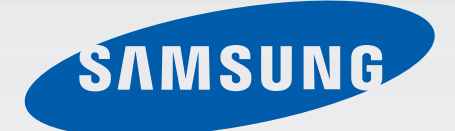

# SM-G920F

# Manual de usuario

Spanish. 04/2015. Rev.1.0 www.samsung.com

# **Contenido**

## **[Nociones básicas](#page-3-0)**

- [Lea la siguiente información antes de](#page-3-0)  [empezar](#page-3-0)
- [Contenido de la caja](#page-4-0)
- [Diseño del dispositivo](#page-5-0)
- [Tarjeta SIM o USIM](#page-7-0)
- [Batería](#page-9-0)
- [Encender y apagar el dispositivo](#page-14-0)
- [Pantalla táctil](#page-15-0)
- [Pantalla Inicio](#page-18-0)
- [Pantalla Bloqueo](#page-25-0)
- [Panel de notificaciones](#page-26-0)
- [Introducir texto](#page-29-0)
- [Captura de pantalla](#page-32-0)
- [Abrir aplicaciones](#page-32-0)
- [Multiwindow](#page-33-0)
- [Administración de dispositivo y datos](#page-38-0)
- [Conectarse a un televisor](#page-42-0)
- [Compartir archivos con contactos](#page-44-0)
- [Modo Emergencia](#page-45-0)

### **[Aplicaciones](#page-46-0)**

- [Instalar o desinstalar aplicaciones](#page-46-0)
- [Teléfono](#page-47-0)
- [Contactos](#page-50-0)
- [Mensajes](#page-52-0)
- [Internet](#page-54-0)
- [Correo electrónico](#page-55-0)
- [Cámara](#page-56-0)
- [Galería](#page-72-0)
- [Smart Manager](#page-74-0)
- [Calendario](#page-76-0)
- [S Health](#page-77-0)
- [S Voice](#page-80-0)
- [Música](#page-82-0)
- [Vídeo](#page-83-0)
- [Grabadora](#page-84-0)
- [Mis Archivos](#page-86-0)
- [Notas](#page-87-0)
- [Reloj](#page-87-0)
- [Calculadora](#page-89-0)
- [Google apps](#page-90-0)

### **[Ajustes](#page-92-0)**

- [Introducción](#page-92-0)
- [Wi-Fi](#page-92-0)
- [Bluetooth](#page-94-0)
- [Modo Avión](#page-96-0)
- [Conexión compartida y módem](#page-96-0)
- [Uso de datos](#page-97-0)
- [Redes móviles](#page-98-0)
- [NFC y pago](#page-98-0)
- [Más ajustes de conexión](#page-101-0)
- [Sonidos y notificaciones](#page-103-0)
- [Pantalla](#page-104-0)
- [Movimientos y gestos](#page-104-0)

#### Contenido

- [Aplicaciones](#page-105-0)
- [Fondos](#page-105-0)
- [Temas](#page-105-0)
- [Pantalla bloqueo/seguridad](#page-106-0)
- [Privacidad y seguridad](#page-110-0)
- [Modo Sencillo](#page-113-0)
- [Accesibilidad](#page-114-0)
- [Cuentas](#page-114-0)
- [Copia de seguridad y restablecimiento](#page-115-0)
- [Idioma e introducción](#page-116-0)
- [Batería](#page-116-0)
- [Almacenamiento](#page-117-0)
- [Fecha y hora](#page-117-0)
- [Manual de usuario](#page-118-0)
- [Acerca del dispositivo](#page-118-0)

## **[Apéndice](#page-119-0)**

- [Accesibilidad](#page-119-0)
- [Solución de problemas](#page-134-0)

# <span id="page-3-0"></span>**Nociones básicas**

# **Lea la siguiente información antes de empezar**

Lea este manual antes de usar el dispositivo para garantizar el uso correcto y seguro.

- Las descripciones se basan en los ajustes predeterminados del dispositivo.
- Algunos de los contenidos pueden diferir del dispositivo, según la región, el proveedor de servicios, las especificaciones de modelo o el software del dispositivo.
- El contenido (contenido de alta calidad) que exija un alto uso del CPU y la memoria RAM afectará al rendimiento general del dispositivo. Las aplicaciones relacionadas con el contenido podrían no funcionar correctamente, según las especificaciones del dispositivo y el entorno en el que lo use.
- Samsung no se hace responsable de los problemas de rendimiento provocados por aplicaciones de cualquier proveedor aparte de Samsung.
- Samsung no se hace responsable de los problemas de rendimiento o las incompatibilidades provocados por la edición de los ajustes de registro o la alteración del software del sistema operativo. El intento de personalizar el sistema operativo puede provocar que el dispositivo o las aplicaciones funcionen de forma incorrecta.
- El software, las fuentes de sonido, los fondos de pantalla, las imágenes y los demás contenidos multimedia que vienen con el dispositivo tienen una licencia de uso limitado. Extraer y usar estos materiales para propósitos comerciales o de otra naturaleza constituye una violación de las leyes de derechos de autor. Los usuarios son completamente responsables del uso ilegal de los recursos multimedia.
- Es posible que, en función de su plan de datos, incurra en gastos adicionales por los servicios de datos, como los mensajes, la carga y descarga, la sincronización automática o el uso de los servicios de ubicación. Para transferencias de datos voluminosas se recomienda usar una conexión Wi-Fi.
- Las aplicaciones predeterminadas que vienen con el dispositivo se encuentran sujetas a actualizaciones y podrían dejar de ser compatibles sin previo aviso. En caso de tener alguna pregunta sobre alguna de las aplicaciones incluidas con el dispositivo, póngase en contacto con el Servicio de Atención Técnica (SAT) de Samsung. En el caso de las aplicaciones instaladas por el usuario, póngase en contacto con los proveedores de servicios correspondientes.
- Si modifica el sistema operativo del dispositivo o instala software de fuentes no oficiales, podría provocar el mal funcionamiento del dispositivo y la corrupción o la pérdida de datos. Estas acciones constituyen una violación del acuerdo de licencia de Samsung y anularán la garantía.

<span id="page-4-0"></span>Dependiendo de la región o del modelo, algunos dispositivos pueden precisar la aprobación de la FCC (Federal Communications Commission). Si el dispositivo goza de la aprobación de la FCC, podrá ver el ID de la FCC correspondiente. Para ver el ID de la FCC, pulse **Apps** → **Ajustes** → **Acerca del dispositivo**.

#### **Iconos instructivos**

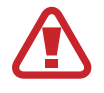

**Advertencia**: situaciones que pueden provocarle lesiones a usted o a otras personas

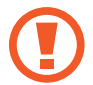

**Precaución**: situaciones que pueden provocar daños al dispositivo o a otros equipos

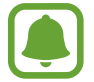

**Aviso**: notas, consejos de uso o información adicional

# **Contenido de la caja**

En la caja encontrará los siguientes artículos:

- Dispositivo
- Guía de inicio rápido

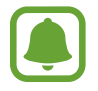

- Los elementos que vienen con el dispositivo y cualquier accesorio disponible pueden variar según la región o el proveedor de servicios.
- Los elementos suministrados están diseñados sólo para este dispositivo y podrían no ser compatibles con otros.
- La apariencia y las especificaciones están sujetas a cambios sin previo aviso.
- Podrá comprar accesorios adicionales en su distribuidor local de Samsung. Asegúrese de que sean compatibles con el dispositivo antes de comprarlos.
- Use sólo accesorios aprobados por Samsung. Usar accesorios no aprobados podría provocar problemas de rendimiento y errores de funcionamiento que no se encuentren cubiertos por la garantía.
- La disponibilidad de todos los accesorios se encuentra sujeta a cambio según las empresas fabricantes. Para obtener más información sobre los accesorios disponibles, consulte el sitio web de Samsung.

# <span id="page-5-0"></span>**Diseño del dispositivo**

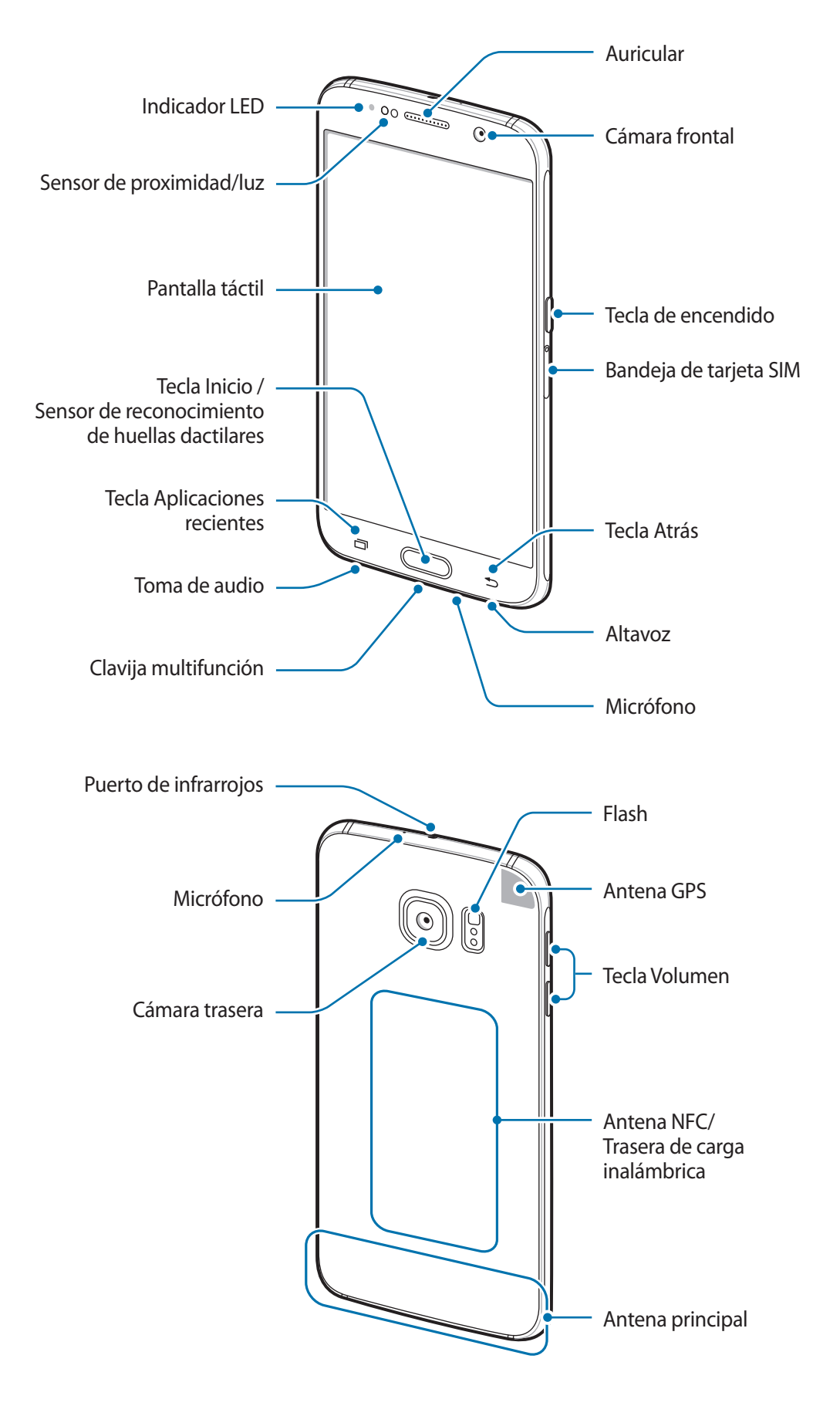

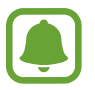

- No cubra el área de la antena con las manos u otros objetos. Esto podría provocar problemas de conectividad o agotar la batería.
- Se recomienda usar un protector de pantalla aprobado por Samsung. Los protectores de pantalla no aprobados por Samsung podrán provocar errores de funcionamiento en los sensores.
- No deje que la pantalla táctil entre en contacto con el agua. Es posible que la pantalla táctil no funcione correctamente en ambientes húmedos o si se moja.

#### **Teclas**

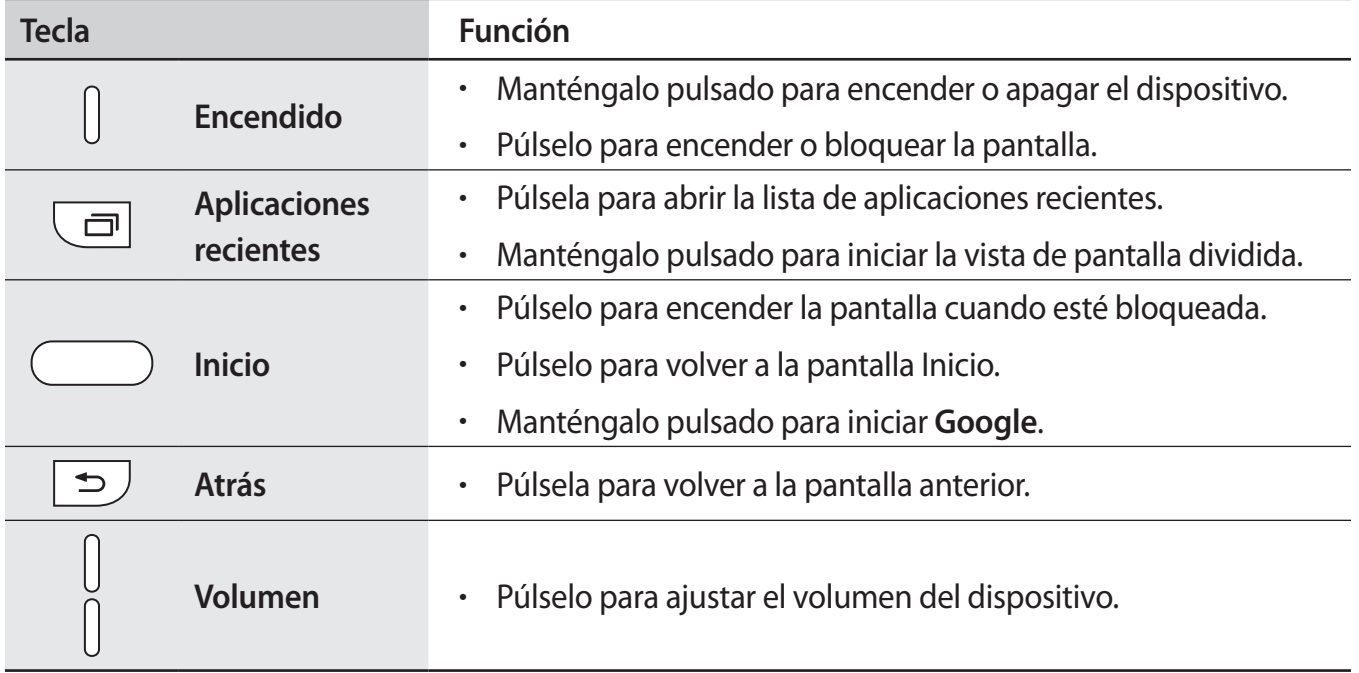

# <span id="page-7-0"></span>**Tarjeta SIM o USIM**

## **Insertar la tarjeta SIM o USIM**

Inserte la tarjeta SIM o USIM que le suministró el proveedor de servicios de telefonía móvil.

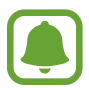

- El dispositivo sólo admite tarjetas nanoSIM.
- Algunos servicios LTE podrían no estar disponibles según su proveedor de servicios. Para obtener más información sobre la disponibilidad del servicio, póngase en contacto con su proveedor de servicios.

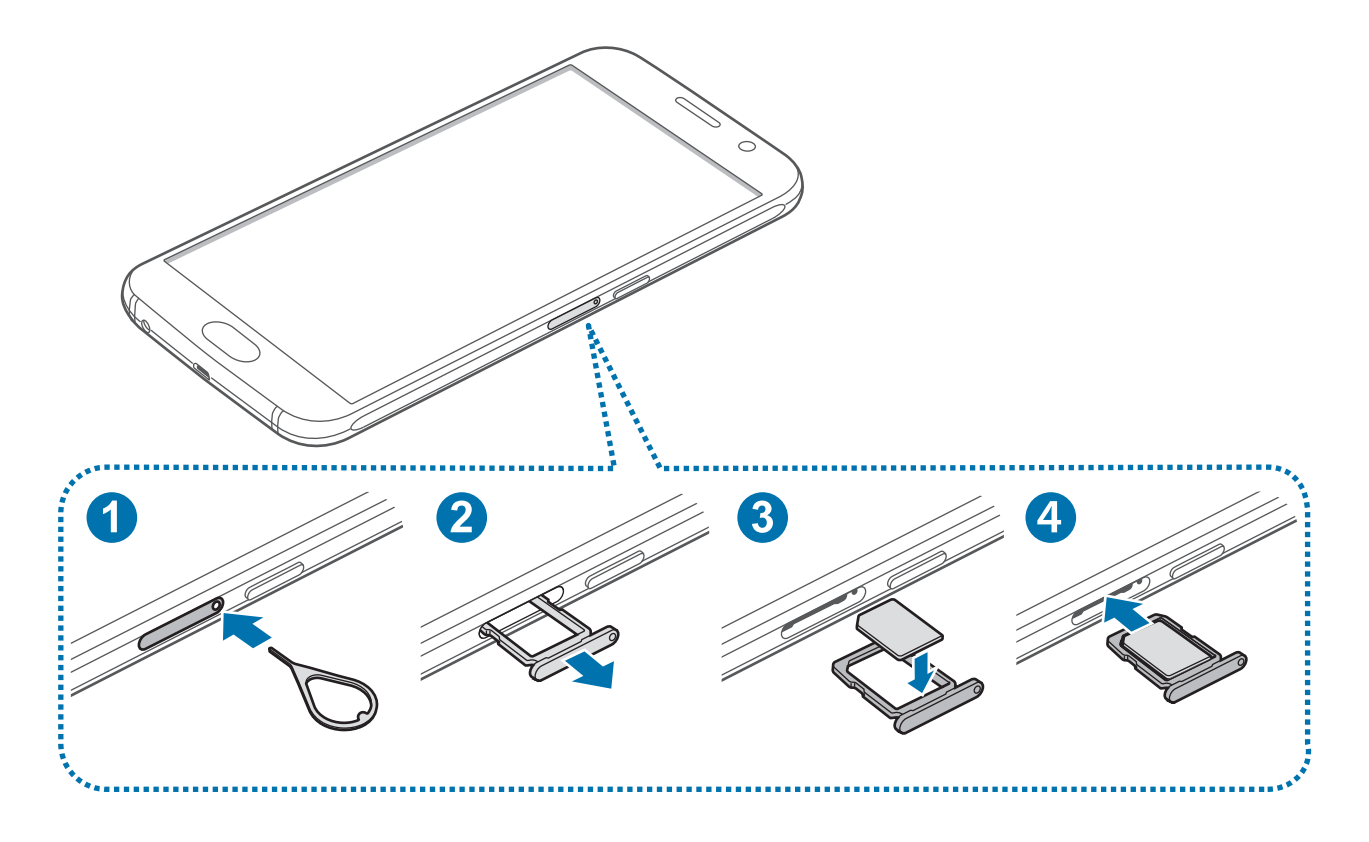

1 Para sacar la bandeja de que la tarjeta SIM, inserte la anilla de extracción en el orificio de la bandeja.

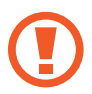

Asegúrese de que la anilla de extracción esté perpendicular al orificio. De no ser así podría estropear el dispositivo.

- 2 Saque con suavidad la tarjeta SIM de la ranura para la bandeja de tarjeta SIM.
- 3 Coloque la tarjeta SIM o USIM en la bandeja de tarjeta SIM, con los contactos dorados hacia abajo.
	- Tenga cuidado de no perder la tarjeta SIM o USIM ni dejar que otras personas la usen. Samsung no se hace responsable de los daños o inconvenientes provocados por la pérdida o el robo de tarjetas.
- 4 Inserte de nuevo la bandeja de tarjeta SIM en la ranura para la bandeja de tarjeta SIM.

### **Retirar la tarjeta SIM o USIM**

- 1 Para sacar la bandeja de la tarjeta SIM, inserte la anilla de extracción en el orificio de la bandeja.
- 2 Saque con suavidad la tarjeta SIM de la ranura para la bandeja de tarjeta SIM.
- 3 Retire la tarjeta SIM o USIM.

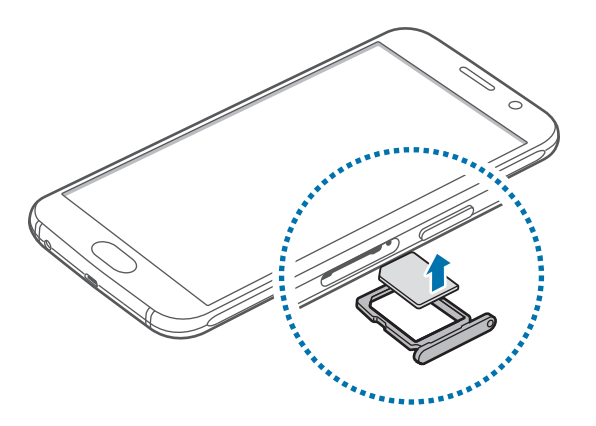

4 Inserte de nuevo la bandeja de tarjeta SIM en la ranura para la bandeja de tarjeta SIM.

# <span id="page-9-0"></span>**Batería**

## **Cargar la batería**

Cargue la batería antes de usarla por primera vez o cuando haya quedado inutilizada durante mucho tiempo.

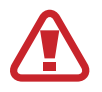

Utilice sólo cargadores, baterías y cables aprobados por Samsung. Los cargadores o cables no aprobados pueden provocar que la batería explote o estropee el dispositivo.

Conecte el cable USB al adaptador de alimentación USB, y después conecte el extremo pequeño del cable USB a la clavija multifunción.

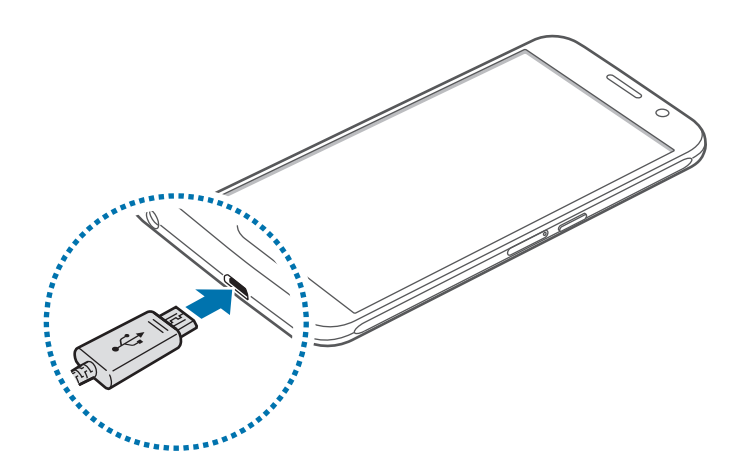

Si conecta el cargador de forma incorrecta, podría provocar daños graves al dispositivo. La garantía no cubre ningún daño provocado por mal uso.

2 Conecte el adaptador de alimentación USB en una toma de corriente.

3 Cuando la batería esté totalmente cargada, desconecte el dispositivo del cargador. Desconecte primero el cargador del dispositivo, y luego de la toma de corriente.

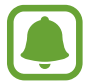

El cargador no tiene interruptor de encendido y apagado, por tanto, para detener el suministro eléctrico, el usuario debe desenchufar el cargador de la red. Además, cuando esté conectado debe permanecer cerca del enchufe. Para ahorrar energía, desenchufe el cargador cuando no esté en uso.

#### **Ver el tiempo de carga restante**

Durante la carga, abra la pantalla Inicio y pulse **Apps** → **Ajustes** → **Batería**.

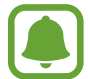

El tiempo de carga real puede variar según el estado del dispositivo y las condiciones de carga. El tiempo de carga restante puede no mostrarse cuando cargue el dispositivo en condiciones climáticas muy frías o muy calientes.

#### **Reducir el consumo de batería**

El dispositivo ofrece varias opciones que ayudan a ahorrar batería.

- Optimice el dispositivo usando el Smart manager.
- Cuando no esté usando el dispositivo, cambie al modo Inactivo pulsando la botón Encendido.
- Active el modo Ahorro de energía.
- Cierre aplicaciones innecesarias.
- Desactive la función Bluetooth si no la usa.
- Desactive la función Wi-Fi cuando no la use.
- Desactive la sincronización automática de las aplicaciones.
- Disminuya el tiempo de retroiluminación de la pantalla.
- Disminuya el brillo de la pantalla.

### **Consejos y precauciones acerca de la carga de la batería**

- Cuando el nivel de batería sea bajo, el icono de la batería estará vacío.
- Si la batería está completamente descargada, no podrá encender el dispositivo inmediatamente después de conectar el cargador. Espere a que la batería agotada se cargue durante algunos minutos antes de encender el dispositivo.
- Si utiliza varias aplicaciones a la vez, aplicaciones de red o aplicaciones que requieran una conexión con otro dispositivo, la batería se agotará rápidamente. Para evitar desconectarse de la red o perder energía durante la transferencia de datos, siempre use estas aplicaciones después de cargar la batería por completo.
- El uso de una fuente de energía distinta del adaptador de alimentación USB, como un ordenador, puede ocasionar una velocidad de carga menor, debido a una corriente eléctrica más baja.
- Puede utilizar el dispositivo mientras se está cargando, pero puede tardar más en cargarse la batería por completo.
- Si el dispositivo recibe una alimentación inestable mientras se carga, la pantalla táctil podría no funcionar. Si esto sucede, desconecte el cargador del dispositivo.
- Es posible que el dispositivo y el cargador se calienten durante la carga. Esto es normal y no afecta a la vida útil ni al rendimiento del dispositivo. Si la batería se calienta más de lo normal, el cargador podría dejar de cargar.
- Si el dispositivo no se carga correctamente, llévelo junto con el cargador a un Servicio de Atención Técnica (SAT) de Samsung.

# **Carga rápida**

El dispositivo dispone de una función integrada de carga rápida. Puede usar esta función para cargar la batería más rápidamente cuando el dispositivo o la pantalla estén apagados.

#### **Acerca de la función Carga rápida**

- La función Carga rápida emplea una tecnología de carga que carga la batería más rápidamente incrementando la potencia de carga. El dispositivo es compatible con la función Adaptable de carga rápida de Samsung y con Qualcomm Quick Charge 2.0.
- Para usar la función Carga rápida en su dispositivo, conéctelo a un cargador que sea compatible con la función Adaptable de carga rápida o con Quick Charge 2.0.

#### **Aumentar la velocidad de carga**

Para aumentar la velocidad de carga, apague el dispositivo o la pantalla mientras cargue la batería.

- Cuando se esté cargando la batería con el dispositivo apagado, el icono  $\blacktriangleright$  aparecerá en la pantalla.
- No se puede utilizar la función Carga rápida cuando la pantalla está encendida. Apague la pantalla para aumentar la velocidad de carga.

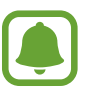

- No podrá usar la función integrada de carga rápida cuando cargue la batería usando un cargador de batería estándar.
- Si el dispositivo se calienta o la temperatura ambiental aumenta, la velocidad de carga puede reducirse automáticamente. Esto es una medida operativa normal para evitar que el dispositivo sufra daños.

# **Carga inalámbrica**

El dispositivo dispone de una tecnología de carga inalámbrica incorporada. Puede cargar la batería utilizando un cargador inalámbrico (se vende por separado).

1 Coloque el centro de la parte posterior del dispositivo sobre el centro del cargador inalámbrico.

Puede comprobar el tiempo de carga restante en la pantalla. El tiempo restante real puede variar dependiendo de las condiciones en las que se realice la carga.

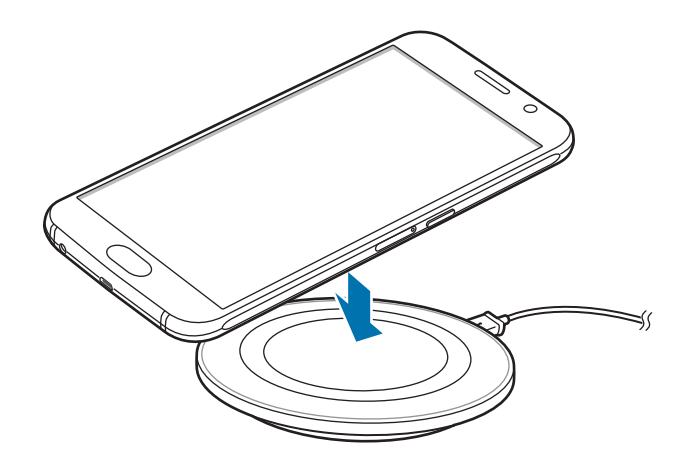

2 Cuando la batería esté totalmente cargada, desconecte el dispositivo del cargador inalámbrico.

- Cuando haya materiales extraños entre el dispositivo y el cargador inalámbrico, el dispositivo podría no cargarse correctamente.
- Si utiliza el cargador inalámbrico en áreas con señal de red débil, es posible que pierda la recepción de la red.
- Utilice cargadores inalámbricos aprobados por Samsung. Si utiliza otros cargadores inalámbricos, la batería puede no cargarse correctamente.

### **Ahorro de energía**

Ahorre batería reduciendo las funciones del dispositivo.

En la pantalla Inicio, pulse **Apps** → **Ajustes** → **Batería** → **Ahorro de energía**, y después deslice el interruptor para activarlo.

Para activar automáticamente el modo Ahorro de energía cuando la energía de la batería restante alcanza el nivel preestablecido, pulse **Iniciar ahorro energía** y seleccione una opción.

# <span id="page-14-0"></span>**Modo Ultrahorro de energía**

Use este modo para prolongar el tiempo de duración de la batería del dispositivo. En el modo Ultrahorro de energía, el dispositivo realiza las siguientes acciones:

- Muestra los colores de la pantalla en tonos grises.
- Restringe las aplicaciones disponibles a las aplicaciones esenciales y seleccionadas únicamente.
- Desactiva la conexión de datos móviles cuando se apaga la pantalla.
- Desactiva las funciones Wi-Fi y Bluetooth.

En la pantalla Inicio, pulse **Apps** → **Ajustes** → **Batería** → **Modo Ultrahorro de energía** y, a continuación, deslice el interruptor para activarlo.

Para desactivar el modo Ultrahorro de energía, pulse **MÁS** → **Desact modo Ultrahorro energía**.

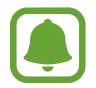

El tiempo de uso restante muestra el tiempo que queda antes de que la energía de la batería se agote. El tiempo de uso restante puede variar según los ajustes del dispositivo y las condiciones de funcionamiento.

# **Encender y apagar el dispositivo**

Mantenga pulsado el botón Encendido durante algunos segundos para encender el dispositivo.

Cuando encienda el dispositivo por primera vez o después de restablecer los datos de fábrica, siga las instrucciones de la pantalla para configurarlo.

Para apagar el dispositivo, mantenga pulsado el botón Encendido y después pulse **Apagar**.

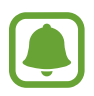

- Si el dispositivo se queda bloqueado y no responde, mantenga pulsados los botones Encendido y Volumen simultáneamente durante más de 7 segundos para reiniciarlo.
- Respete todas las advertencias publicadas y las indicaciones del personal cuando se encuentre en áreas en las que el uso de dispositivos inalámbricos esté restringido, como aviones y hospitales.

# <span id="page-15-0"></span>**Pantalla táctil**

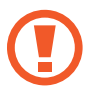

No deje que la pantalla táctil entre en contacto con otros dispositivos eléctricos. Las descargas electrostáticas pueden hacer que la pantalla táctil no funcione correctamente.

- Para evitar dañar la pantalla táctil, no la toque o pulse con elementos puntiagudos ni la presione excesivamente con los dedos.
- El dispositivo podría no reconocer las entradas táctiles que realice cerca de los bordes de la pantalla, dado que estos se encuentran fuera del área de reconocimiento táctil.
	- Si deja la pantalla táctil inactiva durante mucho tiempo, podrían aparecer imágenes superpuestas (quemado de pantalla) o desvirtuadas. Cuando no use el dispositivo, apague la pantalla táctil.
	- Se recomienda usar los dedos al usar la pantalla táctil.

#### **Pulsar**

Para abrir una aplicación, seleccione un elemento del menú, pulse un botón de la pantalla o introduzca un carácter con el teclado de la pantalla, pulse la pantalla con el dedo.

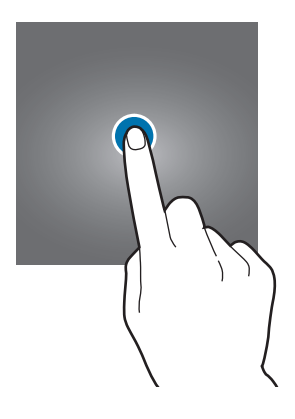

#### **Pulsación larga**

Mantenga pulsado un elemento o la pantalla durante más de 2 segundos para acceder a las opciones disponibles.

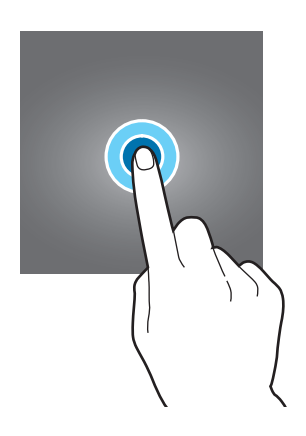

#### **Mover**

Para mover un elemento, manténgalo pulsado y muévalo hasta la ubicación que quiera.

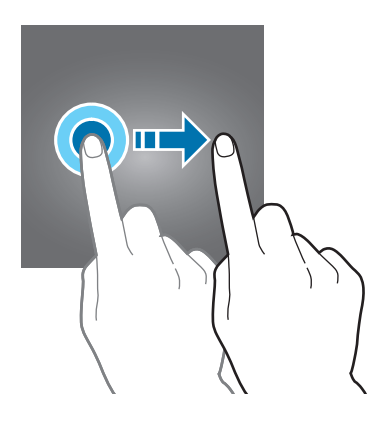

#### **Doble pulsación**

Pulse dos veces una página web o una imagen para aumentar el zoom. Pulse dos veces otra vez para volver al tamaño original.

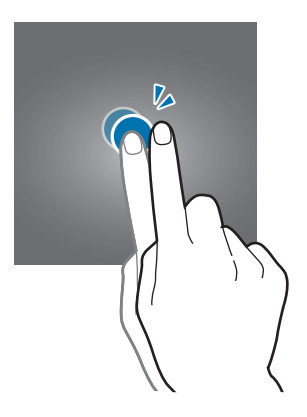

#### **Deslizar**

Deslice hacia izquierda o derecha en la pantalla Inicio o la pantalla Aplicaciones para ver otros paneles. Deslice la pantalla hacia arriba o abajo para desplazarse a lo largo de una página web o una lista de elementos, como la lista de contactos.

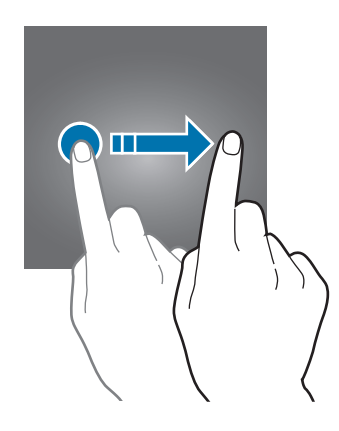

#### **Pellizcar**

Separe dos dedos en una página web, un mapa o una imagen para aumentar el zoom. Júntelos para reducir el zoom.

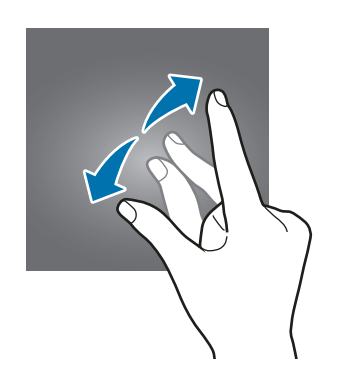

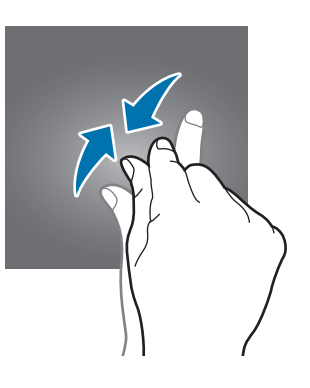

# <span id="page-18-0"></span>**Pantalla Inicio**

## **Pantalla Inicio**

La pantalla Inicio es el punto de partida para acceder a todas las funciones del dispositivo. Contiene widgets, accesos directos a las aplicaciones, y otras funciones.

Para ver otros paneles, desplácese hacia la izquierda o hacia la derecha, o pulse uno de los indicadores en la parte inferior de la pantalla.

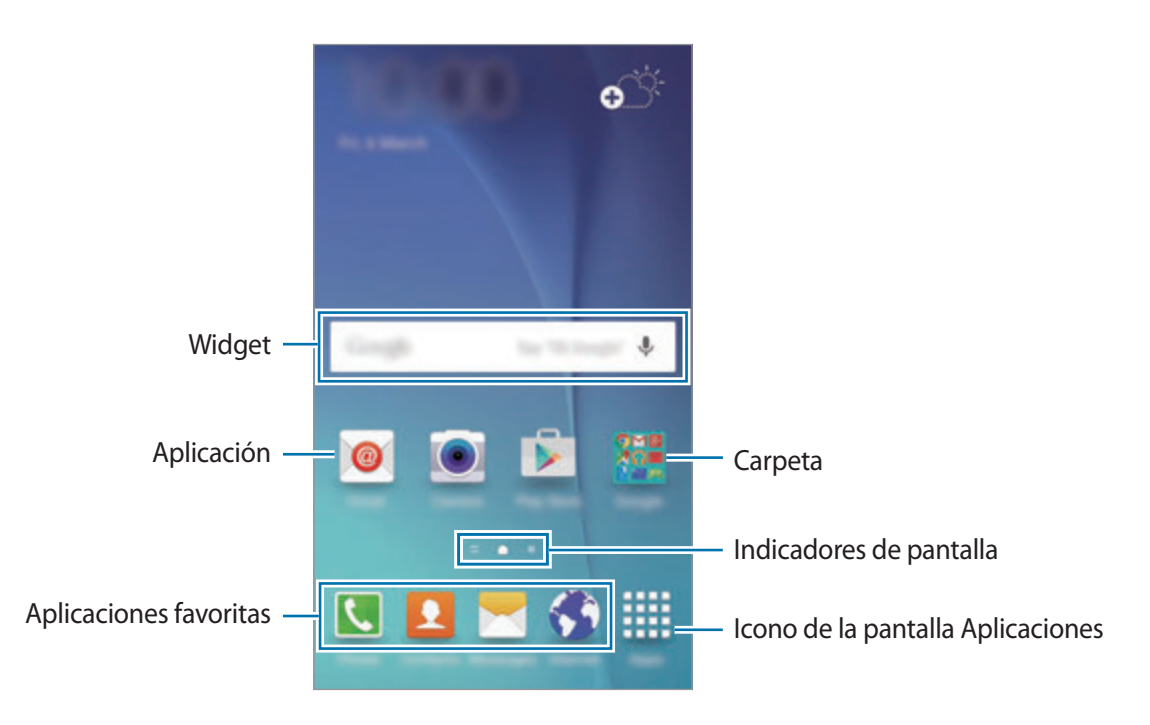

#### **Opciones de la pantalla Inicio**

En la pantalla Inicio, mantenga pulsada un área vacía o pellizque para acceder a las opciones disponibles. Personalice la pantalla Inicio añadiendo, eliminando o reorganizando los paneles. También puede definir el fondo de pantalla Inicio, agregar widgets y otras acciones.

- **Fondos**: cambiar los ajustes de la imagen de fondo de la pantalla Inicio y la pantalla Bloqueo.
- **Widgets**: añadir widgets a la pantalla Inicio. Los widgets son pequeñas aplicaciones que inician funciones específicas para proporcionar información y un acceso rápido y cómodo en la pantalla Inicio.
- **Temas**: cambiar el tema del dispositivo. Los elementos visuales de la interfaz, como colores, iconos y fondos de pantalla, cambiarán en función del tema seleccionado.
- **Cuadrícula**: cambiar el tamaño de la cuadrícula para mostrar más o menos elementos en la pantalla Inicio.

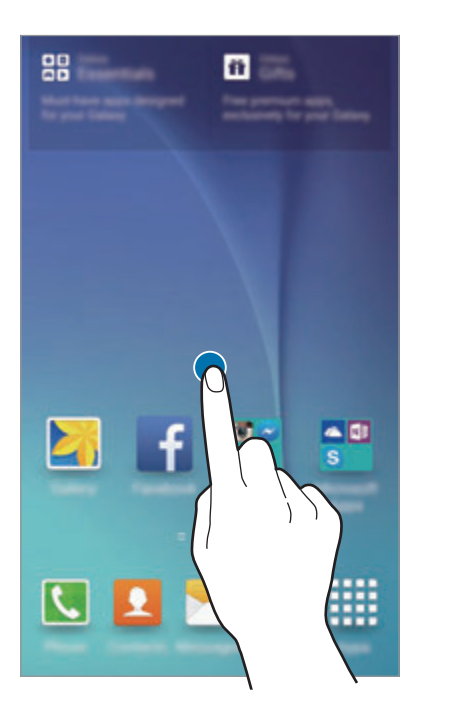

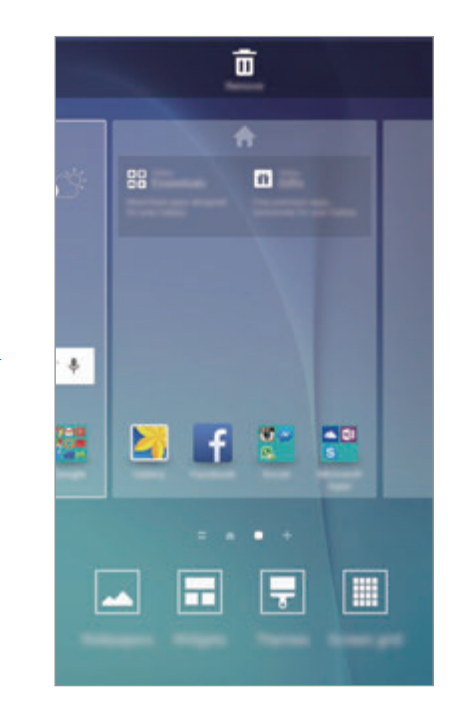

#### **Flipboard Briefing**

Consulte los últimos artículos de varias categorías. Con esta función, puede acceder a actualizaciones sobre las noticias que le interesen.

En la pantalla Inicio, pulse o deslice hacia la derecha para abrir Flipboard Briefing. Deslice hacia arriba o hacia abajo para explorar los artículos en cada categoría de noticias.

Para desactivar Flipboard Briefing, mantenga pulsada un área vacía de la pantalla Inicio. Luego, deslice hacia la derecha y desactive la casilla de verificación en la parte superior del panel de Flipboard Briefing.

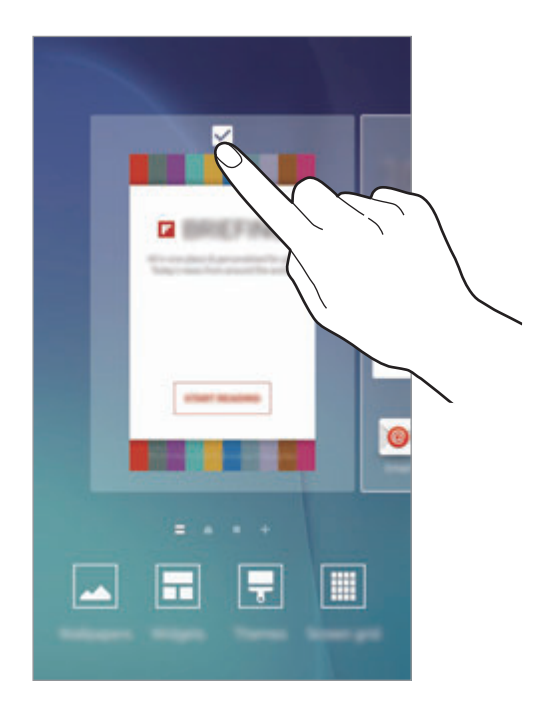

#### **Añadir elementos**

Mantenga pulsada una aplicación o una carpeta en la pantalla Aplicaciones, y después muévala hacia la pantalla Inicio.

Para añadir widgets, mantenga pulsada un área vacía de la pantalla Inicio, pulse **Widgets**, mantenga pulsado un widget, y muévalo hacia la pantalla Inicio.

#### **Mover y eliminar un elemento**

Mantenga pulsado un elemento en la pantalla Inicio, y después muévalo hasta una nueva ubicación.

Para mover el elemento a otro panel, muévalo hacia uno de los lados de la pantalla.

También podrá mover las aplicaciones que usa con más frecuencia al área de los accesos directos en la parte inferior de la pantalla Inicio.

Para eliminar un elemento, manténgalo pulsado. Después, muévalo hasta **Eliminar** en la parte superior de la pantalla.

#### **Crear carpetas**

- 1 En la pantalla Inicio, mantenga pulsada una aplicación y después arrástrela sobre otra aplicación.
- 2 Suelte la aplicación cuando aparezca un marco de carpeta en torno a las aplicaciones. Se creará una nueva carpeta que contiene las aplicaciones seleccionadas.

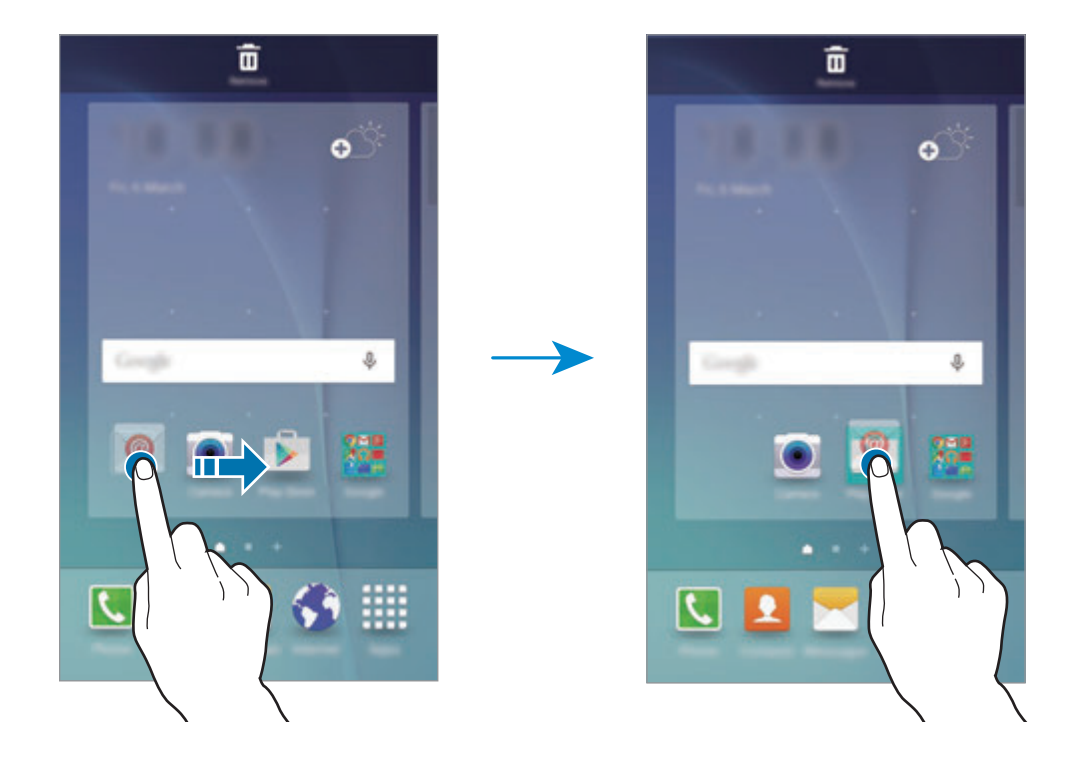

3 Pulse **Nombre de la carpeta** e introduzca un nombre de carpeta.

Para cambiar el color de la carpeta, pulse **98**.

Para añadir más aplicaciones a la carpeta, mantenga pulsada otra aplicación, y después muévala a la carpeta.

#### **Administrar paneles**

En la pantalla Inicio, mantenga pulsada un área vacía para añadir, mover o eliminar un panel.

Para añadir un panel, desplácese hacia la izquierda y después pulse  $+$ .

Para mover un panel, mantenga pulsada la vista previa de un panel y muévalo hacia una nueva ubicación.

Para eliminar un panel, mantenga pulsada la vista previa de un panel, y después muévalo hasta **Eliminar**, en la parte superior de la pantalla.

Para configurar un panel como el panel principal de la pantalla Inicio, pulse  $\bigoplus$ .

# **Pantalla Aplicaciones**

La pantalla de aplicaciones contiene los iconos de aplicaciones, incluyendo las últimas instaladas.

En la pantalla Inicio, pulse **Apps** para abrir la pantalla Aplicaciones. Para ver otros paneles, desplácese hacia la izquierda o hacia la derecha, o seleccione un indicador de pantalla en la parte inferior de la pantalla.

#### **Mover elementos**

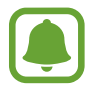

Es posible que esta función no esté disponible según su región o su proveedor de servicios.

En la pantalla Aplicaciones, pulse **EDITAR**. Mantenga pulsado un elemento y muévalo hasta una nueva ubicación.

Para mover el elemento a otro panel, muévalo hacia uno de los lados de la pantalla.

#### **Crear carpetas**

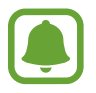

Es posible que esta función no esté disponible según su región o su proveedor de servicios.

- 1 En la pantalla Aplicaciones, pulse **EDITAR**.
- 2 Mantenga pulsada una aplicación, y después colóquela sobre otra aplicación.

3 Suelte la aplicación cuando aparezca un marco de carpeta alrededor. Se creará una nueva carpeta que contendrá las aplicaciones seleccionadas.

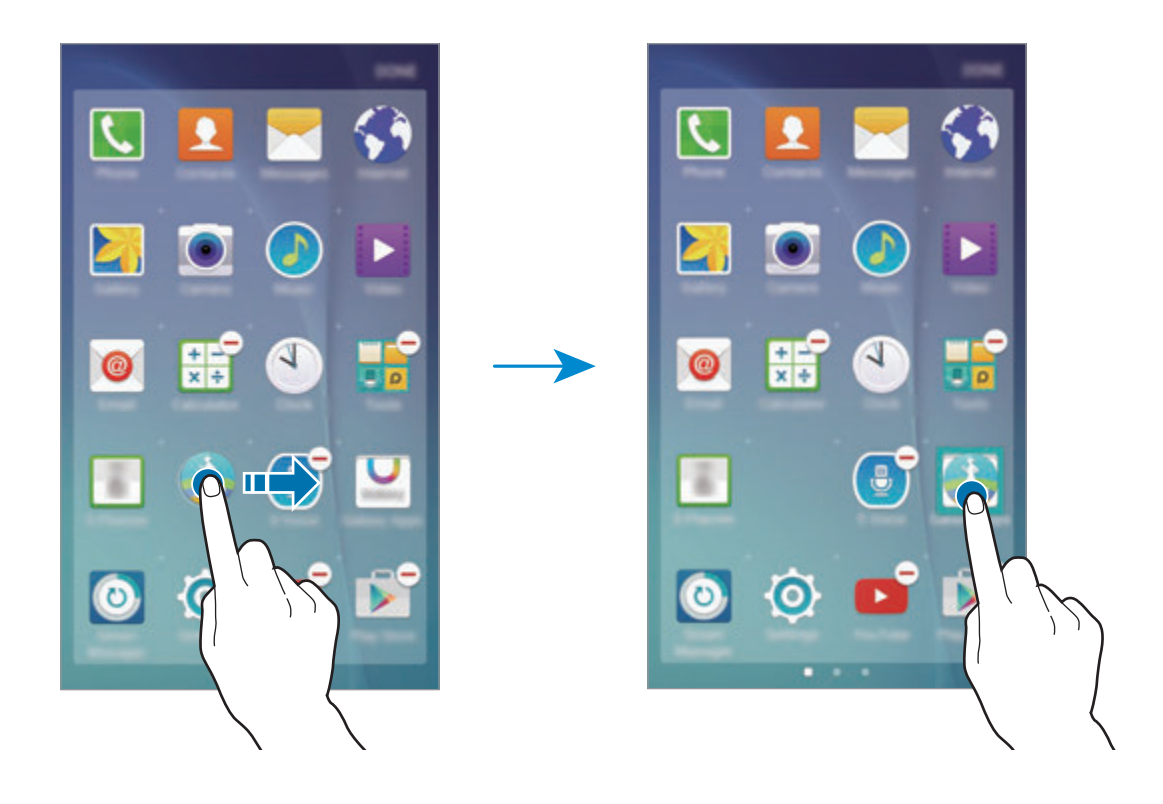

4 Pulse **Nombre de la carpeta** e introduzca un nombre de carpeta.

Para cambiar el color de la carpeta, pulse <sup>9</sup>.

Para agregar más aplicaciones a la carpeta, mantenga pulsada otra aplicación, y después añádala a la carpeta.

### **Iconos indicadores**

Los iconos indicadores aparecen en la barra de estado, en la parte superior de la pantalla. Los iconos que aparecen en la siguiente tabla son los más comunes.

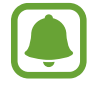

La barra de estado podría no aparecer en la parte superior de la pantalla en algunas aplicaciones. Para mostrar la barra de estado, deslice la parte superior de la pantalla hacia abajo.

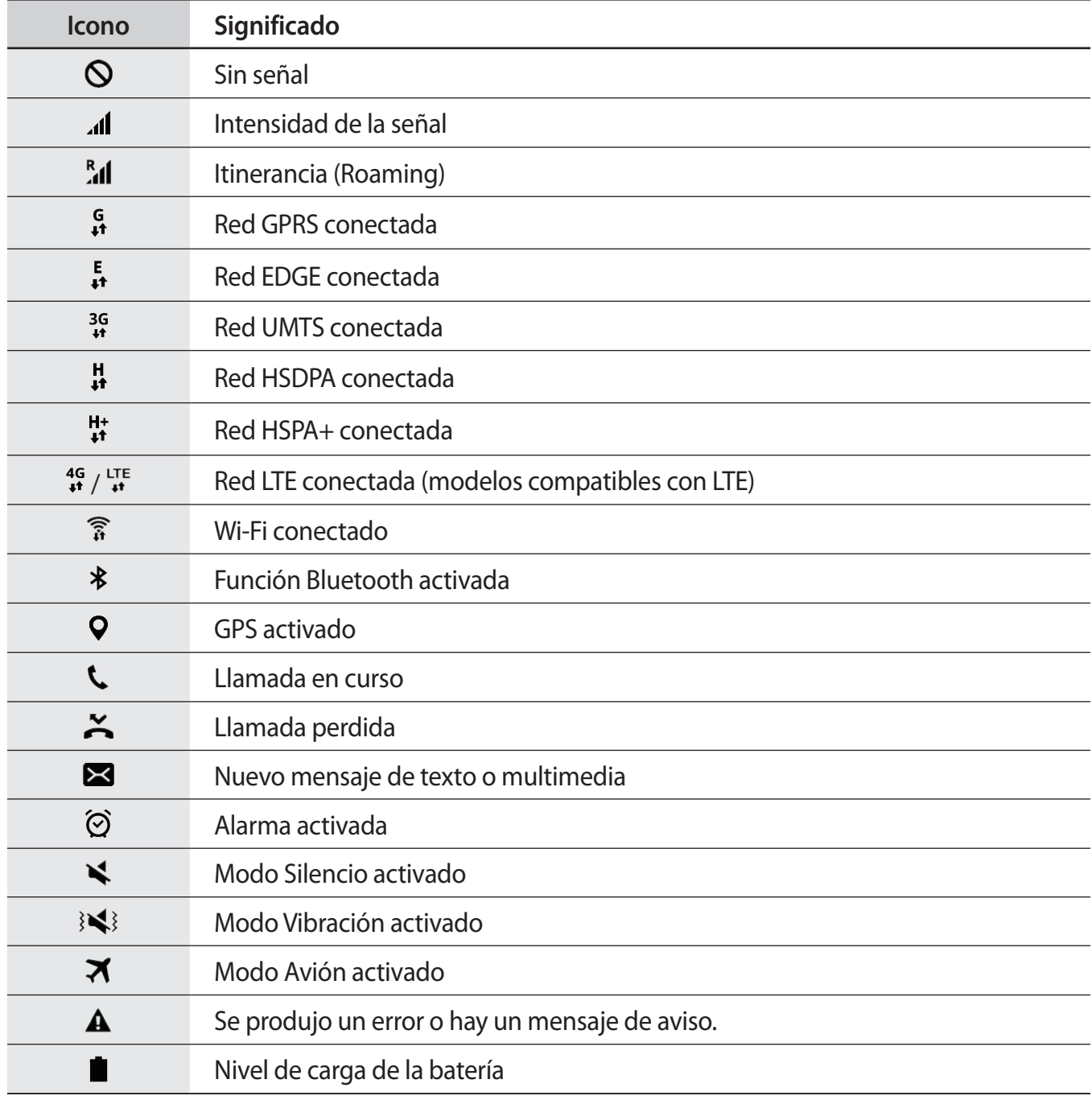

# <span id="page-25-0"></span>**Pantalla Bloqueo**

Al pulsar el botón Encendido, la pantalla se apagará y se bloqueará. Además, la pantalla se apagará y se bloqueará automáticamente si no usa el dispositivo durante un tiempo específico.

Para desbloquear la pantalla, pulse el botón Encendido o el botón Inicio y deslice el dedo en cualquier sentido.

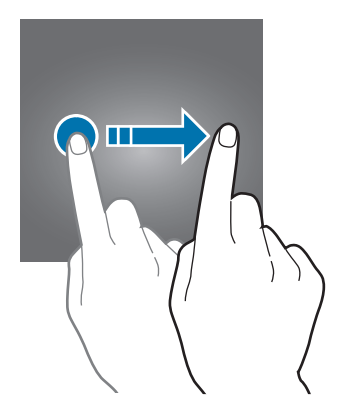

Podrá cambiar la forma desbloquear la pantalla para evitar que otras personas accedan a sus datos personales.

En la pantalla Aplicaciones, pulse **Ajustes** → **Pantalla bloqueo/seguridad** → **Tipo de bloqueo de pantalla**, y después seleccione un método de bloqueo de pantalla. El dispositivo solicitará un código cada vez que intente desbloquearlo.

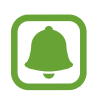

Si olvida el código de desbloqueo, lleve el dispositivo a un centro de Servicio de Atención Técnica (SAT) de Samsung para restablecerlo.

#### **Patrón**

Dibuje un patrón conectando cuatro puntos o más, y después vuelva a dibujarlo para verificarlo. Establezca un PIN de seguridad para desbloquear la pantalla si olvida el patrón.

#### **PIN**

Un PIN solo contiene números. Introduzca al menos cuatro números, y después vuelva a introducir el código para verificarlo.

#### <span id="page-26-0"></span>**Contraseña**

Una contraseña contiene caracteres y números. Introduzca al menos cuatro caracteres, incluyendo números y símbolos, y después vuelva a introducir la contraseña para verificarla.

#### **Huella digital**

Registre sus huellas digitales para desbloquear la pantalla. Consulte [Reconocimiento mediante](#page-107-0)  [huella dactilar](#page-107-0) para obtener más información.

# **Panel de notificaciones**

# **Uso del panel de notificaciones**

Al recibir nuevas notificaciones, como mensajes o llamadas perdidas, aparecerán iconos indicadores en la barra de estado. Para ver más información sobre los iconos, abra el panel de notificaciones y vea los detalles.

Para abrir el panel de notificaciones, deslice la barra de estado hacia abajo. Para cerrar el panel de notificaciones, deslice hacia arriba el panel.

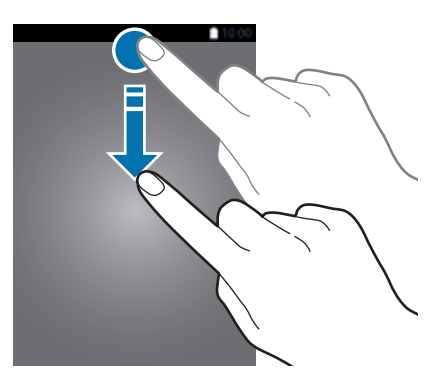

Podrá usar las siguientes funciones en el panel de notificaciones.

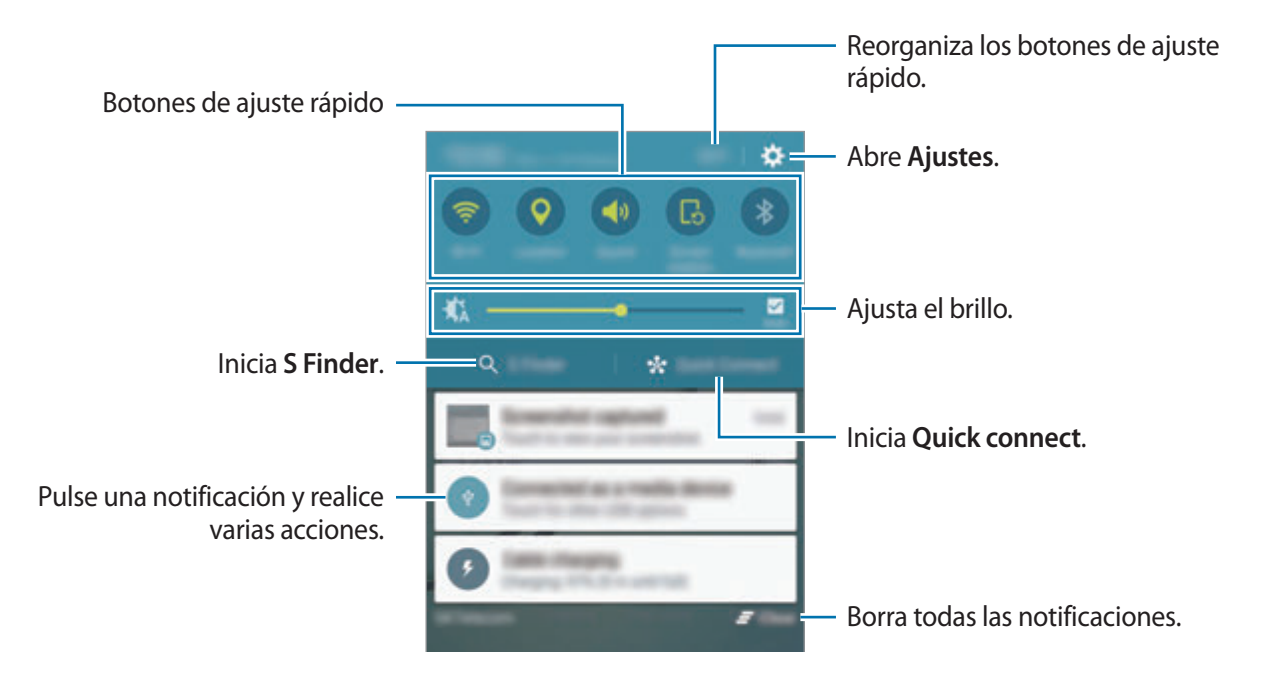

#### **Uso de botones de ajuste rápido**

Pulse los botones de ajuste rápido para activar algunas funciones. Deslice a izquierda o derecha en el área de los botones para ver más. Para ver ajustes más detallados, mantenga pulsado un botón.

Para reorganizar los botones, pulse **EDITAR**, mantenga pulsado un botón, y después muévalo hacia otra ubicación.

### **S Finder**

Busque todos los contenidos usando una palabra clave.

#### **Búsqueda de contenido en el dispositivo**

Abra el panel de notificaciones y pulse **S Finder**.

Introduzca una palabra clave en el campo de búsqueda o bien pulse  $\psi$  y diga la palabra.

Para obtener resultados más precisos, pulse los botones de los filtros que figuran debajo del campo de búsqueda y luego seleccione detalles de filtro.

#### **Establecer categorías de búsqueda**

Puede establecer categorías de búsqueda para buscar contenidos en campos de búsqueda específicos.

Pulse **MÁS** → **Selec ubicación búsqueda** y seleccione las categorías.

### **Quick connect**

Realice una búsqueda automática de dispositivos cercanos y conéctese a ellos con rapidez.

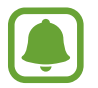

- Cuando se conecte a un dispositivo que no admita la función Quick connect, asegúrese de que la función Wi-Fi Direct o Bluetooth esté activa.
- Los medios de conexión podrán variar según el tipo de dispositivos conectados o los contenidos que comparta.

#### **Conectarse con otros dispositivos**

1 Abra el panel de notificaciones y pulse **Quick connect**.

Si está utilizando esta función por primera vez, seleccione una opción de visibilidad y pulse **ACTIVAR QUICK CONNECT**.

Cuando se abra el panel, las funciones Wi-Fi y Bluetooth se activarán automáticamente y el dispositivo buscará dispositivos cercanos.

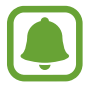

Si ha instalado Samsung Link en su dispositivo, la lista de dispositivos registrados con Samsung Link aparecerá en la parte superior de la pantalla.

 $2$  Seleccione un dispositivo de la lista y conéctese a él siguiendo las instrucciones en pantalla. Los siguientes pasos pueden variar según el dispositivo conectado.

Para cambiar el ajuste de visibilidad de su dispositivo, pulse **AJUSTES** → **Visibilidad del dispositivo**, y luego seleccione una opción.

#### **Volver a buscar dispositivos**

Si el dispositivo al que se quiere conectar no aparece en la lista, búsquelo.

Pulse **ACTUALIZ.** y seleccione el dispositivo en la lista de dispositivos detectados.

#### <span id="page-29-0"></span>**Compartir contenidos**

Comparta contenidos con los dispositivos conectados.

- 1 Abra el panel de notificaciones y pulse **Quick connect**.
- 2 Seleccione un dispositivo en la lista de dispositivos detectados.
- 3 Pulse **Compartir contenido** y seleccione una categoría multimedia.
- 4 Siga las instrucciones que aparecen en pantalla para enviar contenido al dispositivo conectado. Los siguientes pasos pueden variar según la categoría multimedia seleccionada.

# **Introducir texto**

# **Disposición del teclado**

Al introducir texto para enviar mensajes, crear notas u otras opciones, aparecerá un teclado automáticamente.

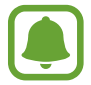

La introducción de texto por voz no funciona en algunos idiomas. Para introducir texto, debe cambiar el idioma de entrada a uno de los idiomas compatibles.

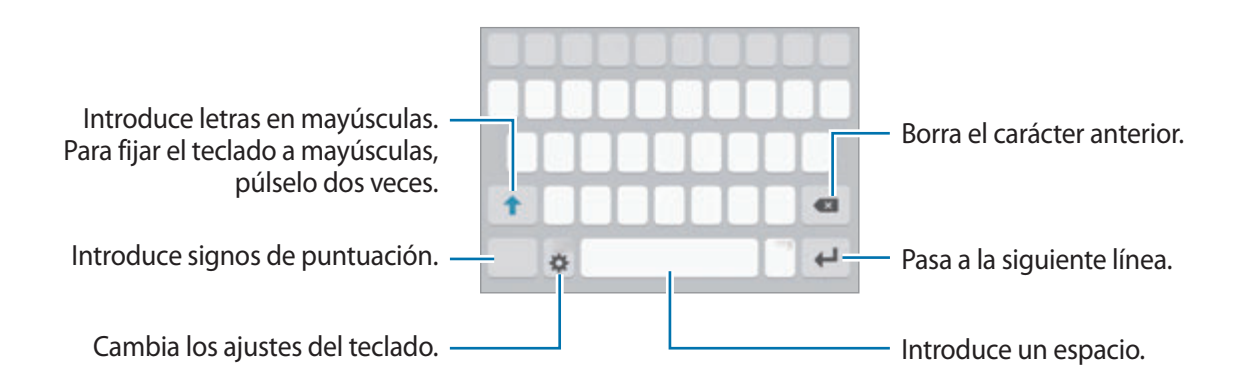

#### **Cambiar el idioma de entrada**

Pulse **→** Seleccionar idiomas de entrada, y después seleccione los idiomas que quiera usar. Si selecciona dos o más idiomas, podrá alternar entre los idiomas de entrada deslizando la barra espaciadora hacia la izquierda o la derecha.

#### **Cambiar el diseño del teclado**

Pulse **X**, seleccione un idioma de la lista de **Idiomas de entrada**, y después seleccione un diseño del teclado a usar.

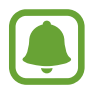

En el **Teclado 3x4**, cada tecla tiene tres o cuatro caracteres. Para introducir un carácter, pulse la tecla correspondiente varias veces hasta que aparezca el carácter que quiera.

### **Funciones adicionales del teclado**

Mantenga pulsado  $\bigcirc$  para usar varias funciones. Podrán aparecer otros iconos diferentes a  $\bigcirc$  según la última función que haya usado.

 $\cdot$   $\psi$ : introduce texto por voz.

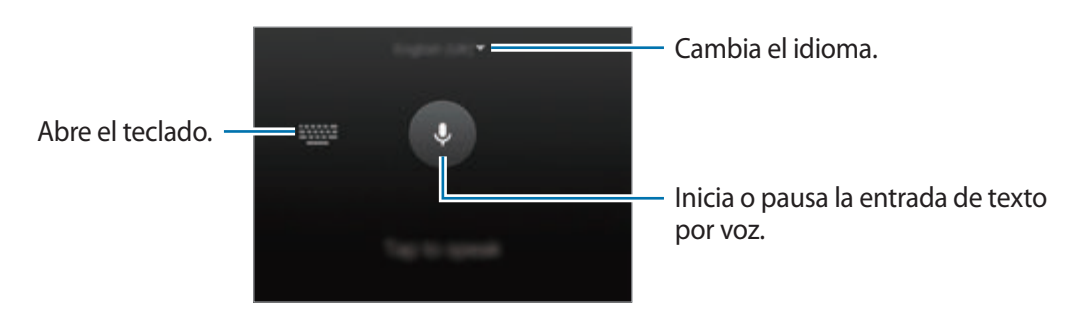

- $\cdot$   $\Box$ : añade un elemento del portapapeles.
- $\cdot$   $\odot$ : introduce emoticonos.
- $\equiv$ : cambia al teclado flotante. Podrá mover el teclado hacia otro lugar desplazando la pestaña.

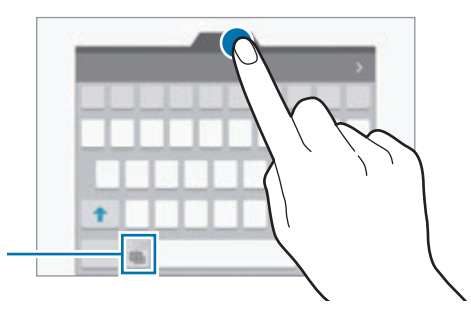

Cambia al teclado estándar.

 $\cdot$   $\cdot$   $\cdot$   $\cdot$   $\cdot$  cambia los ajustes del teclado.

## **Copiar y pegar**

- 1 Mantenga pulsado un texto.
- 2 Mueva **do** para seleccionar el texto que quiera, o pulse **Seleccionar todo** para seleccionar todo el texto.
- 3 Pulse **Copiar** o **Cortar**.

El texto seleccionado se guardará en el portapapeles.

4 Coloque el cursor donde quiera insertar el texto y pulse  $\triangle \rightarrow$  **Pegar.** Para pegar un texto que ha copiado previamente, pulse **Portapapeles** y seleccione el texto.

## **Diccionario**

Puede buscar las definiciones de las palabras mientras utiliza ciertas funciones, como la exploración de páginas web.

1 Mantenga pulsada la palabra que quiere buscar.

Si la palabra que quiere buscar no se selecciona, mueva o para seleccionar el texto que quiera.

2 Pulse **Diccionario** en la lista de opciones.

Si un diccionario no está preinstalado en el dispositivo, pulse  $\bullet$  junto al diccionario para descargarlo.

3 Ver la definición en la ventana emergente del diccionario.

Para cambiar a vista de pantalla completa, pulse  $\mathbb{Z}$ . Pulse la definición en la pantalla para ver más definiciones. En la vista detallada, pulse para agregar la palabra a su lista de palabras favoritas o pulse **BUSCAR EN WEB** para utilizar la palabra como término de búsqueda.

# <span id="page-32-0"></span>**Captura de pantalla**

Haga una captura de pantalla mientras usa el dispositivo.

Mantenga pulsados los botones Inicio y Encendido a la vez. Puede ver las imágenes capturadas en **Galería**.

También puede realizar capturas de pantalla deslizando su mano hacia la izquierda o la derecha en la pantalla. Consulte [Movimientos y gestos](#page-104-1) para obtener más información.

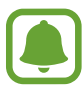

No se pueden hacer capturas de pantalla mientras se usan ciertas aplicaciones y funciones.

# **Abrir aplicaciones**

En la pantalla Inicio o la pantalla Aplicaciones, seleccione el icono de una aplicación para abrirla. Para abrir una aplicación de la lista de aplicaciones usadas recientemente, pulse  $\Box$  y seleccione la ventana de una aplicación reciente.

#### **Cerrar una aplicación**

Pulse y mueva la ventana de una aplicación reciente hacia la izquierda o la derecha para cerrarla. Para cerrar todas las aplicaciones activas, pulse **CERRAR TODO**.

# <span id="page-33-0"></span>**Multiwindow**

### **Introducción**

Multiwindow le permite ejecutar dos aplicaciones simultáneamente en la misma pantalla. También puede ejecutar múltiples aplicaciones al mismo tiempo en la vista de ventanas emergentes.

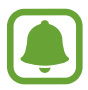

Algunas aplicaciones podrían no ser compatibles con esta función.

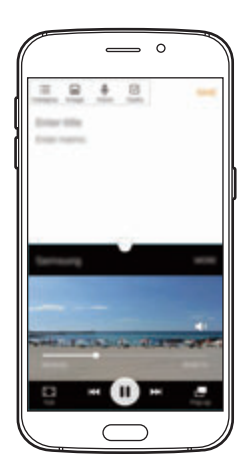

Vista Pantalla dividida Vista emergente

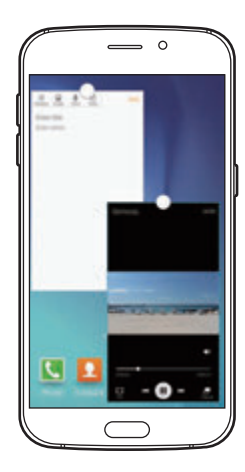

# **Pantalla dividida**

- 1 Pulse para abrir la lista de aplicaciones usadas recientemente.
- 2 Deslice hacia arriba o hacia abajo y pulse  $\Xi$  en la ventana de una aplicación reciente. La aplicación seleccionada se iniciará en la ventana superior.

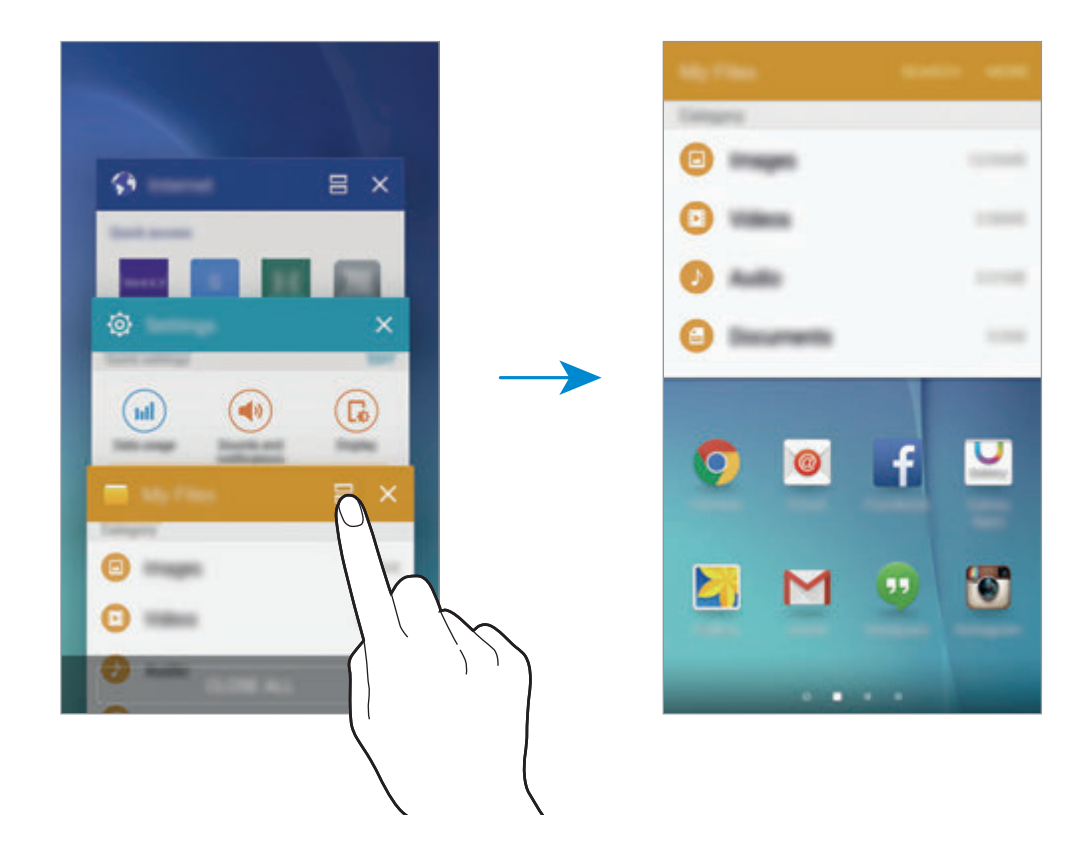

3 Seleccione otra aplicación para abrirla.

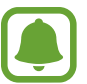

También puede iniciar Multiwindow manteniendo pulsado ...

#### **Uso de las opciones adicionales**

Cuando use las aplicaciones en Pantalla dividida seleccione la ventana de una aplicación y pulse el círculo entre las ventanas de las aplicaciones para acceder a las siguientes opciones:

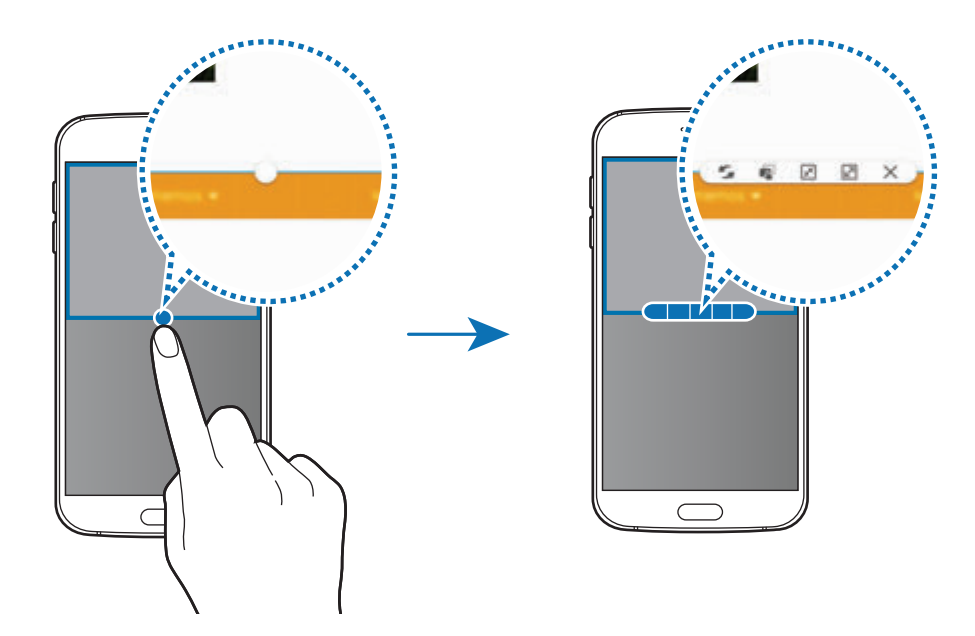

- $\blacksquare$ : alternar ubicaciones entre las ventanas de las aplicaciones.
- $\mathbb{F}^3$ : mover y soltar el texto o imágenes copiadas de una ventana a la otra. Mantenga pulsado un elemento en la ventana seleccionada y muévalo hasta una ubicación en otra ventana.

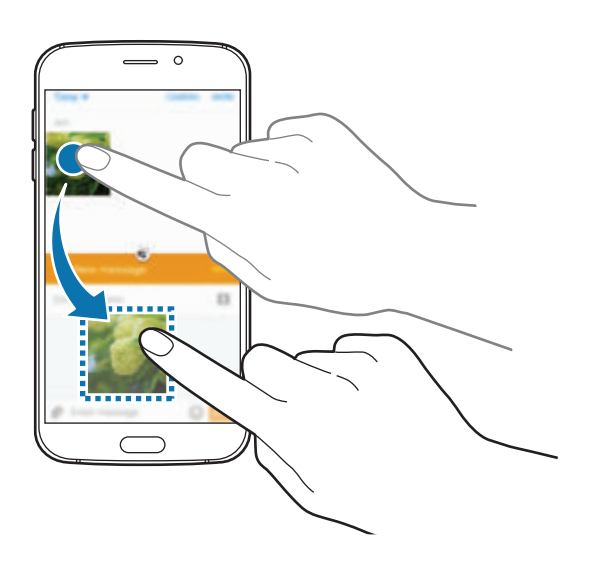

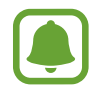

Algunas aplicaciones podrían no ser compatibles con esta función.
- $\cdot$   $\sqrt{x}$ : minimiza la ventana.
- $\boxed{2}$ : maximiza la ventana.
- $\cdot \times$ : cierra la aplicación.

#### **Ajustar el tamaño de la ventana**

Mueva el círculo entre las ventanas de aplicaciones hacia arriba o hacia abajo para ajustar el tamaño de las ventanas.

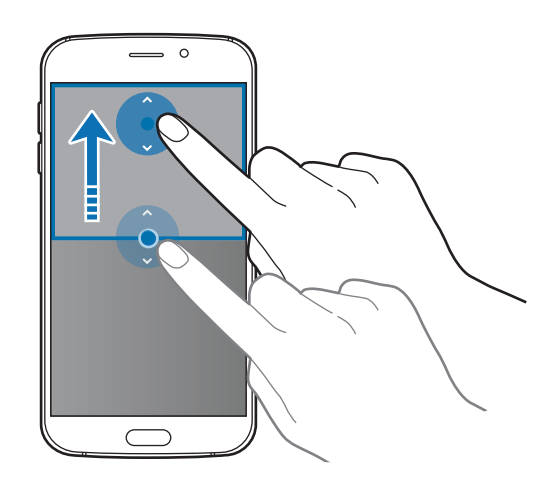

## **Vista emergente**

- 1 En la pantalla Aplicaciones, inicie una aplicación que desee usar en la vista de ventana emergente.
- 2 Muévala hacia abajo en sentido diagonal desde cualquiera de los bordes del marco superior. La ventana de la aplicación aparecerá en la vista de ventana emergente.

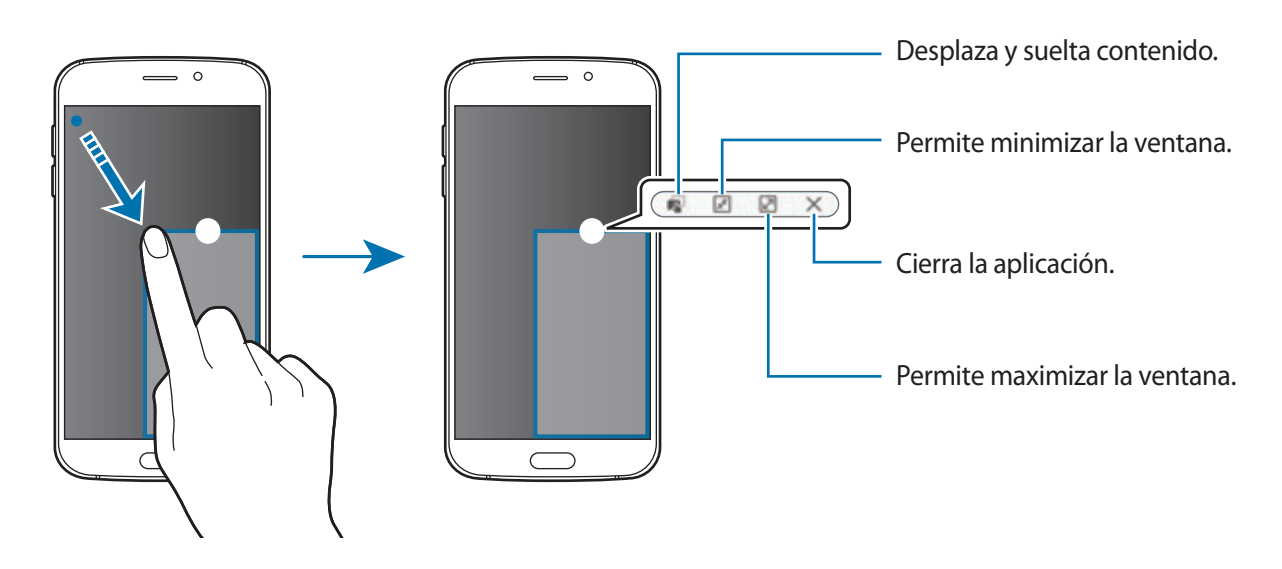

#### **Mover ventanas emergentes**

Para mover una ventana emergente, mantenga pulsado el círculo en la ventana y muévalo a otro sitio.

#### **Iniciar la vista de ventana emergente desde la vista de pantalla dividida**

- 1 En la vista de pantalla dividida, pulse la ventana de una aplicación para iniciarla en la vista de ventana emergente.
- 2 Mantenga pulsado el círculo entre las ventanas de las aplicaciones. La aplicación seleccionada se iniciará en una ventana emergente.

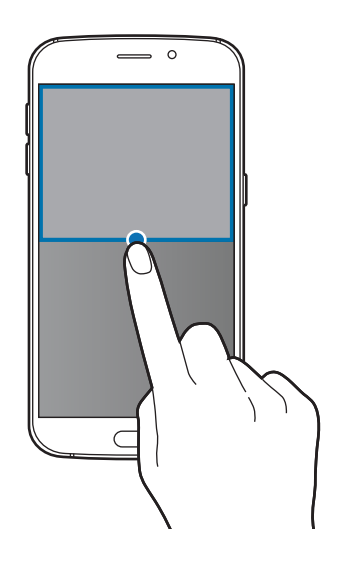

## **Administración de dispositivo y datos**

## **Transferir datos de un dispositivo anterior**

Podrá transferir datos de un dispositivo anterior al nuevo dispositivo mediante Samsung Smart Switch.

Las siguientes versiones de Samsung Smart Switch están disponibles.

- Versión móvil (Smart Switch Mobile): transferir datos entre dispositivos móviles. Podrá descargar la aplicación de **Galaxy Apps** o **Play Store**.
- Versión de ordenador: transferir datos entre el dispositivo y un ordenador. Podrá descargar la aplicación desde www.samsung.com/smartswitch.

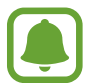

- Samsung Smart Switch no es compatible con ciertos dispositivos u ordenadores.
- Se aplican limitaciones. Visite www.samsung.com/smartswitch para más detalles. Para Samsung el copyright es un asunto importante. Transfiera solamente contenido que sea suyo o sobre el cual tenga derechos.

#### **Transferir datos de un dispositivo móvil**

Transferir datos desde el anterior dispositivo al nuevo dispositivo.

Cuando encienda el dispositivo nuevo por primera vez, pulse **Descargar y abrir** en la ventana emergente de instalación de Smart Switch para instalar la aplicación. También puede descargar e instalar el Smart Switch desde **Galaxy Apps** o **Play Store**.

En ambos dispositivos, inicie **Smart Switch Mobile** y siga las instrucciones de la pantalla para transmitir datos desde su dispositivo anterior.

#### **Transferir datos desde un ordenador**

Realizar una copia de seguridad de datos desde el dispositivo anterior a un ordenador e importar los datos al nuevo dispositivo.

1 En el ordenador, vaya a www.samsung.com/smartswitch para descargar Smart Switch.

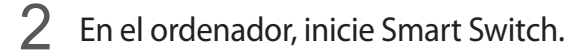

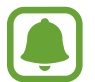

Si el dispositivo anterior no es un dispositivo Samsung, realice una copia de seguridad de los datos en un ordenador mediante un programa proporcionado por el fabricante del dispositivo. Luego, pase al quinto paso.

- 3 Conecte el dispositivo anterior al ordenador con el cable USB.
- 4 En el ordenador, siga las instrucciones que aparecen en pantalla para realizar copias de seguridad de datos desde el dispositivo. A continuación, desconecte el dispositivo anterior del ordenador.
- 5 Conecte el nuevo dispositivo al ordenador con el cable USB.
- $6$  En el ordenador, siga las instrucciones que aparecen en pantalla para transferir los datos al nuevo dispositivo.

## **Utilizar el dispositivo como un disco extraíble para transferencia de datos**

Transfiera archivos de audio, vídeo, imagen o de otro tipo del dispositivo al ordenador y viceversa.

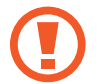

No desconecte el cable USB del dispositivo mientras se transfieren los archivos. Si lo hace, podría provocar la pérdida de datos o daños al dispositivo.

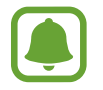

Los dispositivos podrían no conectarse correctamente si están conectados a través de un hub USB. Conecte el dispositivo directamente al puerto USB del ordenador.

- 1 Conecte el dispositivo al ordenador con un cable USB.
- 2 Abra el panel de notificaciones y pulse **Conectado como dispositivo multimedia**  $\rightarrow$ **Dispositivo multimedia (MTP)**.

Pulse **Cámara (PTP)** si el ordenador no admite el protocolo de transferencia multimedia (MTP) o si no ha instalado los controladores apropiados.

3 Transfiera archivos entre el dispositivo y el ordenador.

## **Actualizar el dispositivo**

Podrá actualizar el dispositivo con el software más reciente.

#### **Actualizar mediante el servicio Firmware over-the-air (FOTA)**

Podrá actualizar el dispositivo con la versión del software más reciente mediante el servicio de firmware over-the-air (FOTA).

En la pantalla Aplicaciones, pulse **Ajustes** → **Acerca del dispositivo** → **Actualización de software** → **Actualizar ahora**.

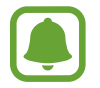

Para comprobar automáticamente si hay actualizaciones disponibles, pulse el interruptor **Actualización automática** para activarla. Para descargar las actualizaciones únicamente cuando está activa una conexión Wi-Fi, deslice el interruptor **Solo Wi-Fi** para activarla.

#### **Actualización con Smart Switch**

Conecte el dispositivo a un ordenador y actualice el software del dispositivo a la última versión.

- 1 En el ordenador, visite www.samsung.com/smartswitch para descargar e instalar Smart Switch.
- 2 En el ordenador, inicie Smart Switch.
- $\beta$  Conecte el dispositivo al ordenador con un cable USB.
- 4 Si está disponible una actualización de software, siga las instrucciones para actualizar el dispositivo.
	- No apague el ordenador ni el cable USB mientras el dispositivo se esté actualizando.
	- Mientras el dispositivo se actualiza, no conecte otros dispositivos multimedia al ordenador. Si lo hace, podría interferir en el proceso de actualización. Antes de actualizar, desconecte cualquier otro dispositivo multimedia del ordenador.

## <span id="page-41-0"></span>**Hacer copias de seguridad y restaurar datos**

Proteja sus datos personales, los datos de sus aplicaciones y sus ajustes en el dispositivo. Podrá hacer una copia de seguridad de los datos confidenciales en una cuenta de copia de seguridad, y acceder a ellos en otro momento. Debe registrarse en una cuenta de Google o un Samsung account para hacer una copia de seguridad de los datos o restablecerlos. Consulte [Cuentas](#page-114-0) para obtener más información.

#### **Usar una cuenta de Samsung**

En la pantalla Aplicaciones, pulse **Ajustes** → **Copia de seguridad y restablecimiento** → **Hacer copia de seguridad**, seleccione los elementos para la copia de seguridad, y luego pulse **COPIA SEGURIDAD AHORA**.

Para que el dispositivo realice la copia de seguridad de forma automática, pulse el interruptor de **Copia de seguridad automática** para activarla.

Para restaurar los datos utilizando una cuenta de Samsung, pulse **Restaurar**. Los datos actuales se borrarán del dispositivo para restablecer los elementos seleccionados.

#### **Usar una cuenta de Google**

En la pantalla Aplicaciones, pulse **Ajustes** → **Copia de seguridad y restablecimiento**, y luego deslice el interruptor **Hacer copia de seguridad** para activarla. Pulse **Cuenta de copia de seguridad** y seleccione una cuenta como la cuenta de copia de seguridad.

Para restaurar los datos utilizando una cuenta de Google, abra la pantalla Aplicaciones y deslice el interruptor de **Restauración automática** para activarla. Cuando reinstale las aplicaciones, los ajustes y datos guardados en la copia de seguridad se restablecerán.

## **Restablecer los datos**

Elimine todos los ajustes y los datos del dispositivo. Antes de restablecer los datos de fábrica, asegúrese de hacer copias de seguridad de todos los datos importantes almacenados en el dispositivo. Consulte [Hacer copias de seguridad y restaurar datos](#page-41-0) para obtener más información.

En la pantalla Aplicaciones, pulse **Ajustes** → **Copia de seguridad y restablecimiento** → **Restablecer datos de fábrica** → **RESTABLECER EL DISPOSITIVO** → **ELIMINAR TODO**. El dispositivo se reiniciará automáticamente.

## **Conectarse a un televisor**

## **Introducción**

Registre un televisor en su dispositivo para compartir fácilmente el contenido entre ellos.

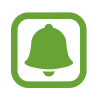

- Esta función es compatible con los televisores Samsung Smart TV lanzados en 2015 o posteriores compatibles con la función Bluetooth Low Energy (BLE).
- Algunos archivos podrían almacenarse en el búfer durante la reproducción, según la conexión de red.

## **Registro de un televisor**

Registrar un televisor en su dispositivo. Una vez que se registra un televisor, puede compartir fácilmente la pantalla entre el dispositivo y el televisor y utilizar la función Briefing on TV.

- 1 Encienda el televisor y coloque el dispositivo cerca del televisor.
- 2 Abra el panel de notificaciones y pulse **Quick connect**.
- 3 Seleccione el televisor y pulse **Registrar TV**.

## **Compartir la pantalla**

Puede duplicar la pantalla del dispositivo en un televisor o viceversa.

#### **Duplicar la pantalla de su dispositivo en un televisor**

Cuando el dispositivo reconoce el televisor registrado mientras está viendo un vídeo, el icono aparecerá en el dispositivo. Pulse el icono para transferir el vídeo desde su dispositivo al televisor.

Si el televisor está apagado y registrado con **Quick connect**, se encenderá automáticamente y la pantalla de su dispositivo aparecerá en la pantalla del televisor.

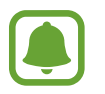

Esta característica es compatible con la aplicación de reproducción de vídeo predeterminada.

#### **Duplicar una pantalla de televisor en su dispositivo**

- 1 Abra el panel de notificaciones y pulse **Quick connect**. El televisor registrado aparece en la lista.
- 2 Seleccione el televisor registrado.
- 3 Pulse **TV a dispositivo móvil**.

Aparecerá la pantalla del televisor en su dispositivo.

## **Uso de la función Agenda en TV**

El televisor registrado se enciende automáticamente de acuerdo con la hora programada establecida en su dispositivo y muestra el tiempo, la hora y la información de su calendario en la pantalla. Para usar esta función, el dispositivo y el televisor deberán estar conectados al mismo punto de acceso.

- 1 Abra el panel de notificaciones y pulse **Quick connect**. El televisor registrado aparecerá en la lista.
- 2 Seleccione el televisor registrado.
- 3 Pulse **Info diaria en TV** y configure una hora para mostrar el informe.

La información del tiempo, la hora y la agenda se mostrarán en el lado derecho de la pantalla del televisor en el momento actual.

## **Compartir archivos con contactos**

Comparta archivos con sus contactos usando la simple función de compartición. Las siguientes acciones son un ejemplo de compartición de imágenes.

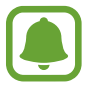

Es posible que esta función no esté disponible según su región o su proveedor de servicios.

- 1 Pulse **Galería** en la pantalla Aplicaciones.
- 2 Seleccione una imagen.
- 
- 3 Pulse **Comp** <sup>→</sup> **Contactos**.

Al usar esta función por primera vez, lea y acepte los términos y condiciones. Su número de teléfono será verificado y luego se activará la función simple de compartir archivos.

4 Seleccione los destinatarios y pulse **HECHO**.

- Si los dispositivos de los destinatarios no son compatibles con la función simple de compartir archivos, se les enviará un enlace a los archivos a través de un mensaje de texto. En enlace caducará después de un cierto tiempo.
	- Puede incurrir en cargos adicionales cuando compartes archivos mediante la red móvil.

## **Modo Emergencia**

En el modo Emergencia, la pantalla adopta tonalidades grises para reducir el consumo de batería. Se restringirá el uso de algunas aplicaciones y funciones. En modo Emergencia, puede hacer una llamada de emergencia, enviar información sobre su ubicación actual a los demás, hacer sonar una alarma de emergencia, y más.

Mantenga pulsado el botón Encendido, y después pulse **Modo Emergencia**.

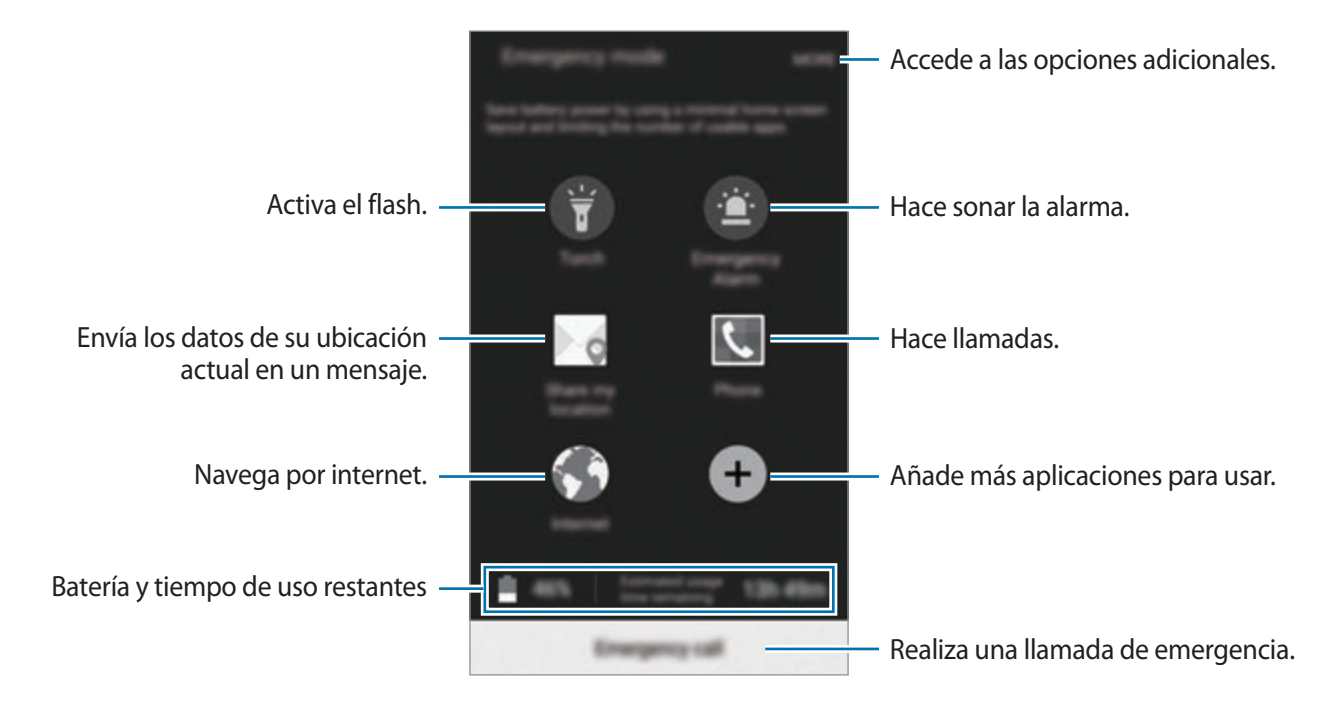

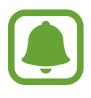

El tiempo de uso restante muestra el tiempo que queda antes de que la carga de la batería se agote. El tiempo de uso restante puede variar según los ajustes del dispositivo y las condiciones de funcionamiento.

#### **Desactivar el modo Emergencia**

Para desactivar el modo Emergencia, pulse **MÁS** → **Desactivar modo Emergencia**. O bien mantenga pulsado el botón Encendido y después pulse **Modo Emergencia**.

# **Aplicaciones**

## **Instalar o desinstalar aplicaciones**

## **Samsung Galaxy Apps**

Comprar y descargar aplicaciones. Puede descargar aplicaciones especializadas para dispositivos Samsung Galaxy.

Pulse **Galaxy Apps** en la pantalla Aplicaciones.

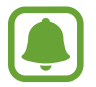

Puede que esta aplicación no esté disponible según su región o su proveedor de servicios.

#### **Instalar aplicaciones**

Busque aplicaciones por categoría o pulse **BUSCAR** para buscar una palabra clave.

Seleccione una aplicación para ver información sobre ella. Para descargar aplicaciones gratuitas, pulse **INSTALAR**. Para comprar y descargar aplicaciones de pago, pulse en el precio y siga las instrucciones de la pantalla.

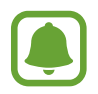

Para cambiar el ajuste de actualización automática, pulse → **Ajustes** → **Actualizar automáticamente aplicaciones**, y después seleccione una opción.

## **Play Store**

Comprar y descargar aplicaciones. Pulse **Play Store** en la pantalla Aplicaciones.

#### **Instalar aplicaciones**

Busque aplicaciones por categoría o pulse  $Q$  para buscar una palabra clave.

Seleccione una aplicación para ver información sobre ella. Para descargar aplicaciones gratuitas, pulse **INSTALAR**. Para comprar y descargar aplicaciones de pago, pulse en el precio y siga las instrucciones de la pantalla.

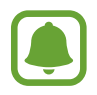

Para cambiar el ajuste de actualización automática, pulse  $\frac{1}{\sqrt{1-\frac{1}{n}}}$  **→ Ajustes** → **Actualizar automáticamente**, y después seleccione una opción.

## **Administrar aplicaciones**

#### **Desinstalar o deshabilitar aplicaciones**

En la pantalla Aplicaciones, pulse **EDITAR**. Aparecerá el icono o sobre las aplicaciones que puede deshabilitar o desinstalar. Seleccione una aplicación y pulse **DESACTIVAR** o **DESINSTALAR**. O en la pantalla Aplicaciones, pulse **Ajustes** → **Aplicaciones** → **Administrador de aplicaciones**, seleccione una aplicación, y después pulse **DESHABILITAR** o **DESINSTALAR**.

- **DESACTIVAR:** deshabilita las aplicaciones predeterminadas seleccionadas que no pueden desinstalarse en el dispositivo.
- **DESINSTALAR**: desinstala las aplicaciones descargadas.

#### **Activación de aplicaciones**

En la pantalla Aplicaciones, pulse **Ajustes** → **Aplicaciones** → **Administrador de aplicaciones**, desplácese hasta **DESHABILITADO**, seleccione una aplicación, y después pulse **HABILITAR**.

## **Teléfono**

## **Introducción**

Haga o responda llamadas de voz o videollamadas.

### **Llamar**

- 1 Pulse **Teléfono** en la pantalla Aplicaciones.
- 2 Introduzca un número de teléfono.

Si el teclado no aparece en la pantalla, pulse para abrir el teclado.

3 Pulse **O** para hacer una llamada de voz o **para para hacer una videollamada**.

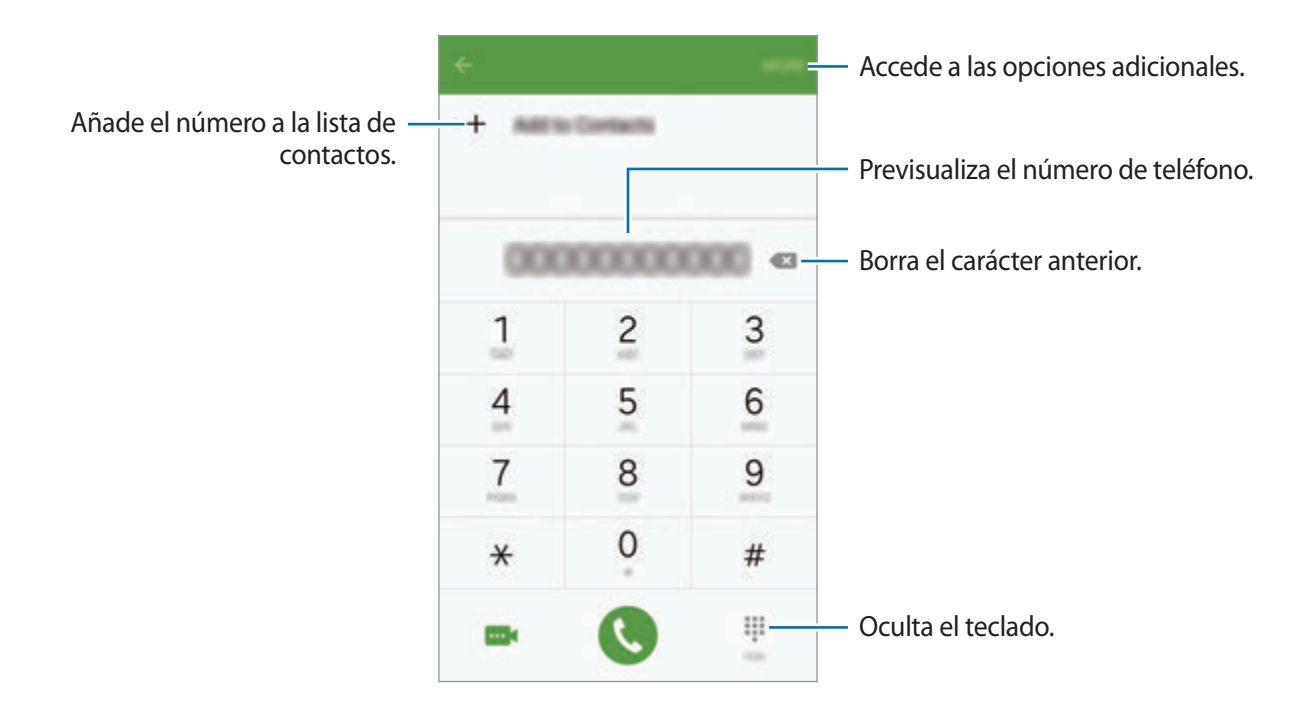

#### **Hacer llamadas desde la pantalla bloqueada**

En la pantalla Bloqueo, mueva **C** fuera del círculo grande.

#### **Llamar desde la lista de registros o contactos**

Pulse **REGISTRO** o **CONTACTOS**, y luego deslice el dedo hacia la derecha sobre un contacto o un número telefónico para realizar una llamada.

#### **Hacer una llamada internacional**

- 1 Pulse para abrir el teclado si el teclado no aparece en la pantalla.
- 2 Mantenga pulsado el **0** hasta que aparezca el símbolo **+**.
- $3$  Escriba el código del país, el código del área, y número de teléfono, y luego pulse  $\bullet$ .

## **Recibir llamadas**

#### **Responder una llamada**

Cuando reciba una llamada, mueva **C** fuera del círculo grande.

#### **Rechazar una llamada**

Cuando reciba una llamada, mueva **de** fuera del círculo grande.

Para enviar un mensaje cuando rechace una llamada entrante, mueva la barra del mensaje de rechazo hacia arriba.

Para crear varios mensajes de rechazo, abra la pantalla Aplicaciones y pulse **Teléfono** → **MÁS** → **Ajustes** → **Rechazo de llamada** → **Mensajes de rechazo**, introduzca un mensaje y luego pulse +.

#### **Llamadas perdidas**

Si tiene una llamada perdida, aparecerá el icono  $\blacktriangleright$  en la barra de estado. Para ver la lista de llamadas perdidas, abra el panel de notificaciones. O, en la pantalla Aplicaciones, pulse **Teléfono** → **REGISTRO** para ver las llamadas perdidas.

## **Opciones durante las llamadas**

#### **Durante una llamada de voz**

Podrá realizar las siguientes acciones:

- **Añadir llamada**: marca una segunda llamada.
- **Volum extra**: sube el volumen.
- **Bluetooth**: cambia a un auricular Bluetooth, si está conectado al dispositivo.
- **Altavoz**: activa o desactiva el auricular. Mientras usa el altavoz, hable cerca del micrófono en la parte superior del dispositivo y manténgalo lejos de sus oídos.
- **Teclado** / **Ocultar**: abrir o cerrar el teclado.
- **Silencio**: desactiva el micrófono de manera que el interlocutor no pueda oírlo.
- **Correo electrónico**: envía un mensaje de correo electrónico.
- **Mensaje**: envía un mensaje.
- **Internet**: navega en páginas web.
- **Contactos**: abre la lista de contactos.
- **Calendario**: abre el calendario.
- **Notas**: crea una nota.
- **•** : finaliza la llamada actual.

#### **Durante una videollamada**

Pulse la pantalla para usar las siguientes opciones:

- · **@** : alterna entre la cámara frontal y trasera.
- $\cdot$   $\bullet$ : finaliza la llamada actual.
- $\mathbb{R}$ : desactiva el micrófono de manera que el interlocutor no pueda oírlo.

## **Contactos**

### **Introducción**

Cree nuevos contactos o gestiónelos en el dispositivo.

## **Añadir contactos**

#### **Crear contactos manualmente**

- 1 Pulse **Contactos** en la pantalla Aplicaciones.
- 2 Pulse y seleccione la ubicación de almacenamiento.
- 3 Indique la información de contacto.
	- **O** : añade una imagen.
	- $\cdot +$  /  $-$  : añade o elimina un campo de contacto.
- 4 Pulse **GUARDAR**.

Para añadir un número de teléfono a la lista de contactos desde el teclado, abra la pantalla Aplicaciones y pulse **Teléfono**. Si el teclado no aparece en la pantalla, pulse **p** para abrir el teclado. Introduzca el número y pulse **Añadir a Contactos**.

Para añadir un número de teléfono a la lista de contactos desde las llamadas o mensajes recibidos, abra la pantalla Aplicaciones y pulse **Teléfono** → **REGISTRO** → un contacto.

#### **Importar contactos**

Importe contactos desde servicios de almacenamiento a su dispositivo.

En la pantalla Aplicaciones, pulse **Contactos** → **MÁS** → **Ajustes** → **Importar/exportar contactos** → **IMPORTAR** y seleccionar una opción de importación.

### **Buscar contactos**

En la pantalla Aplicaciones, pulse **Contactos**.

Use una de las siguientes formas para buscar:

- Desplácese hacia arriba o hacia abajo por la lista de contactos.
- Deslice un dedo por el índice que hay a la derecha de la lista de contactos para moverse rápidamente por la lista de contactos.
- Pulse el campo de búsqueda en la parte superior de la lista de contactos e introduzca criterios de búsqueda.

Después de seleccionar un contacto, realice una de las siguientes acciones:

- $\cdot$   $\cdot$  : añade a los contactos favoritos.
- $\cdot$   $\mathcal{L}/\mathbb{H}$ : hace una llamada de voz o una videollamada.
- $\cdot$   $\cdot$  : redacta un mensaje.
- $\mathbb{Z}_0$ : redacta un mensaje de correo electrónico.

## **Compartir perfil**

Comparta su información de perfil, como la fotografía y el mensaje de estado, con otros usuarios que utilicen la función de compartir perfil.

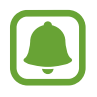

- Es posible que esta función no esté disponible según su región o su proveedor de servicios.
- Esta función está disponible únicamente para los contactos que tengan la función de compartir perfil activada en su dispositivo.

En la pantalla Aplicaciones, pulse **Contactos** → su perfil → **Compartir perfil**, y luego pulse el interruptor para activarlo. Al usar esta función por primera vez, lea y acepte los términos y condiciones. Su número de teléfono será verificado y luego se activará la función de compartir perfil.

Para configurar elementos adicionales para compartir, pulse **Inform perfil compartida** y seleccione elementos.

Para configurar un grupo de contactos con el cual compartir su perfil, seleccione un grupo de contactos en **Compartir con**.

## **Mensajes**

## **Introducción**

Enviar y ver mensajes por conversación.

### **Enviar mensajes**

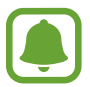

Es posible que incurra en gastos adicionales por enviar mensajes mientras se encuentra en el extranjero.

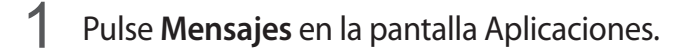

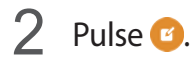

3 Añada destinatarios e introduzca un mensaje.

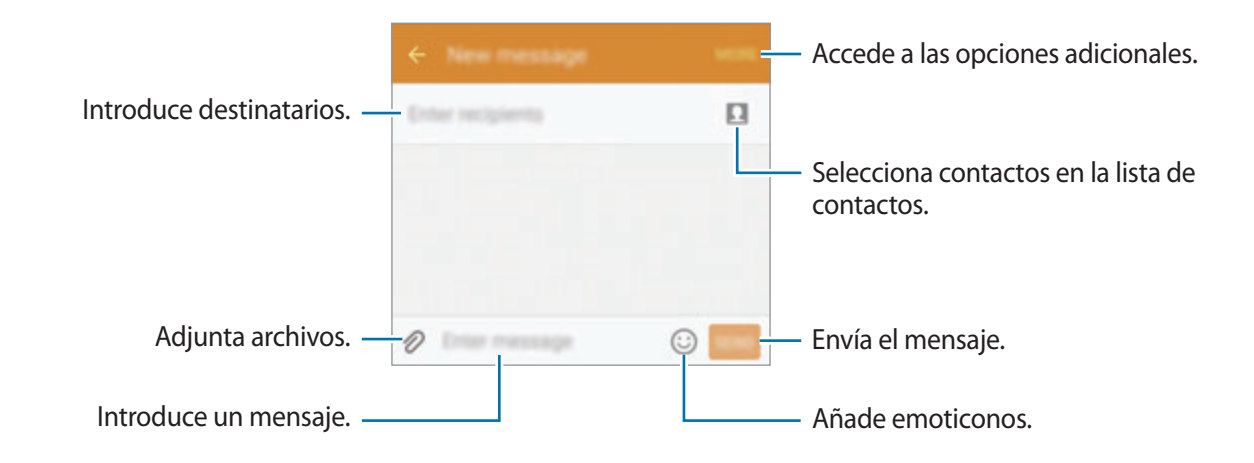

4 Pulse **ENV** para enviar el mensaje.

## **Ver mensajes**

Los mensajes se agrupan en cadenas ordenadas por contacto.

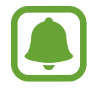

Es posible que incurra en gastos adicionales por recibir mensajes mientras se encuentra en el extranjero.

- 1 Pulse **Mensajes** en la pantalla Aplicaciones.
- 2 Seleccione un contacto de la lista de mensajes.
- 3 Vea su conversación.

## **Internet**

Navegue por Internet para buscar información y marcar como favoritos sus sitios web preferidos y acceda a ellos cómodamente.

- 1 Pulse **Internet** en la pantalla Aplicaciones.
- 2 Pulse el campo de dirección.
- 3 Introduzca la dirección web o una palabra clave, y después pulse **Ir**.

Para ver las barras de herramientas, deslice ligeramente el dedo hacia abajo en la pantalla.

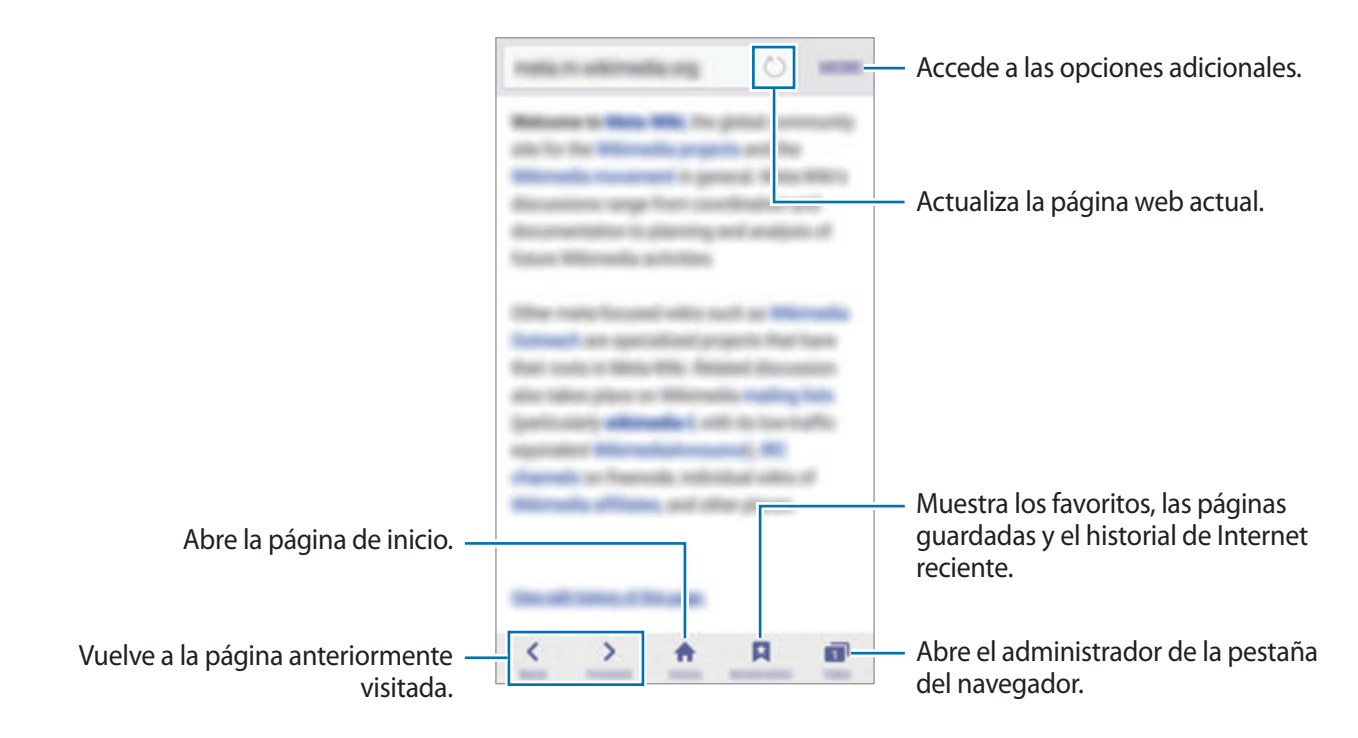

## **Correo electrónico**

#### **Configurar cuentas de correo electrónico**

Cuando abra el **Correo electrónico** por primera vez, configure una cuenta.

- 1 Pulse **Correo electrónico** en la pantalla Aplicaciones.
- 2 Indique la dirección de correo electrónico y la contraseña, y luego pulse **SIGUIENTE**. Si quiere registrar manualmente una cuenta de correo electrónico pulse **CONFIGURACIÓN MANUAL**.
- 3 Siga las instrucciones que aparecen en la pantalla para completar la configuración.

Para configurar otra cuenta de correo electrónico, pulse **MÁS** → **Ajustes** → **Añadir cuenta**. Si tiene más de una cuenta de correo electrónico, podrá configurar una de ellas como cuenta predeterminada. Pulse **MÁS** → **Ajustes** → **MÁS** → **Establecer cuenta predeterminada**.

#### **Enviar correos electrónicos**

- 1 Pulse **O** para crear un correo electrónico.
- 2 Agregue un destinatario e introduzca un texto de correo electrónico.
- 3 Pulse **ENVIAR** para enviar el correo.

#### **Leer correos electrónicos**

En la lista de correos electrónicos, pulse un correo para leerlo.

## **Cámara**

## **Introducción**

Saque fotos y grabe vídeos con los diferentes modos y ajustes.

## **Disparo básico**

Puede sacar fotografías y grabar vídeos. Para ver las fotos y los vídeos, entre en la **Galería**. Pulse **Cámara** en la pantalla Aplicaciones.

#### **Normas para usar la cámara**

- No saque fotos ni grabe vídeos de otras personas sin su permiso.
- No saque fotos ni grabe vídeos en lugares en los que exista prohibición legal.
- No saque fotos ni grabe vídeos en lugares en los que pudiese invadir la privacidad de otras personas.

#### **Sacar fotos o grabar vídeos**

- 1 En la pantalla de vista previa, pulse en la imagen que quiera enfocar con la cámara.
- 2 Pulse  $\bullet$  para sacar una foto, o pulse  $\bullet$  para grabar un vídeo.
	- Separe dos dedos en la pantalla para aumentar el zoom, y júntelos para reducirlo.
	- Para capturar una imagen del vídeo mientras graba, pulse **Capturar**.

• Para cambiar el enfoque mientras graba un vídeo, pulse el área que quiera enfocar. Para enfocar el centro de la pantalla, pulse ...

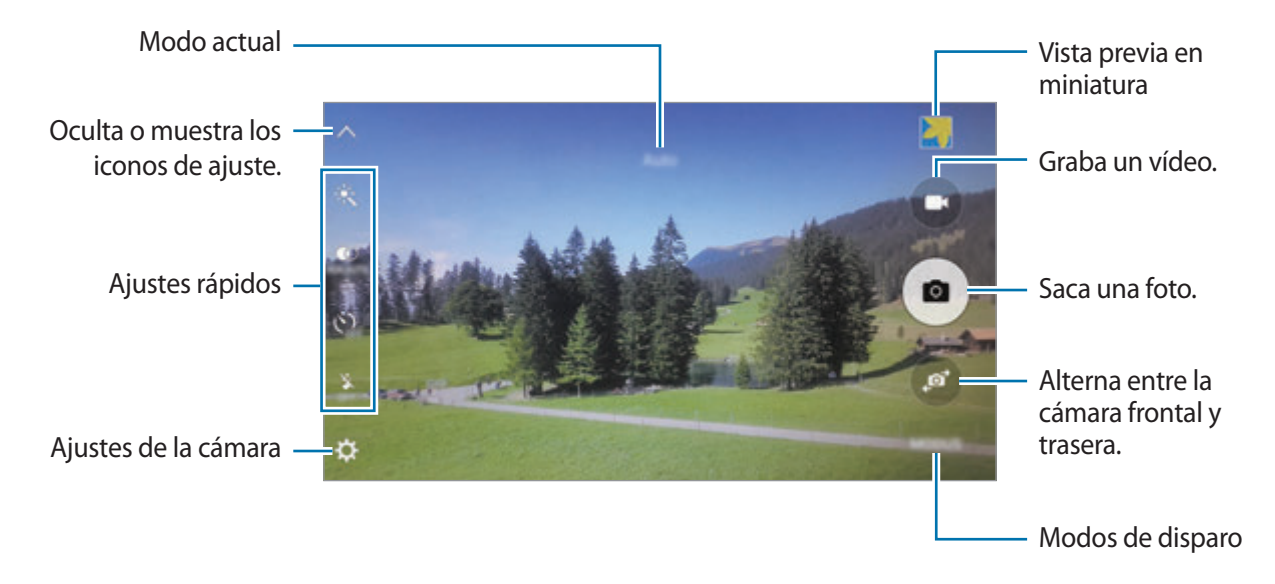

En la pantalla de vista previa, deslice la pantalla hacia la derecha para acceder a la lista de modos de disparo. O deslice la pantalla a la izquierda para ver las fotos y vídeos que ha capturado.

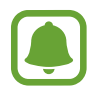

- La pantalla de vista previa puede variar según el modo de disparo y la cámara que se esté usando.
- La cámara se apagará automáticamente cuando no esté en uso.
- Asegúrese de que la lente esté limpia. De lo contrario, el dispositivo podría no funcionar correctamente en algunos modos que requieran resoluciones altas.
- La lente de la cámara frontal es adecuada para sacar fotos de gran angular. En las fotos de gran angular podría darse una pequeña distorsión, lo que no indica problemas de funcionamiento del dispositivo.
- El tiempo máximo de grabación se puede reducir al grabar un vídeo en alta resolución.

#### **Iniciar la Cámara en la pantalla Bloqueo**

Para sacar fotos rápidamente, inicie **Cámara** desde la pantalla Bloqueo.

En la pantalla Bloqueo, mueva **e** fuera del círculo grande.

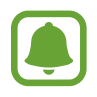

- Es posible que esta función no esté disponible según su región o su proveedor de servicios.
- Algunas funciones de la cámara no están disponibles al iniciar **Cámara** desde la pantalla Bloqueo, mientras se activan las funciones de seguridad.

#### **Iniciar la cámara rápidamente**

Pulse la botón Inicio dos veces rápidamente para iniciar **Cámara**. **Cámara** siempre se inicia en el modo automático.

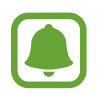

Algunas funciones de la cámara no están disponibles al iniciar **Cámara** desde la pantalla Bloqueo o cuando la pantalla se apaga, mientras se activan las funciones de seguridad.

#### **HDR (Tono enriquecido)**

Haga fotos con colores intensos y capture los detalles incluso en zonas con mucha claridad u oscuridad.

Para activar o desactivar el modo HDR, abra la pantalla de vista previa y pulse  $\hat{P}$  hasta llegar a la opción deseada.

- $\ddot{\bullet}_{\text{HDR AUTG}}$ : el dispositivo activa automáticamente el modo HDR en función de las condiciones de disparo.
- $\ddot{\bullet}$  : se activa el modo HDR.
- $\ddot{\bullet}$  : se desactiva el modo HDR.

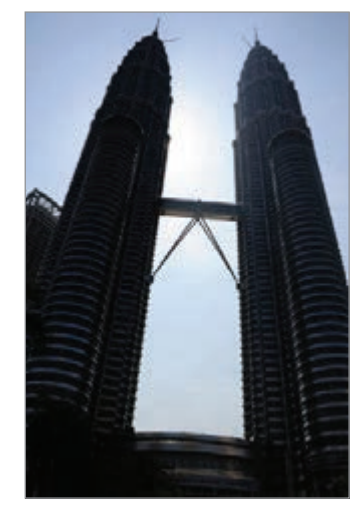

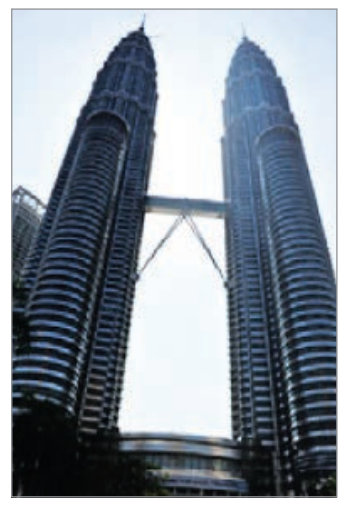

Sin efecto Con efecto

#### **Rastreo AF**

Ajuste el dispositivo para rastrear y enfocar automáticamente a un sujeto seleccionado, incluso si está en movimiento o al cambiar la composición de la foto.

- <sup>1</sup> En la pantalla de vista previa, pulse  $\boldsymbol{\times}$  y pulse el interruptor **Rastreo AF** para activarlo.
- 2 Pulse  $\bigcirc$  para volver a la pantalla de vista previa.
- 3 Pulse el sujeto que desea rastrear.
- Pulse  $\bullet$  para sacar una foto, o pulse  $\bullet$  para grabar un vídeo.

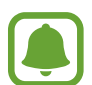

- El rastreo de un objetivo podría fallar en las siguientes condiciones:
- El sujeto es demasiado grande o demasiado pequeño.
- Si el sujeto se mueve de forma excesiva.
- Si el sujeto posee iluminación de fondo o si saca fotos en un lugar oscuro.
- Si los colores o patrones del sujeto son iguales a los del fondo.
- El sujeto presenta patrones horizontales, como una persiana.
- Si la cámara se mueve de forma excesiva.
- La resolución del vídeo es alta.

## **Modo Auto**

El modo Auto permite que la cámara evalúe el entorno y determine el modo ideal para la foto. En la pantalla de vista previa, pulse **MODO** → **Auto**.

#### **Bloqueo del enfoque y la exposición**

Un contraste ligero/oscuro y el hecho de que el sujeto esté fuera de la zona del enfoque automático puede dificultar conseguir una exposición adecuada. Bloqueé el enfoque o la exposición y luego saque una fotografía. Pulse y mantenga pulsada la zona a enfocar, el marco de AF/AE aparecerá en la zona y los ajustes del enfoque y la exposición se bloquearán. Este ajuste permanecerá bloqueado incluso después de sacar una fotografía.

## **Modo Pro**

Tome fotografías mientras ajusta manualmente las diversas opciones de disparo, como el valor de exposición y el valor ISO.

En la pantalla de vista previa, pulse **MODO** → **Pro**. Seleccione opciones y personalice los ajustes, y luego pulse **para tomar una foto.** 

- $\bullet$ : selecciona un efecto de color. Para crear su propio efecto de color, pulse **Predefinido 1** o **Predefinido 2**.
- $\mathbf{w}$  : cambia el modo de enfoque. Mueva la barra de ajuste hacia  $\mathbf{w}$  o  $\blacktriangle$  para ajustar manualmente el enfoque. Para cambiar al modo de enfoque automático, desplace la barra de ajuste hacia **AUTO**.
- $\cdot$  WB: selecciona un balance de blancos apropiado, de modo que las imágenes tengan un rango de color similar al de la realidad.
- $\cdot$  ISO: selecciona un valor de ISO. Esto controla la sensibilidad que la cámara tiene ante la luz. Los valores bajos son para sujetos fijos o bien iluminados. Los valores más altos son para sujetos mal iluminados o que se mueven rápidamente. Sin embargo, los niveles de sensibilidad ISO altos pueden producir ruido en las fotos.
- $\cdot$   $\mathbb{Z}$ : cambia el valor de exposición. Esto determina la cantidad de luz que recibe el sensor de la cámara. En lugares con poca luz, use una exposición más alta.

#### **Guardar el ajuste actual como un ajuste personalizado**

En la pantalla de vista previa, pulse **Personalizar** → **Guar ajustes actuales**, seleccione un nombre, y luego pulse **GUARDAR**.

Para aplicar los ajustes guardados en la cámara, abra la pantalla de vista previa, pulse **Person**, y a continuación, seleccione un nombre.

#### **Separar la zona de exposición y la zona de enfoque**

Si la luz brillante afecta al contraste o si el objeto se encuentra fuera de la zona de enfoque automático, utilice esta función para lograr una exposición adecuada. Puede separar las áreas de exposición y de enfoque y seleccionar el nivel de exposición que quiere para el objeto.

1 En la pantalla de vista previa, mantenga pulsado el área de enfoque.

El recuadro AF/AE aparecerá en el área de enfoque.

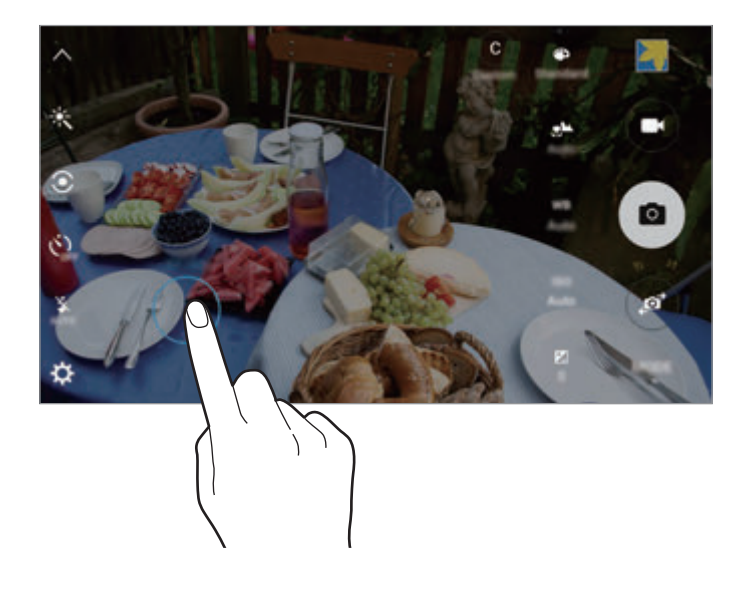

2 Mueva el recuadro AF/AE al área de exposición.

La zona de exposición se separará de la zona de enfoque.

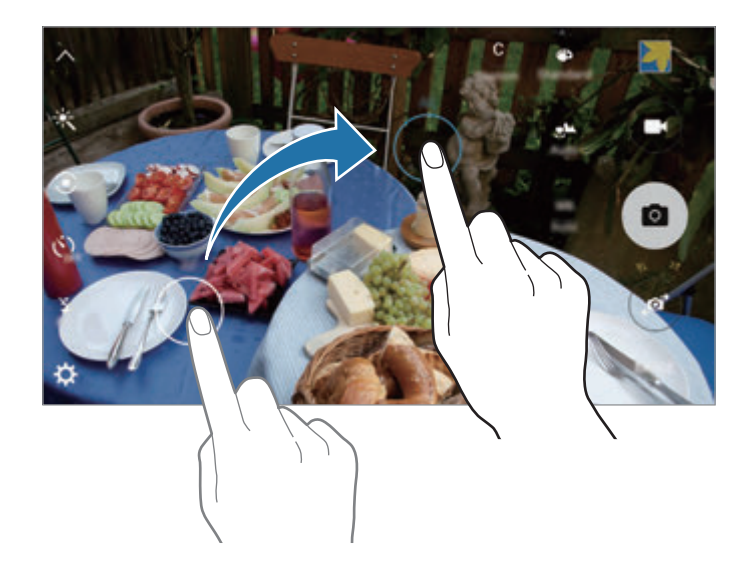

## **Enfoque selectivo**

Utilice el efecto de desenfoque para destacar algún sujeto específico en una foto.

- 1 En la pantalla de vista previa, pulse **MODO** <sup>→</sup> **Enfoque selectivo**.
- $2<sup>2</sup>$  En la pantalla de vista previa, pulse la imagen que quiera enfocar con la cámara.
- $3$  Pulse  $\bullet$  para sacar una foto.
- $\mathbf 4$  Pulse la miniatura de vista previa.
- 5 Pulse  $\bullet$  y seleccione una de las siguientes opciones:
	- **Enfoque cercano**: hace que el sujeto resalte y que el fondo se vea borroso alrededor del sujeto.
	- **Enfoque lejano**: hace que el sujeto se vea borroso y el fondo resalte alrededor de él.
	- **Enfoque panorám:** resalta el sujeto y el fondo.

#### 6 Pulse **GUARDAR**.

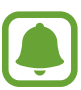

- Se recomienda colocar a los sujetos a una distancia de 50 cm del dispositivo. Coloque al sujeto que quiera enfocar cerca del dispositivo.
- Al sacar fotos, asegúrese de que haya una distancia suficiente entre el sujeto y el fondo. La distancia deberá ser superior al triple de la distancia entre el dispositivo y el sujeto.
- La calidad de las fotos sacadas por el dispositivo podría verse afectada en las siguientes condiciones:
	- Si el dispositivo o el sujeto se están moviendo.
	- Si hay una luz intensa en el fondo, poca luz, o si hace fotos en lugares cerrados.
	- Si el sujeto o el fondo no tienen ningún patrón o son de un color plano.

## **Panorámica**

Saque una serie de fotos en horizontal o en vertical y luego únalas para crear una escena amplia. En la pantalla de vista previa, pulse **MODO** → **Panorámica**.

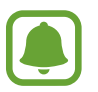

Para sacar las mejores fotos, siga estas sugerencias:

- Mueva la cámara lentamente en una dirección.
- Mantenga la imagen dentro del marco en el visor de la cámara.
- Evite sacar fotos de fondos indistintos, como un cielo vacío o una pared plana.

## **Cámara lenta**

Grabe un vídeo para su visualización en cámara lenta. Puede especificar las secciones de los vídeos para ser reproducidos en cámara lenta.

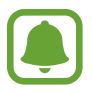

La distancia focal puede acortarse cuando use este modo.

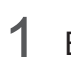

1 En la pantalla de vista previa, pulse **MODO** <sup>→</sup> **Cámara lenta**.

- 2 Pulse  $\bullet$  para comenzar a grabar.
- $3$  Cuando termine de grabar, pulse  $\bullet$  para detenerla.
- $4$  En la pantalla de vista previa, pulse la miniatura de vista previa.
- $5$  Pulse  $\textcircled{\tiny{6}}$ .

El vídeo comenzará a reproducirse con una sección de cámara lenta establecida aleatoriamente.

#### **Editar secciones de cámara lenta**

- 1 En la pantalla de vista previa, pulse la miniatura de vista previa.
- 2 Pulse ...

El vídeo comenzará a reproducirse con una sección de cámara lenta establecida aleatoriamente.

- $3$  Pulse  $\omega$  para pausar la reproducción.
- 4 Mueva el soporte de inicio y el soporte del extremo hasta el punto deseado para recortar segmentos de un vídeo.
- $5$  Desplace para seleccionar el área del vídeo que desea reproducir en cámara lenta.

Para establecer una sección de cámara lenta con mayor precisión, mantenga pulsado , y luego deslice el dedo hacia la izquierda o derecha para pasar a través de la sección cuadro a cuadro.

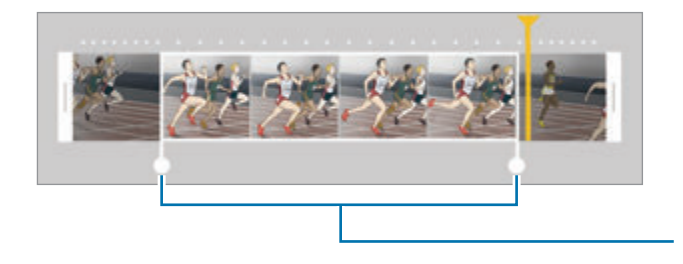

Sección a cámara lenta

 $6$  Pulse la sección de cámara lenta y utilice las siguientes opciones:

- **Velocidad**: cambia la velocidad de reproducción de la sección seleccionada.
- **Dividir**: divide la sección en dos partes.
- **Eliminar**: elimina la sección.
- $\overline{7}$  Pulse  $\odot$  para una vista previa el vídeo.
- 8 Pulse **EXPORTAR** para guardar el vídeo.

## **Cámara rápida**

Grabe un vídeo para su visualización en cámara rápida. Puede especificar las secciones de los vídeos para que se reproduzcan en cámara lenta.

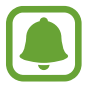

La distancia focal puede acortarse cuando use este modo.

- $1$  En la pantalla de vista previa, pulse **MODO**  $\rightarrow$  **Cámara rápida.**
- 2 Pulse  $\bullet$  para comenzar a grabar.
- $3$  Cuando termine de grabar, pulse  $\bullet$  para detenerla.
- $\mathcal{A}$  En la pantalla de vista previa, pulse la miniatura de vista previa.
- $5$  Pulse  $\bullet$ .

El vídeo comenzará a reproducirse con una sección de cámara rápida establecida aleatoriamente.

#### **Editar secciones de cámara rápida**

- 1 En la pantalla de vista previa, pulse la miniatura de vista previa.
- 2 Pulse ...

El vídeo comenzará a reproducirse con una sección de cámara rápida establecida aleatoriamente.

- $3$  Pulse  $\textcircled{\tiny{\textcircled{\tiny{a}}} }$  para pausar la reproducción.
- 4 Mueva el soporte de inicio y el soporte del extremo hasta el punto deseado para recortar segmentos de un vídeo.

 $5$  Mueva  $\bullet$  para seleccionar el área del vídeo que desea reproducir en cámara rápida.

Para establecer una sección de cámara rápida con mayor precisión, mantenga pulsado , y luego deslice el dedo hacia la izquierda o derecha para pasar a través de la sección cuadro a cuadro.

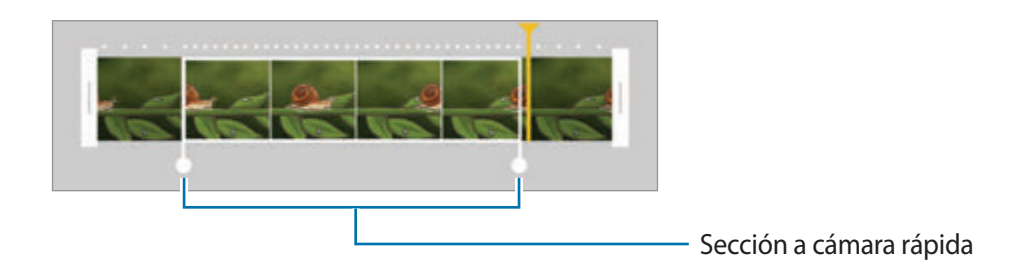

- $6$  Pulse la sección de cámara rápida y utilice las siguientes opciones:
	- **Velocidad**: cambia la velocidad de reproducción de la sección seleccionada.
	- **Dividir**: divide la sección en dos partes.
	- **Eliminar**: elimina la sección.
- $\overline{7}$  Pulse  $\odot$  para una vista previa el vídeo.
- 8 Pulse **EXPORTAR** para guardar el vídeo.

## **Foto virtual**

Saque una serie de fotos mientras rodea a un sujeto para crear una visión del mismo desde ángulos múltiples. Puede ver el sujeto desde diferentes ángulos moviendo el dedo hacia la izquierda o hacia la derecha en la foto.

- **1** En la pantalla de vista previa, pulse **MODO**  $\rightarrow$  **Foto virtual**.
- 2 Coloque un sujeto en el centro de la pantalla de vista previa y pulse  $\bullet$ .
- 3 Mueva el dispositivo en torno al sujeto lentamente en una dirección para sacar más fotos.

Cuando la flecha esté totalmente amarilla o cuando deje de cuadrar el sujeto, el dispositivo dejará de sacar fotografías automáticamente.

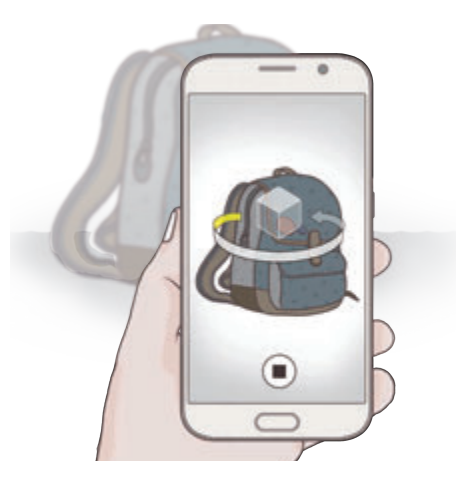

#### **Ver fotos de disparo virtual**

- 1 En la pantalla de vista previa, pulse la miniatura de vista previa.
- 2 Pulse .
- $3$  Deslice el dedo hacia la izquierda o derecha en la pantalla, o lentamente gire el dispositivo hacia la izquierda o hacia la derecha para ver el sujeto desde diferentes ángulos.

## **Selfie**

Saque autorretratos con la cámara frontal.

- 1 En la pantalla de vista previa, pulse  $\bullet$  para cambiar a la cámara frontal y poder sacar selfies.
- 2 Pulse  $MODO \rightarrow$  Selfie.
- 3 Colóquese frente a la lente de la cámara frontal.
- 4 Cuando el dispositivo detecta su rostro, pulse el sensor situado en la parte posterior del dispositivo para sacar un Selfie. También puede pulsar la pantalla para sacar una foto.

Para sacar una foto con la palma de su mano, pulse  $\bigotimes$  y deslice el interruptor de **Control por gestos** para activarlo. Muestre su palma a la cámara frontal, después de reconocer su palma, el dispositivo sacará una foto transcurridos dos segundos.

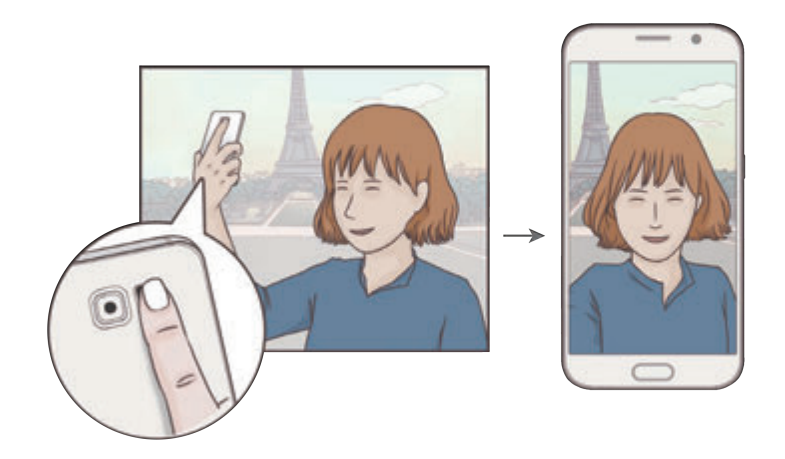

## **Panorámico**

Hágase un selfie panorámico para incluir a más personas en la foto y evitar que alguna pueda quedar fuera.

- 1 En la pantalla de vista previa, pulse  $\bullet$  para cambiar a la cámara frontal y poder sacar selfies.
- 2 Pulse **MODO** <sup>→</sup> **Panorámico**.
- $3$  Colóquese frente a la lente de la cámara frontal.
- 4 Cuando el dispositivo detecta su rostro, pulse el sensor situado en la parte posterior del dispositivo para tomar una autofoto. También puede pulsar la pantalla para sacar una foto.

Para sacar una foto con la palma de su mano, pulse  $\bigotimes$  y deslice el interruptor de **Control por gestos** para activarlo. Muestre su palma a la cámara frontal, después de reconocer su palma, el dispositivo sacará una foto transcurridos dos segundos.

 $5<sub>5</sub>$  Gire lentamente el dispositivo hacia la izquierda y luego a la derecha o viceversa para hacerse un selfie panorámico.

El dispositivo hará fotografías adicionales cuando el marco blanco se mueva hacia cada extremo de la ventana del visor.

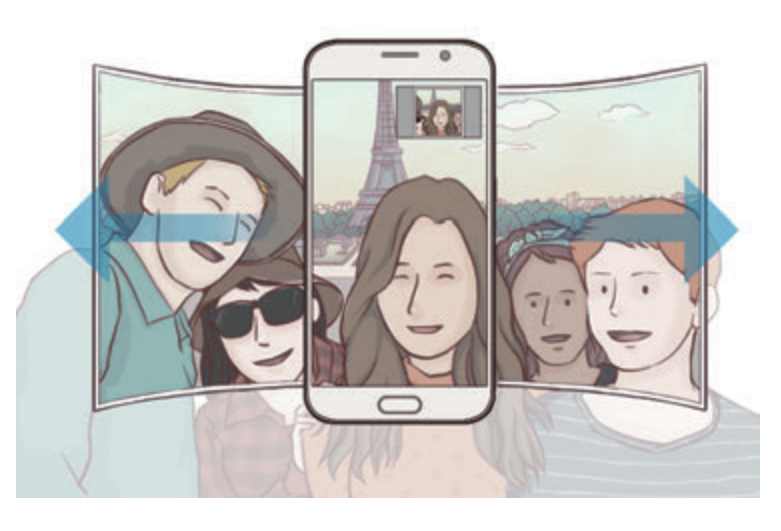

- 
- Asegúrese de mantener el marco blanco dentro de la ventana del visor.
- Los sujetos deberían permanecer inmóviles mientras se hacen selfies panorámicos.
- La resolución de la fotografía podría verse afectada por las condiciones de iluminación.
- La parte superior e inferior de la imagen mostrada en la pantalla de vista previa pueden aparecer cortadas en la fotografía en función de las condiciones en que haya sacado la fotografía.

### **Intervalo de disparo**

Saque una serie de autorretratos en un intervalo y guarde las fotos que quiera.

- 1 En la pantalla de vista previa, pulse  $\bullet$  para cambiar a la cámara frontal y poder sacar selfies.
- 2 Pulse **MODO** <sup>→</sup> **Intervalo de disparo**.
- $3$  Cuando el dispositivo detecta su rostro, pulse el sensor situado en la parte posterior del dispositivo para tomar una autofoto. También puede pulsar la pantalla para sacar una foto.

El dispositivo disparará cuatro fotos en intervalos de dos segundos.

Para sacar una foto con la palma de su mano, pulse  $\bigotimes$  y deslice el interruptor de **Control por gestos** para activarlo. Muestre su palma a la cámara frontal, después de reconocer su palma, el dispositivo sacará una foto transcurridos dos segundos.

4 Seleccione las fotos que quiera guardar y pulse **GUARDAR**.

### **Descargar modos**

Descargue más modos de disparo desde **Galaxy Apps**.

En la pantalla de vista previa, pulse **MODO** → **Descargar**.

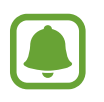

Algunos modos de disparo descargados no tienen acceso a todas las funciones. Las opciones de pasar a la derecha para ver la lista de modos y pasar a la izquierda para ver imágenes y vídeos tomados pueden no estar disponibles.

## **Ajustes de la cámara**

#### **Ajustes rápidos**

En la pantalla de vista previa, utilice los siguientes ajustes rápidos.

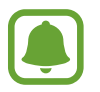

Las opciones disponibles pueden variar según el modo de disparo y la cámara que se esté usando.

- $\dot{\mathcal{K}}$ : selecciona un efecto de filtro para usarlo al sacar fotos o grabar vídeos. Para descargar más efectos, pulse **Descargar**.
- $\cdot$   $\partial$   $\hat{\mathbf{w}}$  : use el tono enriquecido para sacar fotos con colores intensos y reproducir los detalles incluso en zonas con mucha claridad u oscuridad.
- $\cdot$   $\odot$ : seleccione un método de medición. Esto determina cómo se calculan los valores de iluminación. **Centrado compensado** usa la luz en la parte central del disparo para calcular la exposición del disparo. **Punto** usa la luz en una área central concentrada del disparo para calcular la exposición del disparo. **Matriz** determina la media de la escena entera.
- $\cdot$   $\check{C}_{\text{off}}$ : selecciona cuánto tiempo tardará la cámara antes de disparar automáticamente una foto.
- $\cdot$   $\mathcal{S}^*$ : ajuste la barra deslizante para obtener una imagen más suave con las caras más luminosas
- $\cdot$   $\frac{\dot{x}}{25}$ : activa o desactiva el flash.

#### **Ajustes de la cámara**

En la pantalla de vista previa, pulse  $\boldsymbol{\Sigma}$ .

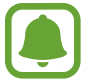

Las opciones disponibles pueden variar según el modo de disparo y la cámara que se esté usando.

- **Tamaño imagen (trasera)** / **Tamaño imagen (frontal)**: seleccione una resolución para fotos. Una resolución más alta producirá fotos de mayor calidad, pero también hará que estas ocupen más memoria.
- **Tamaño de vídeo (trasero)** / **Tamaño de vídeo (frontal)**: seleccione una resolución para vídeos. Una resolución más alta producirá fotos de mayor calidad, pero también hará que éstas ocupen más memoria.
- **Control por gestos**: ajuste el dispositivo para que detecte la palma de su mano, para que pueda usarlo para sacar selfies.
- **Guardar girado horizontal**: invierte la imagen para crear una imagen opuesta a la escena original, cuando se hacen fotos con la cámara frontal.
- Rastreo AF: ajuste el dispositivo para realizar un rastreo y enfocarse automáticamente en un sujeto seleccionado, incluso cuando el sujeto o la cámara se muevan.
- **Estabilización vídeo**: activa el antimovimiento para reducir o eliminar el efecto borroso que se ocasiona por el movimiento de la cámara mientras se graba un vídeo.
- **Cuadrícula**: muestra guías en el visor para ayudar a crear la composición al seleccionar sujetos.
- **Etiquetas de ubicación:** adjunta una etiqueta de ubicación GPS a la foto.

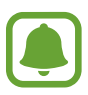

- La fuerza de la señal del GPS puede disminuir en ubicaciones en las que la señal se vea obstruida, como entre edificios, en áreas bajas o en condiciones meteorológicas adversas.
- Su ubicación podría aparecer en las fotografías cuando las suba a internet. Para evitar esto, desactive el ajuste de etiqueta de la ubicación.
- **Revisar imágenes**: configura el dispositivo para mostrar fotos después de sacarlas.
- **Inicio rápido**: configure el dispositivo para iniciar la cámara pulsando la botón Inicio dos veces rápidamente.
- **Control de voz**: configura el dispositivo para sacar fotos o grabar vídeos con comandos de voz. Puede decir "Patata", "Capturar", "Sonrisa", o "Disparar" para sacar una foto. Si quiere grabar un vídeo, diga "Grabar vídeo".
- **Botón Volumen**: configura el dispositivo para usar la botón Volumen para controlar el obturador o el zoom.
- **Restablecer ajustes**: restablece los ajustes de la cámara.

## **Galería**

## **Introducción**

Visualice y gestione las fotos y los vídeos guardados en el dispositivo.

### **Ver imágenes o vídeos**

1 Pulse **Galería** en la pantalla Aplicaciones.

2 Seleccione una imagen o un vídeo.

Los archivos de vídeo muestran el icono  $\odot$  en la vista previa en miniatura. Para reproducir un vídeo, pulse  $\circledcirc$ .

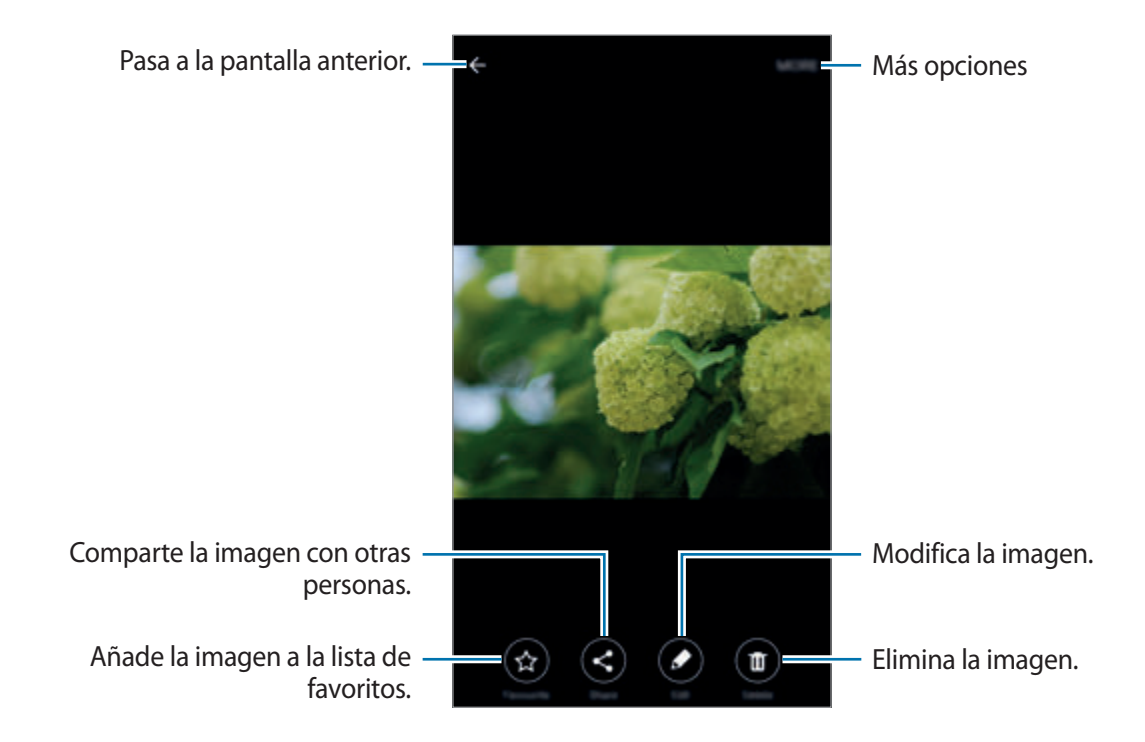

Para ocultar o mostrar los menús, pulse la pantalla.

## **Eliminar imágenes o vídeos**

#### **Eliminar una imagen o un vídeo**

Seleccione una imagen o un vídeo y pulse **Eliminar** en la parte inferior de la pantalla.

#### **Eliminar varias imágenes y vídeos**

- 1 En la pantalla principal de Galería, mantenga pulsada una imagen o un vídeo que quiera eliminar.
- 2 Marque las imágenes o vídeos que quiera eliminar.
- 3 Pulse **ELIMINAR**.

## **Smart Manager**

### **Introducción**

El Smart Manager ofrece una visión general del estado de la batería, el almacenamiento, la memoria RAM, y el sistema de seguridad de su dispositivo. También puede optimizar automáticamente el dispositivo con un toque de su dedo.

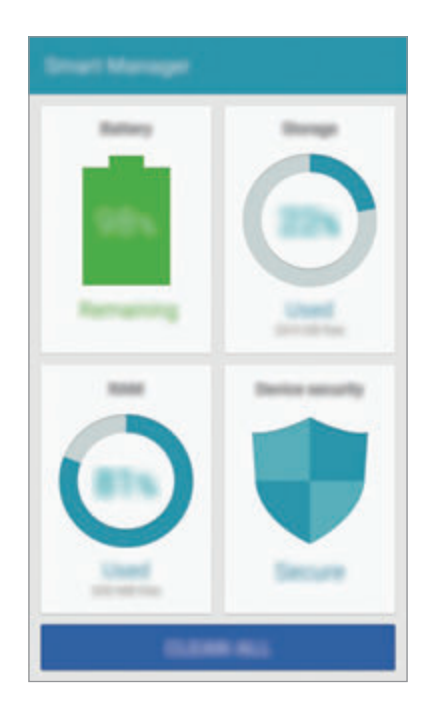

## **Usar la función Smart Manager**

En la pantalla Aplicaciones, pulse **Smart Manager** → **BORRAR TODO**.

La función Smart Manager mejora el rendimiento del dispositivo a través de las siguientes acciones.

- Identificación de las aplicaciones que utilizan excesiva energía de la batería y liberación de espacio en memoria.
- Eliminación de archivos innecesarios y cierre de aplicaciones en ejecución en segundo plano.
- Análisis en busca de malware y ataques de phishing.

### **Uso del Smart manager**

En la pantalla Aplicaciones, pulse **Smart Manager** y seleccione una función.

#### **Batería**

Compruebe la carga de la batería y el tiempo de uso del dispositivo. Para los dispositivos con niveles de batería baja, conserva la energía de la batería mediante la activación de las funciones de ahorro de energía y cierra aplicaciones que están consumiendo una cantidad excesiva de energía de la batería.

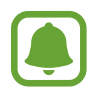

El tiempo de uso restante muestra el tiempo que queda antes de que la carga de la batería se agote. El tiempo de uso restante puede variar según los ajustes del dispositivo y las condiciones de funcionamiento.

#### **Almacenamiento**

Compruebe el estado de la capacidad de memoria disponible y utilizada. Puede eliminar archivos no utilizados y residuales o desinstalar aplicaciones que no utilice más.

#### **RAM**

Compruebe la cantidad de memoria RAM disponible. Puede cerrar aplicaciones de fondo y reducir la cantidad de RAM utilizada para mejorar la velocidad del dispositivo.

#### **Seguridad del dispositivo**

Compruebe el estado de la seguridad del dispositivo. Esta función busca malware en el dispositivo y bloquea los ataques de phishing y sitios web maliciosos.

## **Calendario**

## **Introducción**

Gestione su agenda introduciendo los próximos eventos y tareas en su calendario.

### **Creación de eventos**

- 1 Pulse **Calendario** en la pantalla Aplicaciones.
- 2 Pulse o pulse dos veces una fecha.

Si la fecha ya tiene eventos o tareas guardadas, pulse la fecha y pulse  $\bullet$ .

3 Introducir los detalles del evento.

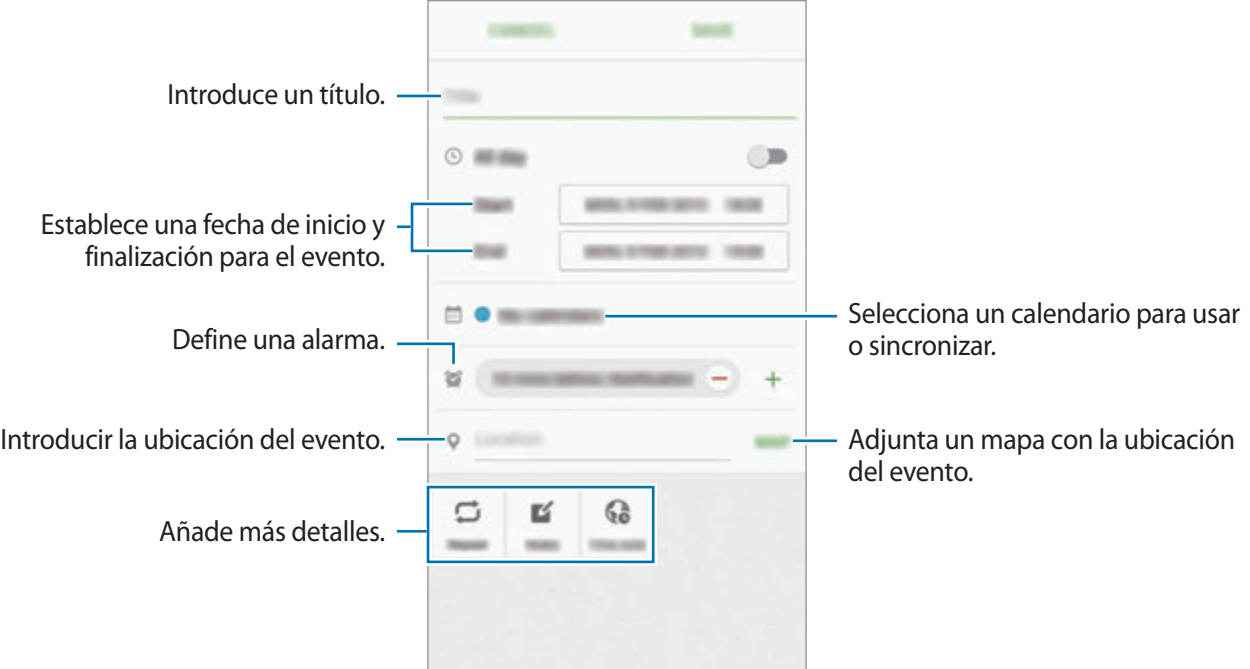

4 Pulse **GUARDAR** para guardar el evento.

### **Creación de tareas**

- 1 Pulse **Calendario** en la pantalla Aplicaciones.
- $2$  Pulse  $\rightarrow$  Tareas.
- 3 Introduzca detalles de la tarea y pulse **HOY** o **MAÑANA** para fijar una fecha de vencimiento. Para añadir más detalles, pulse  $\Box$ .
- 4 Pulse **GUARDAR** para guardar la tarea.

### **Sincronizar eventos y tareas con sus cuentas**

En la pantalla Aplicaciones, pulse **Ajustes** → **Cuentas**, seleccione un servicio de cuenta y, a continuación, pulse el interruptor **Sincronizar Calendario** para sincronizar eventos y tareas con la cuenta.

Para agregar cuentas que desea sincronizar, abra la pantalla Aplicaciones y pulse **Calendario** → **MÁS** → **Gestionar calendarios** → **Añadir cuenta**. Después, seleccione una cuenta para sincronizar e inicie sesión. Al añadir una cuenta, aparecerá un círculo verde junto al nombre.

## **S Health**

## **Introducción**

S Health le ayuda a gestionar su bienestar y forma física. Póngase objetivos de forma física, controle sus avances y realice un seguimiento de su bienestar y forma física general.

### **Comenzar a usar S Health**

Al ejecutar esta aplicación por primera vez o al reiniciarla tras restablecer los datos de fábrica, siga las instrucciones de la pantalla para completar la configuración.

- 1 Pulse **S Health** en la pantalla Aplicaciones.
- 2 Siga las instrucciones que aparecen en la pantalla para completar la configuración.

## **Uso de S Health**

Puede ver la información clave en los menús de S Health y marcadores para supervisar su bienestar y forma física.

Pulse **S Health** en la pantalla Aplicaciones.

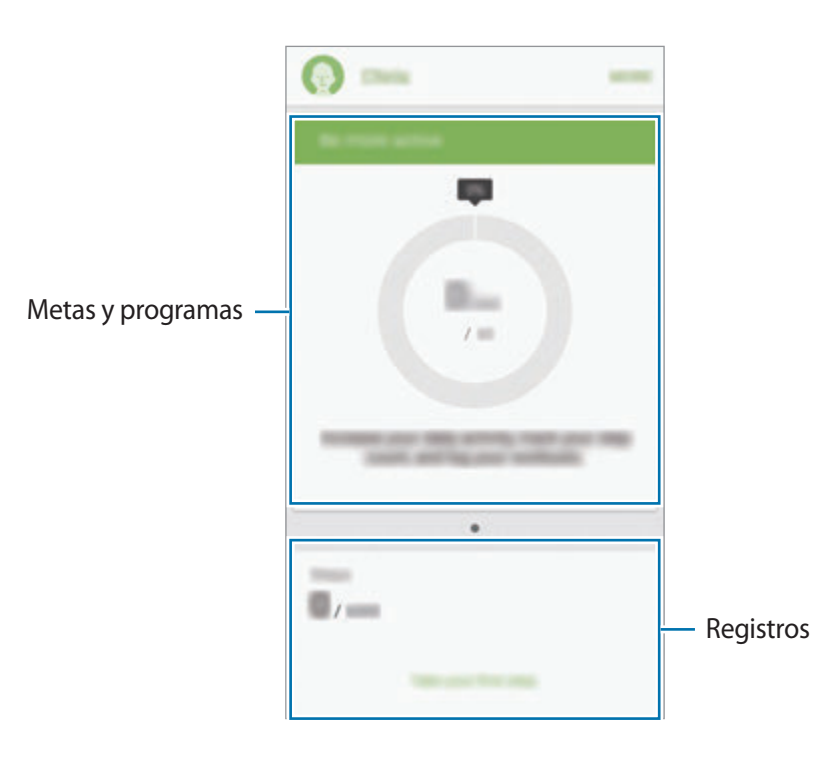

- **OBJETIVOS**: establezca sus metas diarias de forma física y vea su progreso.
- **PROGRAMAS**: use programas de ejercicio personalizables.
- **MONITORES**: supervise sus actividades, ingesta de alimentos, y medidas del cuerpo.

Para añadir marcadores, metas o programas a la pantalla de S Health, pulse **MÁS** → **Administrar elementos**, y luego seleccione los elementos en la pestaña **MONITORES**, **OBJETIVOS**, o **PROGRAMAS**.

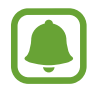

Para acceder a más información acerca de las funciones S Health, pulse MÁS → Ajustes → **Ayuda**.

## **Información adicional**

- S Health está diseñado exclusivamente para fines de mantenimiento de la forma física y el bienestar, y no deberá usarse para diagnóstico de enfermedades u otros trastornos, o para la cura, el alivio, el tratamiento o la prevención de enfermedades.
- Las funciones, características y aplicaciones disponibles para S Health pueden variar de un país a otro debido a las leyes y normas locales. Debe verificar las funciones y aplicaciones disponibles en su región específica antes de su uso.
- Las aplicaciones S Health y su servicio pueden ser modificados o suspendidos sin previo aviso.
- El propósito de la recopilación de datos es proporcionar el servicio solicitado por el usuario, incluyendo información adicional para mejorar el nivel de bienestar, datos de sincronización, análisis de datos y estadísticas para desarrollar y proporcionar mejores servicios. (Sin embargo, si inicia sesión en su cuenta de Samsung desde S Health, sus datos podrían quedar guardados en el servidor con propósitos de copia de seguridad de datos). Los datos personales podrán quedar guardados hasta que se cumplan dichos propósitos. Podrá borrar los datos personales guardados por S Health utilizando la opción Restablecer datos en el menú Ajustes. Para eliminar cualquier dato que haya compartido en las redes sociales o transferido a los dispositivos de almacenamiento, deberá hacerlo por separado.
- Puede compartir y / o sincronizar sus datos con servicios adicionales de Samsung o servicios de terceros compatibles que usted seleccione, así como con cualquiera de sus otros dispositivos conectados. El acceso a la información de S Health mediante dichos servicios adicionales o dispositivos de terceros sólo se permitirá con su aprobación expresa.
- Usted asume la responsabilidad total por el uso inadecuado de los datos compartidos en redes sociales o transmitidos a otras personas. Tenga cuidado al compartir sus datos personales con otras personas.
- Si el dispositivo está conectado con dispositivos de medición, verifique el protocolo de comunicación para confirmar el funcionamiento correcto. Si usa una conexión inalámbrica como Bluetooth o ANT+, el dispositivo podría recibir interferencia electrónica de otros dispositivos. Evite utilizar el dispositivo cerca de otros dispositivos que transmitan ondas de radio.
- Lea los Términos y Condiciones y Política de Privacidad de S Health cuidadosamente antes de usarlo.

## **S Voice**

## **Introducción**

Realice distintas tareas simplemente con su voz.

## **Ajuste el comando Despierta**

Puede iniciar **S Voice** utilizando su propio comando Despierta.

Al usar **S Voice** por primera vez, pulse **INICIAR** y establezca su propio comando Despierta.

Para modificar el comando Despierta, abra la pantalla Aplicaciones y pulse **S Voice**. Luego, pulse → **Despertar por voz** → **Eliminar comando Despierta** para reiniciar los ajustes actuales. Pulse el interruptor, pulse **Configurar el comando Despierta** → **INICIAR** y luego siga las instrucciones en pantalla.

Para configurar el dispositivo para iniciar **S Voice** usando el comando de "despertar" cuando el dispositivo esté bloqueado, pulse  $\boldsymbol{\times}$  y pulse el interruptor **Despierta en bloq proteg** para activarlo.

## **Usar S Voice**

1 Diga el comando Despierta preestablecido.

O en la pantalla Aplicaciones, pulse **S Voice**.

Al ejecutar **S Voice**, el dispositivo pone en marcha el reconocimiento de voz.

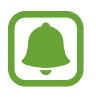

Puede que esta aplicación no esté disponible según su región o su proveedor de servicios.

Ajustes de S Voice  $\frac{1}{2}$   $\frac{1}{2}$   $\frac$ 

#### 2 Diga un comando de voz.

Si el dispositivo reconoce el comando, realizará la acción correspondiente. Para repetir un comando de voz o decir otro comando, pulse  $\overline{\mathbb{G}}$ .

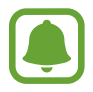

Esta aplicación se cerrará automáticamente si no se usa el dispositivo durante un tiempo específico.

#### **Sugerencias para lograr un mejor reconocimiento de voz**

- Hable con claridad.
- Hable en lugares silenciosos.
- No use palabras ofensivas o jerga.
- Utilice un castellano estándar.

El dispositivo podría no reconocer los comandos o realizar acciones no deseadas según el entorno o la fomra en que hable.

### **Configurar el idioma**

En la pantalla Aplicaciones, pulse S Voice →  $\bigstar \rightarrow$  Idioma, y luego seleccione un idioma.

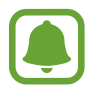

El idioma seleccionado se aplicará solo a **S Voice**, y no al idioma que aparece en el dispositivo.

## **Música**

Escuche música clasificada por categoría y personalice las configuraciones de reproducción.

Pulse **Música** en la pantalla Aplicaciones.

Pulse  $\blacktriangledown$ , seleccione una categoría y después seleccione una canción para reproducirla.

Pulse la imagen del álbum en la parte inferior de la pantalla para abrir la pantalla del reproductor de música.

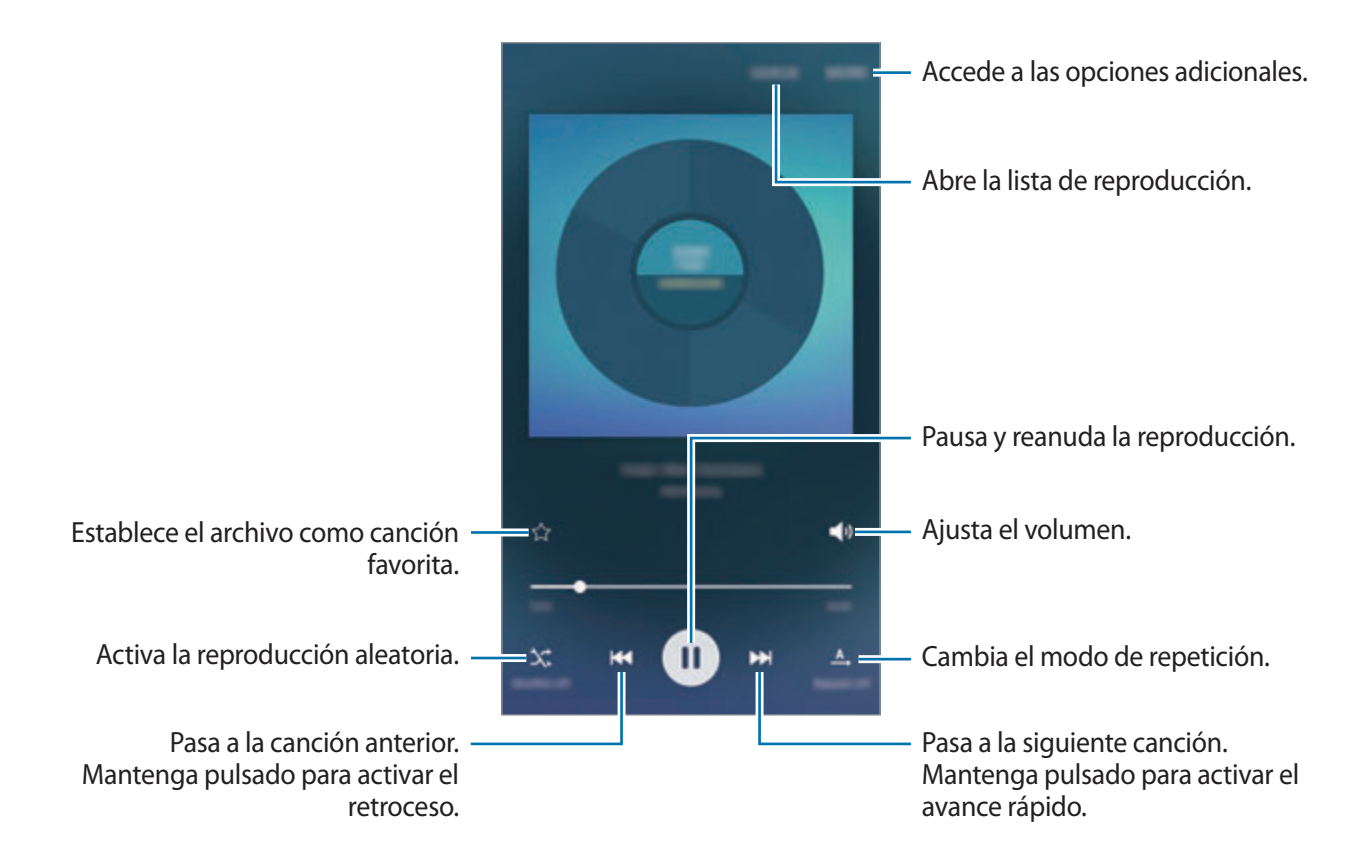

## **Vídeo**

Vea los vídeos almacenados en el dispositivo y personalice los ajustes de reproducción.

Pulse **Vídeo** en la pantalla Aplicaciones.

Seleccione un vídeo para reproducir.

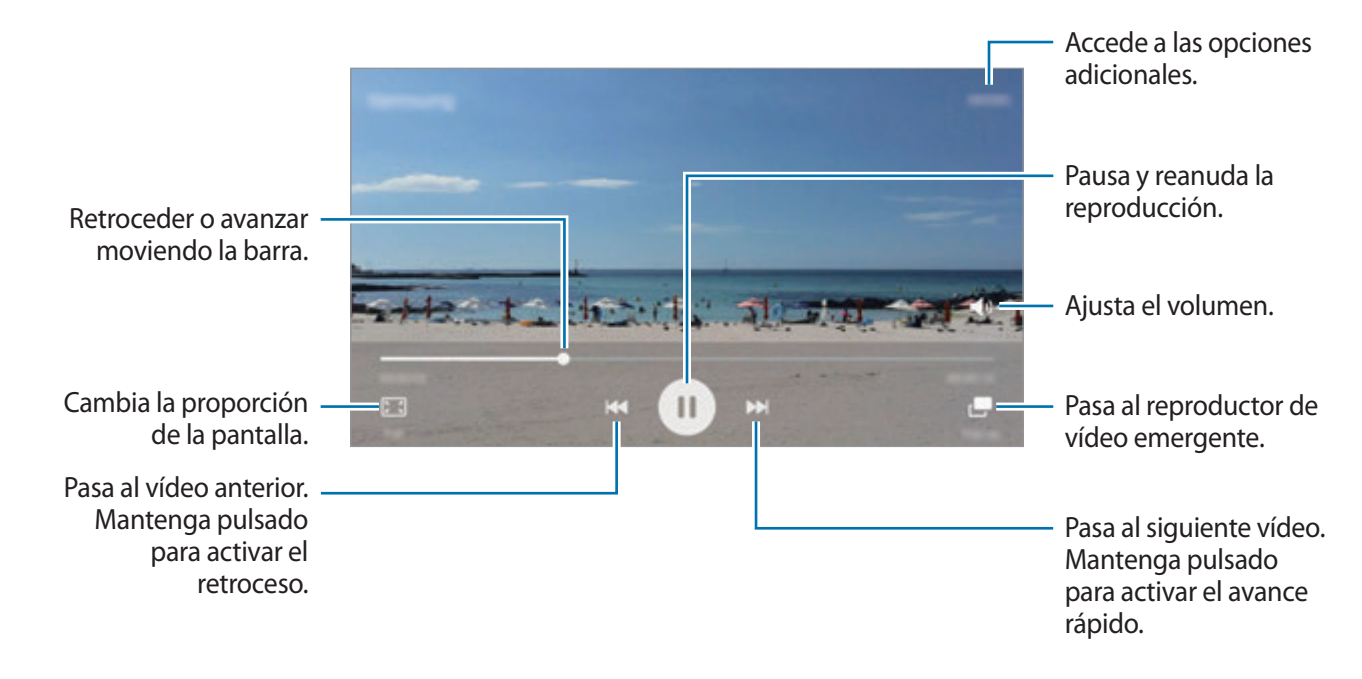

Para ajustar el brillo, deslice el dedo hacia arriba o hacia abajo en la sección izquierda de la pantalla de reproducción, o deslice el dedo hacia arriba o hacia abajo en la sección derecha de la pantalla de reproducción para ajustar el volumen.

Para activar el retroceso o avance rápido, deslice hacia la izquierda o hacia la derecha sobre la pantalla de reproducción.

## **Grabadora**

## **Introducción**

Use distintos modos de grabación para distintas situaciones, tales como una entrevista. El dispositivo puede convertir su voz en texto y distinguir entre fuentes de sonido.

### **Grabar notas de voz**

- 1 En la pantalla Aplicaciones, pulse **Utilidades** <sup>→</sup> **Grabadora**.
- 2 Pulse para comenzar a grabar. Hable cerca del micrófono.

Pulse **Pausa** para pausar la grabación.

Mientras graba una nota de voz, pulse **Favorito** para insertar un marcador.

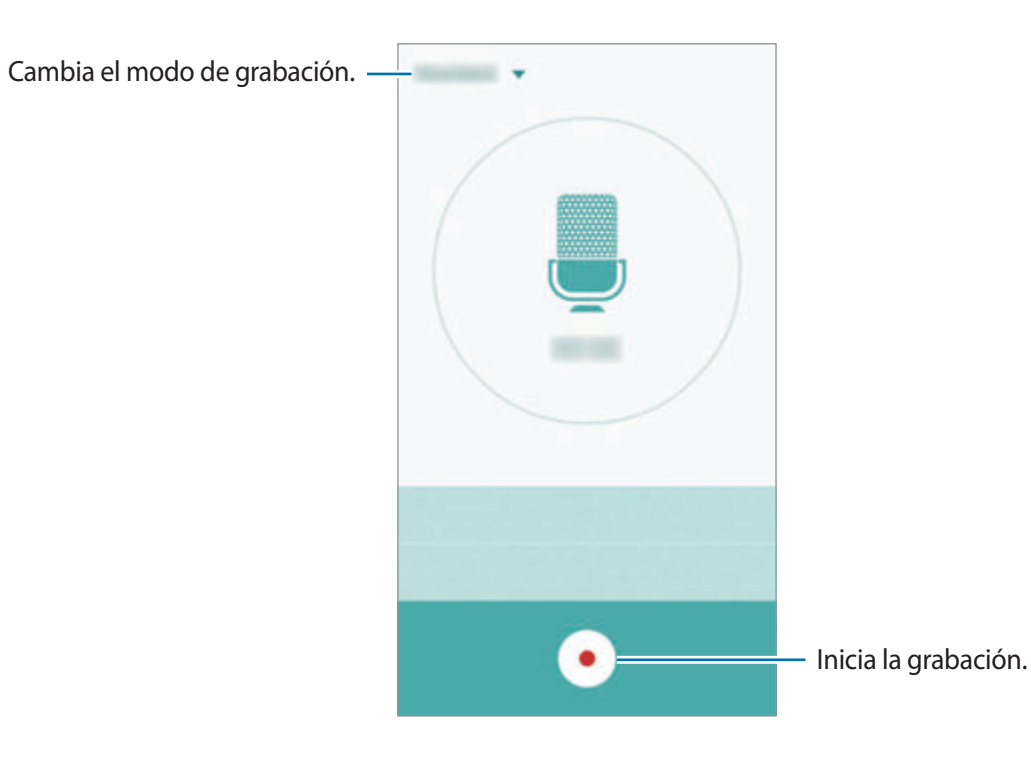

3 Pulse para finalizar la grabación.

### **Cambiar el modo de grabación**

Pulse para seleccionar un modo de la lista.

- **Estándar**: este es el modo de grabación normal. Las notas de voz grabadas en este modo aparecen con el icono **al lado**.
- **Entrevista**: el micrófono es sensible a los sonidos procedentes de dos direcciones. En este modo se registran niveles de sonido similares tanto desde la parte superior como desde la parte inferior del dispositivo. Las notas de voz grabadas en este modo aparecen con el icono **de al** lado.
- **Nota de voz**: el dispositivo graba su voz y simultáneamente la convierte en texto en pantalla. Para obtener los mejores resultados, vaya a un lugar tranquilo, mantenga el dispositivo cerca de su boca y hable claramente y en voz alta. Las notas de voz grabadas en este modo aparecen con el icono **a** al lado.

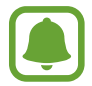

Si usted habla en un idioma distinto al idioma del sistema de notas de voz, el dispositivo no reconocerá su voz. Antes de utilizar esta función, configure su idioma en las notas de voz.

### **Reproducir notas de voz seleccionadas**

Cuando revise grabaciones de entrevistas, puede habilitar o deshabilitar determinadas fuentes de sonido en la grabación.

1 En la pantalla Aplicaciones, pulse **Utilidades** <sup>→</sup> **Grabadora**.

2 Pulse **Grabaciones** y seleccione una nota de voz que haya sido grabada en modo Entrevista.

 $3$  Para deshabilitar fuentes de sonido concretas, pulse  $\bullet$  para indicar la dirección correspondiente en la que quiera que se deshabilite el sonido.

El icono cambiará a  $\bullet$  y el sonido se silenciará.

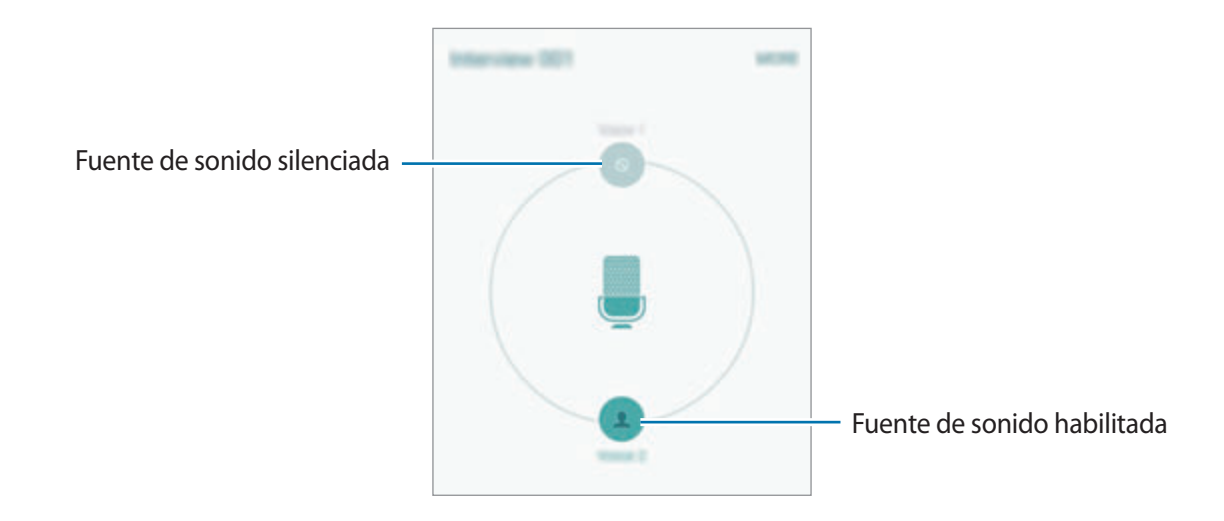

## **Mis Archivos**

Gestione y acceda a los distintos archivos almacenados en el dispositivo o en otras ubicaciones, como los servicios de almacenamiento en la nube.

En la pantalla Aplicaciones, pulse **Utilidades** → **Mis Archivos**.

- **Categoría**: muestra los archivos por categoría.
- **Almacenamiento local**: muestra archivos almacenados en el dispositivo.
- **Almacenamiento en la nube**: muestra los archivos almacenados en el servicio de almacenamiento en la nube.
- **USO DE ALMACENAMIENTO**: muestra información de la memoria del dispositivo.

Para buscar archivos o carpetas, pulse **BUSCAR**.

## **Notas**

Crear notas y organizarlas por categorías. En la pantalla Aplicaciones, pulse **Utilidades** → **Notas**.

#### **Redactar notas**

Pulse co en la lista de notas e introduzca una nota. Mientras redacta una nota, use una de las siguientes opciones:

- **Categoría**: crea o establece una categoría.
- **Imagen**: inserta imágenes.
- **Voz**: realiza una grabación de voz para insertarla.
- **Tareas**: añade casillas al inicio de cada fila para crear una lista de tareas.

Para guardar la nota, pulse **GUARDAR**.

Para editar una nota, pulse una nota, y después pulse el contenido.

#### **Buscar notas**

Pulse **BUSCAR** en la lista de notas e introduzca una palabra clave para buscar notas que la incluyan.

## **Reloj**

## **Introducción**

Configure alarmas, compruebe la hora en distintas ciudades del mundo, cronometre un evento o establezca una duración específica.

### **Alarma**

En la pantalla Aplicaciones, pulse **Reloj** → **Alarma**.

#### **Configurar alarmas**

Establezca una hora de alarma y pulse **GUARD**.

Para abrir el teclado para introducir una hora de alarma, pulse **TECLADO**.

Para establecer una alarma con diversas opciones de alarma, pulse **OPC.**, establecer opciones de alarma establecidos, y luego pulse **GUARD**.

Para activar o desactivar alarmas, pulse el icono del reloj junto a la alarma en la lista de alarmas.

#### **Detener alarmas**

Pulse **DESCARTAR** para detener una alarma. Si ya ha habilitado la opción de repetición, pulse **REPETIR** para repetir la alarma tras un tiempo determinado.

#### **Eliminar alarmas**

Pulse  $\times$  en una alarma en la lista de alarmas.

## **Reloj mundial**

En la pantalla Aplicaciones, pulse **Reloj** → **Reloj mundial**.

#### **Crear relojes**

Introduzca el nombre de una ciudad o seleccione una ciudad del mapa, y después pulse  $+$ .

#### **Eliminar relojes**

Pulse  $\times$  en un reloj.

## **Crono**

- 1 En la pantalla Aplicaciones, pulse **Reloj** <sup>→</sup> **Crono**.
- 2 Pulse **INICIAR** para cronometrar la duración de un evento. Para registrar tiempos de vuelta al cronometrar, pulse **VUELTA**.

3 Pulse **PARAR** para dejar de cronometrar el tiempo. Para reiniciar el cronómetro, pulse **REANUDAR**. Para eliminar los tiempos registrados, pulse **RESTABLECER**.

## **Cuenta atrás**

- 1 En la pantalla Aplicaciones, pulse **Reloj** <sup>→</sup> **Cuenta atrás**.
- 2 Establezca la duración, y después pulse **INICIAR**. Para abrir el teclado para introducir la duración, pulse **TECLADO**.
- 3 Pulse **DESCARTAR** cuando se desactive la alarma del temporizador.

## **Calculadora**

Realice cálculos sencillos o complejos.

Pulse **Calculadora** en la pantalla Aplicaciones.

Gire el dispositivo para obtener una vista horizontal y mostrar la calculadora científica. Si **Rotar pantalla** está desactivada, abra el panel de notificaciones y pulse **Rotar pantalla** para activarla.

Para ver el historial de cálculo, pulse **HISTORIAL**. Para cerrar el panel de historial de cálculo, pulse **TECLADO**.

Para borra el historial, pulse **HISTORIAL** → **ELIMINAR HISTORIAL**.

## **Google apps**

Google ofrece aplicaciones de entretenimiento, negocios y redes sociales. Es posible que deba contar con una cuenta de Google para acceder a algunas aplicaciones. Consulte [Cuentas](#page-114-0) para obtener más información.

Para más información sobre las aplicaciones, acceda al menú de ayuda de cada aplicación.

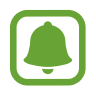

Es posible que algunas aplicaciones no estén disponibles o tengan otro nombre según su región o su proveedor de servicios.

#### **Chrome**

Busque información y navegue por páginas web.

#### **Gmail**

Envíe o reciba mensajes de correo electrónico a través del servicio de Google Mail.

#### **Google+**

Comparta sus novedades y reciba actualizaciones sobre sus familiares, amigos y otras personas. También podrá realizar una copia de seguridad de sus fotos y vídeos, y muchas cosas más.

#### **Maps**

Busque su ubicación en el mapa, busque lugares y vea los datos de ubicación de diversas localizaciones.

#### **Play Music**

Descubra, escuche y comparta música desde el dispositivo.

#### **Play Películas**

Vea los vídeos guardados en el dispositivo y descargue diversos contenidos para visualizar desde **Play Store**.

#### **Play Libros**

Descargue diversos libros desde **Play Store** y léalos.

#### **Play Kiosco**

Lea noticias y revistas de su interés en un lugar cómodo.

#### **Play Games**

Descargue juegos desde **Play Store** y juegue con otras personas.

#### **Drive**

Almacene sus contenidos en la nube, acceda a ellos desde cualquier parte y compártalos con otras personas.

#### **YouTube**

Vea o cree vídeos y compártalos con otras personas.

#### **Fotos**

Administre fotos, álbumes y vídeos guardados en el dispositivo y cargados en **Google+**.

#### **Hangouts**

Charle con sus amigos individualmente o en grupos y use imágenes, emoticonos y videollamadas durante las conversaciones.

#### **Google**

Busque rápidamente elementos en internet o en el dispositivo.

#### **Búsqueda por voz**

Busque elementos rápidamente diciendo una palabra clave o una frase.

#### **Ajustes de Google**

Configure los ajustes de algunas de las funciones de Google.

# **Ajustes**

## **Introducción**

Personalizar ajustes de funciones y aplicaciones. Puede personalizar aún más su dispositivo configurando diversas opciones.

En la pantalla Aplicaciones, pulse **Ajustes**.

Para buscar ajustes con palabras clave, pulse **BUSCAR**.

Para editar la lista de ajustes de uso frecuente, pulse **EDITAR**. Luego marque los elementos que desea añadir o deshabilite aquellos que desea eliminar.

## **Wi-Fi**

### **Conectarse a una red Wi-Fi**

Active la función Wi-Fi para conectarse a una red Wi-Fi y acceder a internet o a otros dispositivos de red.

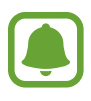

- El dispositivo utiliza una frecuencia no armonizada y está diseñado para ser usado en todos los países de Europa. La red WLAN puede usarse en la Unión Europea sin restricciones en interiores, pero no puede usarse en el exterior.
- Desactive la función Wi-Fi para ahorrar batería cuando no esté en uso.
- 1 En la pantalla de Ajustes, pulse **Wi-Fi**, y después pulse el interruptor para activarlo.
- 2 Seleccione una red en la lista de redes Wi-Fi.

Las redes que requieran una contraseña aparecerán con un icono en forma de candado.

#### 3 Pulse **CONECTAR**.

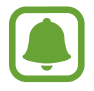

Cuando el dispositivo se conecte a una red Wi-Fi, el dispositivo volverá a conectarse a esa red cada vez que esté disponible y sin exigir una contraseña. Para evitar que el dispositivo se conecte a la red automáticamente, selecciónela en la lista de redes y pulse **OLVIDAR**.

### **Wi-Fi Direct**

La función Wi-Fi Direct conecta dispositivos directamente mediante una red Wi-Fi sin requerir un punto de acceso.

1 En la pantalla de Ajustes, pulse **Wi-Fi**, y después deslice el interruptor para activarlo.

#### 2 Pulse **Wi-Fi Direct**.

Aparecerá una lista con los dispositivos detectados.

Si el dispositivo con el que quiere vincularse no se encuentra en la lista, solicite que el dispositivo active su función Wi-Fi Direct.

3 Seleccione un dispositivo para conectarse a él.

Los dispositivos se conectarán cuando el otro dispositivo acepte la solicitud de conexiones Wi-Fi Direct.

#### **Enviar y recibir datos**

Podrá compartir datos como contactos o archivos multimedia con otros dispositivos. Las siguientes acciones son un ejemplo de cómo enviar una imagen a otro dispositivo.

- 1 Pulse **Galería** en la pantalla Aplicaciones.
- 2 Seleccione una imagen.
- 3 Pulse **Comp** <sup>→</sup> **Wi-Fi Direct**, seleccione un dispositivo al cual transferirle la imagen y a continuación pulse **COMPARTIR**.
- 4 Acepte la solicitud de conexión de Wi-Fi Direct en el otro dispositivo.

Si los dispositivos ya están conectados, la imagen se enviará al otro dispositivo sin el procedimiento de solicitud de conexión.

#### **Finalizar la conexión del dispositivo**

- 1 Pulse **Wi-Fi** en la pantalla de Ajustes.
- 2 Pulse **Wi-Fi Direct**.

El dispositivo mostrará los dispositivos conectados en la lista.

3 Pulse el nombre del dispositivo para desconectar los dispositivos.

## **Bluetooth**

## **Introducción**

Use la función Bluetooth para intercambiar datos o archivos multimedia con otros dispositivos habilitados para Bluetooth.

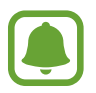

- Samsung no es responsable de la pérdida, la interceptación o el uso incorrecto de los datos enviados o recibidos mediante la función Bluetooth.
- Asegúrese siempre de compartir y recibir datos con dispositivos fiables que cuenten con la seguridad adecuada. Si hay obstáculos entre los dispositivos, es posible que se reduzca la distancia operativa.
- Es posible que algunos dispositivos, en especial aquellos que no están probados o autorizados por Bluetooth SIG, sean incompatibles con el dispositivo.
- No utilice la función Bluetooth con fines ilegales (por ejemplo, piratear copias de archivos o grabar comunicaciones de forma ilegal con fines comerciales). Samsung no se hace responsable de la repercusión del uso ilegal de la función Bluetooth.

## <span id="page-95-0"></span>**Vincular con otros dispositivos Bluetooth**

- 1 En la pantalla de Ajustes, pulse **Bluetooth**, y después deslice el interruptor para activarlo. Aparecerá una lista con los dispositivos detectados.
- 2 Seleccione un dispositivo para vincularse con él.

Si su dispositivo ya se ha vinculado con otro dispositivo, pulse el nombre del dispositivo sin necesidad de confirmar la contraseña generada automáticamente.

Si el dispositivo con el que quiere vincularse no se encuentra en la lista, solicite que el dispositivo active la opción de visibilidad. Consulte el manual de usuario del otro dispositivo.

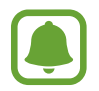

Su dispositivo es visible para otros dispositivos mientras que la pantalla de configuración de Bluetooth esté abierta.

 $3$  Acepte la solicitud de conexión Bluetooth en su dispositivo para confirmar.

Los dispositivos se conectarán cuando el otro dispositivo acepte la solicitud de conexión Bluetooth.

### **Enviar y recibir datos**

Muchas aplicaciones admiten la transferencia de datos mediante Bluetooth. Podrá compartir datos como contactos o archivos multimedia con otros dispositivos Bluetooth. Las siguientes acciones son un ejemplo de cómo enviar una imagen a otro dispositivo.

- 1 Pulse **Galería** en la pantalla Aplicaciones.
- 2 Seleccione una imagen.
- 3 Pulse **Comp** <sup>→</sup> **Bluetooth**, y después seleccione un dispositivo al que transferir la imagen.

Si el dispositivo con el que quiere vincularse no se encuentra en la lista, solicite que el dispositivo active la opción de visibilidad.

4 Acepte la solicitud de conexión vía Bluetooth en el otro dispositivo.

```
Ajustes
```
### **Desvincular dispositivos Bluetooth**

- 1 Pulse **Bluetooth** en la pantalla de Ajustes. El dispositivo mostrará los dispositivos vinculados en la lista.
- 2 Pulse  $\bigstar$  junto al nombre del dispositivo para desvincularlo.
- 3 Pulse **Desvincular**.

## **Modo Avión**

Este ajuste desactiva todas las funciones inalámbricas en el dispositivo. Solo puede usar los servicios sin red.

En la pantalla Ajustes, pulse **Modo Avión**.

## **Conexión compartida y módem**

Use el dispositivo para compartir la conexión de datos con otros dispositivos cuando no haya una conexión de red disponible. Podrá establecer conexiones a través de la función Wi-Fi, USB o Bluetooth.

En la pantalla de Ajustes, pulse **Conexión compartida y módem**.

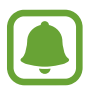

Es posible que incurra en gastos adicionales al usar esta función.

- **Conexión compartida**: use la Conexión compartida para compartir la conexión de datos móviles con ordenadores u otros dispositivos.
- **Módem Bluetooth**: comparte la conexión de datos móviles del dispositivo con ordenadores u otros dispositivos mediante Bluetooth.
- **Módem USB:** comparte la conexión de datos móviles del dispositivo con un ordenador mediante USB. Cuando se conecta a un ordenador, el dispositivo se usa como módem inalámbrico para el ordenador.

#### Ajustes

#### **Usar la Conexión compartida**

Use el dispositivo como una Conexión compartida para compartir la conexión de datos con otros dispositivos.

- 1 En la pantalla de Ajustes, pulse **Conexión compartida y módem** <sup>→</sup> **Conexión compartida**.
- 2 Pulse el interruptor para activarlo.

Aparecerá el icono  $\triangle$  en la barra de estado. Los demás dispositivos podrán encontrar el suyo en la lista de redes Wi-Fi.

Para definir una contraseña para la Compartir conexión, pulse **MÁS** → **Configurar Conexión compartida** y seleccione el nivel de seguridad. Después, introduzca una contraseña y pulse **GUARDAR**.

- 3 En la pantalla del otro dispositivo, busque y seleccione el suyo en la lista de redes Wi-Fi.
- $4$  En el dispositivo conectado, use la conexión de datos móviles del dispositivo para acceder a internet.

## **Uso de datos**

Controle el uso de datos y personalice sus límites de uso.

En la pantalla Ajustes, pulse **Uso de datos**.

- **Datos móviles**: configura el dispositivo para que use conexiones de datos en cualquier red móvil.
- **Establecer límite de datos móviles**: establece un límite para el uso de datos móviles.

Para cambiar la fecha de reajuste mensual para el período de control, pulse **→ Cambiar ciclo**.

#### **Limitar el uso de datos**

- 1 En la pantalla Ajustes, pulse **Uso de datos**, y después pulse el interruptor de **Establecer límite de datos móviles** para activarlo.
- 2 Desplace la barra de ajuste de límite hacia arriba o hacia abajo para establecer el límite.
- $3$  Desplace la barra de ajuste de advertencia hacia arriba o hacia abajo para establecer un nivel de alerta de uso de datos.

El dispositivo le avisará cuando se alcance el límite establecido.

## **Redes móviles**

Configure los ajustes de su red móvil.

En la pantalla de Ajustes, pulse **Redes móviles**.

- **Itinerancia de datos**: configura el dispositivo para que use conexiones de datos mientras se encuentra en itinerancia.
- **Nombres de punto de acceso**: configura nombres de punto de acceso (APN).
- **Modo de red**: selecciona un tipo de red.
- **Operadores de red**: buscar redes disponibles y selecciona una red manualmente.

## **NFC y pago**

### **Introducción**

El dispositivo lee etiquetas de comunicación de campos cercanos (NFC) que contengan información sobre productos. También podrá usar esta función para hacer pagos y comprar billetes de transporte o entradas para eventos después de descargar las aplicaciones correspondientes.

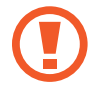

El dispositivo contiene una antena NFC integrada. Manipule el dispositivo con cuidado para evitar dañarla.

## **Usar la función NFC**

Use la función NFC para enviar imágenes o contactos a otros dispositivos, y leer información de productos a partir de etiquetas NFC. Si inserta una tarjeta SIM o USIM con una función de pago, podrá usar el dispositivo para hacer pagos cómodamente.

En la pantalla de Ajustes, pulse **NFC** y pago → NFC y después deslice el interruptor para activarlo.

 $2$  Coloque la zona de la antena NFC que se encuentra en la parte trasera del dispositivo cerca de una etiqueta NFC.

Aparecerá la información de la etiqueta.

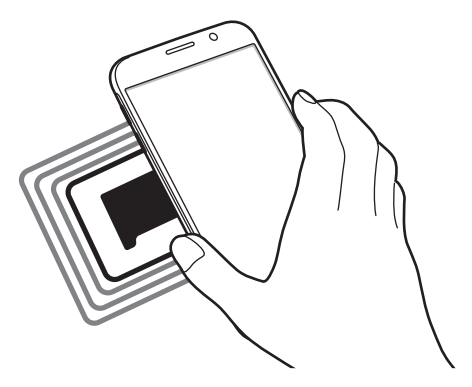

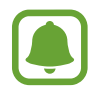

Asegúrese de que la pantalla del dispositivo esté desbloqueada. De lo contrario, el dispositivo no leerá las etiquetas NFC ni recibirá datos.

## **Realizar pagos con la función NFC**

Antes de poder utilizar la función NFC para hacer pagos, deberá registrarse en el servicio de pagos móviles. Para registrarse o recibir más información sobre este servicio, póngase en contacto con su proveedor de servicios.

- 1 En la pantalla de Ajustes, pulse **NFC y pago** <sup>→</sup> **NFC** y después deslice el interruptor para activarlo.
- 2 Coloque la zona de la antena NFC que se encuentra en la parte trasera del dispositivo sobre el lector de tarjetas NFC.

Para configurar la aplicación de pago predeterminado, abra la pantalla de Ajustes y pulse **NFC y pago** → **Pulsar y pagar**, y luego seleccione una aplicación.

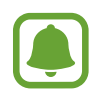

La lista de servicios de pago podría no incluir todas las aplicaciones de pago disponibles.

### **Envío de datos**

Intercambie datos cuando la antena NFC de su dispositivo toque la antena NFC de otro dispositivo.

- 1 En la pantalla de Ajustes, pulse **NFC y pago** <sup>→</sup> **NFC** y después deslice el interruptor para activarlo.
- 2 Pulse **Android Beam** y deslice el interruptor para activarlo.
- 3 Seleccione un elemento y coloque la antena NFC del otro dispositivo en contacto con la antena NFC del dispositivo.
- 4 Cuando aparezca **Pulse para transmitir.** en la pantalla, pulse la pantalla del dispositivo para enviarlo.

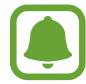

Si ambos dispositivos intentan enviar datos a la vez, la transferencia de archivos podría fallar.

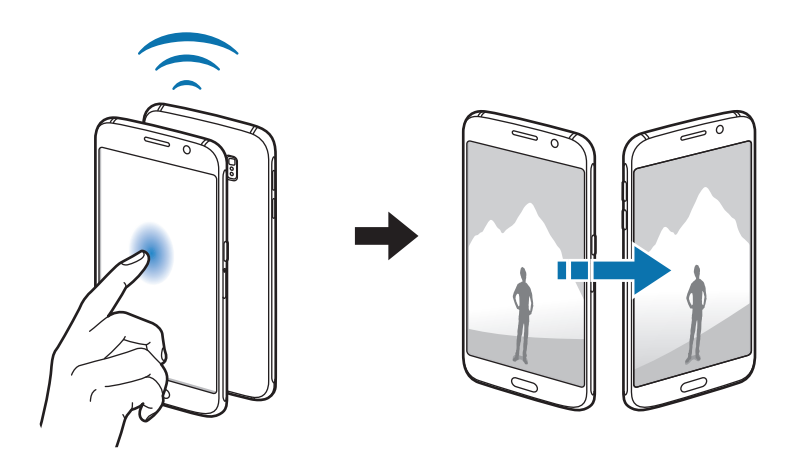

## **Más ajustes de conexión**

## **Introducción**

Personalice los ajustes para controlar otras funciones.

En la pantalla Ajustes, pulse **Más ajustes de conexión**.

- **Imprimir**: configure los ajustes de los plug-ins de la impresora instalados en el dispositivo. Podrá buscar impresoras disponibles o agregar una de forma manual para imprimir archivos. Consulte [Imprimir](#page-101-0) para obtener más información.
- **MirrorLink**: use la función MirrorLink para controlar las aplicaciones MirrorLink de su dispositivo desde el monitor de la unidad de control de un vehículo. Consulte [MirrorLink](#page-102-0) para obtener más información.
- **Download booster**: configure el dispositivo para descargar más rápidamente archivos de más de 30 MB a través de una conexión Wi-Fi y de una red móvil simultáneamente. Consulte [Download booster](#page-103-0) para obtener más información.
- **VPN**: configure y conéctese a redes privadas virtuales (VPN).
- **Aplicación de mensajería predeterminada**: selecciona la aplicación predeterminada para el servicio de mensajería.

## <span id="page-101-0"></span>**Imprimir**

Configure los ajustes de los plug-ins de la impresora instalados en el dispositivo. Puede conectar el dispositivo con una impresora mediante la función Wi-Fi o Wi-Fi Direct, e imprimir imágenes o documentos.

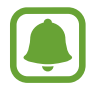

Algunas impresoras podrían no ser compatibles con el dispositivo.

#### **Añadir plug-ins de impresoras**

Añada plug-ins para impresoras que quiera conectar con el dispositivo.

- 1 En la pantalla Ajustes, pulse **Más ajustes de conexión** <sup>→</sup> **Imprimir** <sup>→</sup> **Descargar complemento**.
- 2 Busque el complemento de una impresora en la **Play Store**.
- $\beta$  Seleccione el plug-in de una impresora e instálalo.

4 Seleccione el plug-in de la impresora y deslice el interruptor para activarlo. El dispositivo buscará impresoras que se encuentren conectadas a la misma red Wi-Fi que el dispositivo.

Para añadir impresoras manualmente, pulse **Más** → **Añadir impresora** → **AÑADIR IMPRESORA**. Para modificar los ajustes de impresión, pulse **MÁS** → **Ajustes de impresión**.

#### **Imprimir contenidos**

Mientras vea contenidos tales como imágenes o documentos, pulse **Comp** → Imprimir →  $\blacktriangledown$  → **Todas las impresoras**, y después seleccione una impresora.

### <span id="page-102-0"></span>**MirrorLink**

Conecte su dispositivo a un vehículo para controlar las aplicaciones MirrorLink en la unidad de control del vehículo.

En la pantalla de Ajustes, pulse **Más ajustes de conexión** → **MirrorLink**.

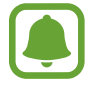

Su dispositivo es compatible con vehículos que admitan MirrorLink versión 1.1 o superior.

#### **Conectar su dispositivo a un vehículo a través de MirrorLink**

Al usar esta función por primera vez, conecte el dispositivo a una red Wi-Fi o móvil.

1 Vincule el dispositivo con el vehículo vía Bluetooth.

Consulte [Vincular con otros dispositivos Bluetooth](#page-95-0) para obtener más información.

2 Conecte su dispositivo al vehículo con un cable USB.

Una vez conectados, acceda a las aplicaciones Mirror ink de su dispositivo desde el monitor de la unidad de control.

#### **Finalizar la conexión MirrorLink**

Desenchufe el cable USB de su dispositivo y del vehículo.

### <span id="page-103-0"></span>**Download booster**

Configura el dispositivo para descargar más rápidamente archivos de más de 30 MB a través de una conexión de Wi-Fi y de una red móvil simultáneamente. Una señal Wi-Fi más fuerte proporcionará una mayor velocidad de descarga.

En la pantalla de Ajustes, pulse **Más ajustes de conexión** → **Download booster**.

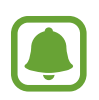

- Esta función podría no estar disponible en algunos dispositivos.
- Podrá incurrir en gastos adicionales al descargar archivos a través de la red móvil.
- Al descargar archivos grandes, el dispositivo podría calentarse. Si el dispositivo excede una cierta temperatura, la función se desactivará.
- Si las señales de red son inestables, la velocidad y el rendimiento de esta función podrían verse afectados.
- Si las conexiones de red Wi-Fi y móviles tienen velocidades de transferencia de datos muy diferentes, el dispositivo podría usar solo la conexión más rápida.
- Esta función admite el protocolo de transferencia de hipertexto (HTTP) 1.1 y protocolo de transferencia segura de hipertexto (HTTPS). No podrá usar la función con otros protocolos, tales como FTP.

## **Sonidos y notificaciones**

Cambie los ajustes de los distintos sonidos en el dispositivo.

En la pantalla de Ajustes, pulse **Sonidos y notificaciones**.

- **Modo Sonido**: configura el dispositivo para que use el modo Sonido o el modo Silencio.
- **Volumen**: ajusta el nivel de volumen de las melodías de llamada, la música y los vídeos, los sonidos del sistema y las notificaciones.
- **Melodías y sonidos**: cambia los ajustes de sonido de tono de llamada y del sistema.
- **Vibraciones**: cambiar los ajustes de vibración.
- **Efectos y calidad sonido**: configura ajustes de sonido adicionales.
- **No molestar**: cambiar los ajustes de gestión de interrupciones.
- **Notificaciones en la pantalla Bloqueo**: establecer si mostrar o no el contenido de las notificaciones en la pantalla bloqueada.
- **Notificaciones aplicación:** cambia los ajustes de notificación de cada aplicación.
- **Indicador LED**: ajuste el dispositivo para encender el indicador LED mientras la batería se esté cargando, cuando tenga notificaciones o cuando grabe recordatorios de voz.

## **Pantalla**

Cambie los ajustes de la pantalla.

En la pantalla de Ajustes, pulse **Pantalla**.

- **Brillo**: ajusta el brillo de la pantalla.
- **Fuente**: cambia el tipo y el tamaño de fuente.
- **Tiempo de espera de pantalla**: elije el tiempo que deberá transcurrir antes de que se apague la retroiluminación de la pantalla.
- **Smart Stay**: configura el dispositivo para evitar que se apague la retroiluminación de la pantalla mientras la mira.
- **Modo de pantalla**: cambia el modo de pantalla para ajustar el color y el contraste de la pantalla.
- **Salvapantallas**: configura el dispositivo para que inicie un protector de pantalla cuando se esté cargando o se encuentre conectado a una base de escritorio.

## **Movimientos y gestos**

Active la función de reconocimiento de movimiento y cambie los ajustes que controlan el reconocimiento de movimiento en el dispositivo.

En la pantalla Ajustes, pulse **Movimientos y gestos**.

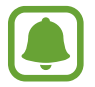

Si sacude violentamente el dispositivo o lo somete a impactos, podría provocar movimientos accidentales. Controle los movimientos correctamente.

• Direct call: configura el dispositivo para hacer una llamada de voz al ponerse el dispositivo cerca del oído mientras ve detalles de una llamada, un mensaje o un contacto.

**Smart alert:** configura el dispositivo para que emita una alerta si hay llamadas perdidas o mensajes nuevos al levantar el dispositivo.

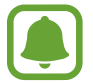

Esta función podría no estar disponible si la pantalla está encendida o si el dispositivo no se encuentra sobre una superficie plana.

- **Silencio**: configure el dispositivo para silenciar las llamadas entrantes o alarmas mediante el uso de movimientos de palma o colocando la pantalla del dispositivo hacia abajo.
- **Desplazar palma para capturar**: configura el dispositivo para hacer una captura de pantalla al desplazar la mano hacia la izquierda o derecha a lo largo de la pantalla. Puede ver las imágenes capturadas en **Galería**.

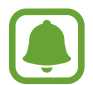

No se pueden hacer capturas de pantalla mientras se usan ciertas aplicaciones y funciones.

## **Aplicaciones**

Administrar aplicaciones del dispositivo y cambiar su configuración.

En la pantalla Ajustes, pulse **Aplicaciones**.

- **Administrador de aplicaciones**: vea y administre las aplicaciones del dispositivo.
- **Aplicaciones predetermin.**: seleccione un ajuste predeterminado para el uso de aplicaciones.
- **Aplicaciones**: personalice los ajustes para cada aplicación.

## **Fondos**

Cambia la imagen de fondo de la pantalla Inicio y de la pantalla Bloqueo.

En la pantalla de Ajustes, pulse **Fondos**.

## **Temas**

Configura diversos temas en el dispositivo para cambiar los elementos visuales de la pantalla Inicio, pantalla Bloqueo e iconos.

En la pantalla Ajustes, pulse **Temas**.

Para descargar más temas, pulse **TIENDA**.

## **Pantalla bloqueo/seguridad**

## **Introducción**

Cambie los ajustes para proteger el dispositivo y la tarjeta SIM o USIM.

En la pantalla Ajustes, pulse **Pantalla bloqueo/seguridad**.

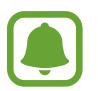

Las opciones disponibles pueden variar según el método de desbloqueo de pantalla seleccionado.

- **Tipo de bloqueo de pantalla**: cambie el método de bloqueo de pantalla.
- **Mostrar información**: cambia los ajustes de los elementos mostrados en la pantalla de bloqueo.
- **Efecto de desbloqueo**: selecciona un efecto para ver al desbloquear la pantalla.
- **Huella digital**: registre sus huellas dactilares en el dispositivo para protegerlo o iniciar sesión en su cuenta de Samsung. Consulte [Reconocimiento mediante huella dactilar](#page-107-0) para obtener más información.
- **Seguridad dispositiv**: busque y elimine el malware desde el dispositivo. También puede activar la función de análisis en tiempo real para bloquear ataques de phishing y sitios web maliciosos.
- **Find my Mobile**: permite activar o desactivar la herramienta Find My Mobile. Esta función puede ayudar a localizar el dispositivo en caso de pérdida o robo. También puede acceder al sitio web de Find My Mobile (findmymobile.samsung.com) para rastrear y controlar el dispositivo perdido o robado.
- **Fuentes desconocidas**: configura el dispositivo para permitir la instalación de aplicaciones de fuentes desconocidas.
- **Otros ajustes de seguridad**: configure opciones de seguridad adicionales.

### <span id="page-107-0"></span>**Reconocimiento mediante huella dactilar**

Para que funcione el reconocimiento de huellas dactilares, se debe registrar y almacenar la información de sus huellas dactilares en su dispositivo. Tras el registro, puede configurar el dispositivo para que utilice su huella dactilar para las siguientes funciones:

- Bloqueo de pantalla
- Inicio de sesión Web
- Verificar Samsung account

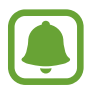

- Es posible que esta función no esté disponible según su región o su proveedor de servicios.
- El reconocimiento de huellas dactilares usa las características únicas de cada huella dactilar para mejorar la seguridad de su dispositivo. La posibilidad de que el sensor de huellas dactilares confunda dos huellas dactilares diferentes es muy baja. Sin embargo, en casos remotos donde las huellas dactilares sean muy similares, el sensor puede reconocerlas como idénticas.

#### **Para que el dispositivo reconozca mejor sus huellas digitales**

Al colocar las huellas digitales sobre el dispositivo, tenga en cuenta las siguientes condiciones que podrían afectar al rendimiento de la función:

- El botón Inicio contiene un sensor de reconocimiento de huellas dactilares. Asegúrese de no rayar o dañar el botón Inicio con objetos metálicos como monedas, llaves o colgantes.
- El protector de pantalla que viene con el dispositivo podría provocar el mal funcionamiento del sensor de reconocimiento de huellas digitales. Retire el protector de pantalla para mejorar la sensibilidad de reconocimiento de huellas digitales.
- Asegúrese de que el área de reconocimiento de las huellas digitales y sus dedos estén limpios y secos.
- El dispositivo podría no reconocer huellas digitales afectadas por arrugas o cicatrices.
- El dispositivo podría no reconocer las huellas de dedos pequeños o delgados.
- Si dobla el dedo o usa la punta de un dedo, el dispositivo podría no reconocer sus huellas digitales. Asegúrese de cubrir la totalidad de la botón Inicio con el dedo.
- Para mejorar el reconocimiento, registre las huellas digitales de la mano que usa más a menudo para realizar tareas en el dispositivo.
- En ambientes secos se puede acumular electricidad estática en el dispositivo. Evite usar esta función en lugares secos o, antes de usar la función, descargue la electricidad estática tocando un objeto metálico.
# **Registrar huellas digitales**

- 1 En la pantalla Ajustes, pulse **Pantalla bloqueo/seguridad** <sup>→</sup> **Huella digital** <sup>→</sup> **Añadir huella digital**.
- 2 Coloque un dedo sobre la botón Inicio.

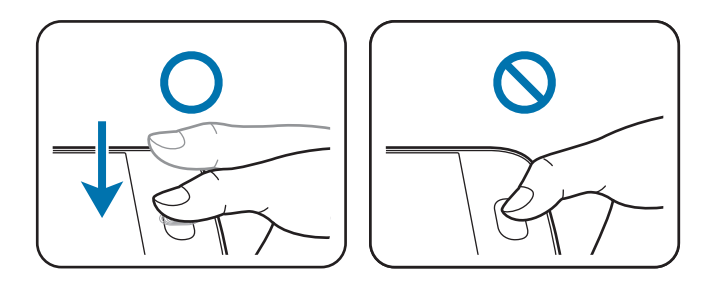

3 Levante el dedo cuando el dispositivo vibre y luego colóquelo nuevamente sobre el botón Inicio.

Repita este paso con el mismo dedo hasta que la huella digital quede registrada.

- 4 Cuando aparezca una pantalla solicitándole que registre una contraseña de seguridad, indique esa contraseña y luego pulse **CONTINUAR**.
- 5 Introduzca la contraseña de seguridad otra vez para verificarla y pulse **ACEPTAR**. Podrá usar la contraseña de seguridad en lugar de sus huellas digitales.
- 6 Cuando aparezca la ventana emergente de bloqueo de huellas digitales, pulse **ACEPTAR**. Podrá usar sus huellas digitales para desbloquear la pantalla.

# **Eliminar huellas digitales**

Puede eliminar las huellas dactilares registradas a través del administrador de huellas dactilares.

- 1 En la pantalla Ajustes, pulse **Pantalla bloqueo/seguridad** <sup>→</sup> **Huella digital**.
- 2 Escanee una huella digital registrada o pulse **CONTRASEÑA ALTERNATIVA** e introduzca la contraseña de seguridad.
- 3 Pulse **EDITAR**.
- 4 Seleccione las huellas digitales que desea eliminar y pulse **MÁS** <sup>→</sup> **ELIMINAR**.

# **Cambiar la contraseña de seguridad**

Puede cambiar la contraseña de seguridad para escanear las huellas digitales.

- 1 En la pantalla Ajustes, pulse **Pantalla bloqueo/seguridad** <sup>→</sup> **Huella digital**.
- 2 Escanee una huella digital registrada o pulse **CONTRASEÑA ALTERNATIVA** e introduzca la contraseña de seguridad.
- 3 Pulse **Cambiar contr alternativa**.
- 4 Introduzca una contraseña nueva y pulse **CONTINUAR**.
- 5 Introduzca la contraseña otra vez y pulse **ACEPTAR**.

#### **Verificar la contraseña de Samsung account**

Use huellas digitales para verificar la contraseña de su Samsung account. Podrá usar una huella digital en lugar de introducir su contraseña, por ejemplo al comprar contenidos de **Galaxy Apps**.

- 1 En la pantalla Ajustes, pulse **Pantalla bloqueo/seguridad** <sup>→</sup> **Huella digital**.
- 2 Escanee una huella digital registrada o pulse **CONTRASEÑA ALTERNATIVA** e introduzca la contraseña de seguridad.
- 3 Pulse el interruptor **Verificar Samsung account** para activarla.
- 4 Inicie sesión en su Samsung account.

# **Uso de huellas digitales para iniciar sesión en sus cuentas**

Podrá usar sus huellas digitales para iniciar sesión en páginas web que permitan guardar contraseñas.

- 1 En la pantalla Ajustes, pulse **Pantalla bloqueo/seguridad** <sup>→</sup> **Huella digital**.
- 2 Escanee una huella digital registrada o pulse **CONTRASEÑA ALTERNATIVA** e introduzca la contraseña de seguridad.
- 3 Pulse el interruptor **Iniciar sesión web** para activarlo.
- 4 Abra una página web en la que quiera iniciar sesión con una huella digital.
- $5$  Introduzca su nombre de usuario y contraseña, y después pulse el botón de inicio de sesión de la página web.
- 6 Seleccione **Inicie sesión con sus huellas digitales** y pulse **RECORDAR**. Puede utilizar su huella dactilar para verificar su cuenta y contraseña e iniciar sesión en una

**Privacidad y seguridad**

# **Introducción**

página web.

Cambie la configuración para mantener su privacidad y seguridad.

En la pantalla Ajustes, pulse **Privacidad y seguridad**.

- **Ubicación**: cambie los ajustes de los permisos de información de ubicación.
- **Modo Privado**: active el modo Privado para evitar que otros accedan a su contenido personal. Consulte [Modo Privado](#page-111-0) para obtener más información.
- **Notificar info. diagnóst.**: configure el dispositivo para que envíe automáticamente información de diagnóstico y uso del dispositivo a Samsung.
- **Enviar mensajes SOS**: configure el dispositivo para que envíe mensajes de ayuda al pulsar tres veces la botón Encendido. También podrá enviar a los destinatarios grabaciones de sonido junto con el mensaje. Consulte [Enviar mensajes SOS](#page-113-0) para obtener más información.

# <span id="page-111-0"></span>**Modo Privado**

Oculte contenidos personales en su dispositivo y evite así que otras personas puedan acceder a ellos. En el modo Privado, puede ocultar los elementos en **Galería**, **Vídeo**, **Música**, **Grabadora**, **Mis Archivos**, e **Internet**.

# **Activar modo Privado**

1 En la pantalla de Ajustes, pulse **Privacidad y seguridad** <sup>→</sup> **Modo Privado** y después deslice el interruptor para activarlo.

Si desea activar el modo privado por primera vez, siga las instrucciones que aparecen en pantalla para configurar un código de acceso en modo privado.

2 Siga las instrucciones en la pantalla para introducir el código de acceso al modo Privado. Se activa el modo Privado y aparece el icono  $\mathbf{\Omega}$  en la barra de estado.

Solo podrá ver y acceder a los elementos ocultos cuando el modo Privado esté activado. Para ocultar los elementos almacenados en la carpeta privada, desactive el modo privado.

# **Cómo ocultar contenido**

1 En la pantalla Aplicaciones, inicie una aplicación para ocultar elementos.

2 Seleccione un elemento y pulse **MÁS** <sup>→</sup> **Mover a Privado**.

Si el modo Privado no está activado, siga las instrucciones en pantalla para introducir el código preestablecido de acceso al modo Privado.

Los elementos seleccionados se moverán a la carpeta privada.

# **Ver contenidos ocultos**

Solo podrá ver los elementos ocultos cuando el modo Privado esté activado.

- 1 En la pantalla de Ajustes, pulse **Privacidad y seguridad** <sup>→</sup> **Modo Privado** y después pulse el interruptor para activarlo.
- 2 Siga las instrucciones en la pantalla para introducir el código de acceso al modo Privado.
- $3$  En la pantalla Aplicaciones, pulse Utilidades  $\rightarrow$  Mis Archivos  $\rightarrow$  Privado.

Los elementos que se han movido a la carpeta privada aparecerán en la pantalla. Para los favoritos, puede verlos en la aplicación **Internet**.

**Volver a mostrar contenidos**

- 1 En la carpeta privada, mantenga pulsado un elemento, y luego marque los elementos para mostrar.
- 2 Pulse **MÁS** <sup>→</sup> **Eliminar de Privado**.
- 3 Seleccione una carpeta para guardar el archivo y pulse **MOVER AQUÍ**.

Los elementos se moverán a la carpeta seleccionada.

# **Desactivar automáticamente el modo Privado**

Puede configurar el dispositivo para que desactive el modo Privado automáticamente cuando la pantalla esté apagada.

- 1 En la pantalla de Ajustes, pulse **Privacidad y seguridad** <sup>→</sup> **Modo Privado** y después pulse el interruptor para activarlo.
- 2 Siga las instrucciones en la pantalla para introducir el código de acceso al modo Privado.
- 3 Pulse el interruptor **Desactiv automáticamente** para activarlo.

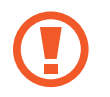

Cuando la opción de **Desactiv automáticamente** está activada, el dispositivo dejará de transferir archivos a la carpeta privada si la pantalla se apaga durante la transferencia.

# <span id="page-113-0"></span>**Enviar mensajes SOS**

En una situación de emergencia, pulse tres veces el botón Encendido rápidamente. El dispositivo enviará mensajes a sus contactos principales. Los mensajes incluirán sus datos de ubicación.

- 1 En la pantalla Ajustes, pulse **Privacidad y seguridad** <sup>→</sup> **Enviar mensajes SOS**, y después deslice el interruptor para activarlo.
- 2 Siga las instrucciones que aparecen en pantalla para añadir contactos destacados si aún no lo ha hecho.

Para enviar mensajes de ayuda con grabaciones de audio o fotos, pulse el interruptor **Adjuntar grabación audio** o **Adjuntar imágenes** para activarlo.

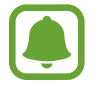

Es posible que la opción **Adjuntar imágenes** no esté disponible según su región o su proveedor de servicios.

# **Añadir contactos principales**

En la pantalla Ajustes, pulse **Privacidad y seguridad** → **Enviar mensajes SOS** → **Enviar mensajes a** → **AÑADIR**. Pulse **Crear contacto** e introduzca información de un contacto, o pulse **Seleccionar desde contactos** para añadir un contacto existente como un contacto principal.

# **Modo Sencillo**

El modo Sencillo ofrece una experiencia más accesible para los usuarios a través de un formato más sencillo e iconos más grandes en la pantalla Inicio.

# **Cambiar al modo Sencillo**

- 1 En la pantalla Ajustes, pulse **Modo Sencillo** <sup>→</sup> **Modo Sencillo**.
- 2 Seleccione aplicaciones bajo **Aplicaciones sencillas** para aplicar un diseño más simple.
- 3 Pulse **HECHO**.

Ajustes

**Volver al modo estándar**

Deslice hacia la izquierda en la pantalla Inicio y pulse **Ajustes** → **Modo Sencillo** → **Modo Estándar** → **HECHO**.

## **Administrar accesos directos**

Para añadir un acceso directo a una aplicación en la pantalla Inicio, deslice hacia la izquierda, pulse , y después seleccione una aplicación.

Para añadir un acceso directo a un contacto en la pantalla Inicio, deslice hacia la derecha y pulse ...

Para eliminar un acceso directo de la pantalla Inicio, pulse **EDITAR**, y seleccione una aplicación o un contacto con  $\ominus$ .

# **Accesibilidad**

Configure varios ajustes para mejorar la accesibilidad del dispositivo. Consulte [Accesibilidad](#page-119-0) para obtener más información.

En la pantalla Ajustes, pulse **Accesibilidad**.

# **Cuentas**

Añada su Samsung account, su cuenta de Google, u otras cuentas para sincronizarlas.

# **Añadir cuentas**

Algunas aplicaciones que usa el dispositivo exigen una cuenta registrada. Cree cuentas para sacar el máximo partido a su dispositivo.

- 1 En la pantalla de Ajustes, pulse **Cuentas** <sup>→</sup> **Añadir cuenta**.
- 2 Seleccione el servicio de la cuenta.
- $3$  Siga las instrucciones que aparecen en la pantalla para completar la configuración de la cuenta.

Para sincronizar contenidos con sus cuentas, seleccione una cuenta y seleccione elementos para sincronizar.

# **Registrar Samsung account**

Ciertas aplicaciones de Samsung exigen que tenga una Samsung account. Puede hacer una copia de seguridad o restaurar los datos de su dispositivo con su Samsung account. Registre su Samsung account en el dispositivo para utilizar los servicios Samsung de manera práctica y cómoda.

- 1 En la pantalla de Ajustes, pulse **Cuentas** <sup>→</sup> **Añadir cuenta**.
- 2 Pulse **Samsung account**.

 $\beta$  Siga las instrucciones que aparecen en la pantalla para completar la configuración de la cuenta.

Una vez que haya registrado su Samsung account, podrá utilizar las aplicaciones que exigen la Samsung account sin pasar por el proceso de inicio de sesión.

#### **Eliminar cuentas**

En la pantalla Ajustes, pulse **Cuentas**, seleccione un nombre de cuenta, seleccione la cuenta que quiere eliminar y después pulse **MÁS** → **Eliminar cuenta**.

# **Copia de seguridad y restablecimiento**

Cambie los ajustes para administrar los ajustes y los datos.

En la pantalla Ajustes, pulse **Copia de seguridad y restablecimiento**.

- **Hacer copia de seguridad**: permite realizar una copia de seguridad de información personal y datos de las aplicaciones en el servidor de Samsung. También puede configurar el dispositivo para que haga copias de seguridad automáticamente.
- **Restaurar**: restaure información personal y datos de aplicaciones con una previa copia de seguridad desde su cuenta de Samsung.
- **Cuenta de copia de seguridad**: configura o edita la cuenta de copia de seguridad de Google.
- **Hacer copia de seguridad**: configura el dispositivo para hacer una copia de seguridad de los ajustes y los datos de las aplicaciones en el servidor de Google.
- **Restauración automática**: configure el dispositivo para que restaure automáticamente ajustes y datos de aplicaciones desde el servidor de Google cuando vuelva a instalarlos en el dispositivo.
- **Restablecer datos de fábrica**: restablece los ajustes predeterminados de fábrica y elimina todos los datos.

# **Idioma e introducción**

Cambie los ajustes de entrada de texto. Algunas opciones podrían no estar disponibles, según el idioma seleccionado.

En la pantalla Ajustes, pulse **Idioma e introducción**.

- **Idioma**: seleccione un idioma de la pantalla para todos los menús y las aplicaciones.
- **Teclado predeterminado**: seleccione un tipo de teclado predeterminado para la introducción de texto.
- **Teclado Samsung**: modifique los ajustes del teclado Samsung.
- **Dictado por voz de Google**: modifique los ajustes de la entrada de voz.
- **Entrada de voz**: seleccione un servicio de entrada de voz predeterminado. También puede cambiar los ajustes para cada servicio.
- **Opciones texto a voz**: modifique los ajustes de las opciones de texto a voz.
- **Velocidad del cursor**: ajuste la velocidad de cursor para el ratón o el panel táctil conectados al dispositivo.

# **Batería**

Ver información de la batería y cambiar las opciones de ahorro de energía.

En la pantalla de Ajustes, pulse **Batería**.

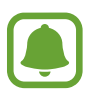

El tiempo de uso restante muestra el tiempo que queda antes de que la carga de la batería se agote. El tiempo de uso restante puede variar según los ajustes del dispositivo y las condiciones de funcionamiento.

- **USO DE BATERÍA**: vea la energía consumida por el dispositivo.
- **Ahorro de energía**: activa el modo Ahorro de energía y modifica los ajustes correspondientes. Consulte [Ahorro de energía](#page-13-0) para obtener más información.
- **Modo Ultrahorro de energía**: extiende el tiempo de inactividad y reduce el consumo de batería mostrando un diseño más simple y limitando el acceso a las aplicaciones. Consulte [Modo](#page-14-0)  [Ultrahorro de energía](#page-14-0) para obtener más información.
- **Consumo anormal de batería**: muestra una lista de aplicaciones que consumen una cantidad excesiva de energía de la batería.

# **Almacenamiento**

Acceda a la información sobre la memoria del dispositivo.

En la pantalla Ajustes, pulse **Almacenamiento**.

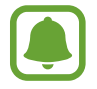

La capacidad disponible real de la memoria interna es menor que la capacidad especificada, ya que el sistema operativo y las aplicaciones predeterminadas ocupan parte de la memoria. La capacidad disponible puede cambiar al actualizar el dispositivo.

# **Fecha y hora**

Acceda a los siguientes ajustes y modifíquelos para configurar la forma en que el dispositivo muestra la fecha y la hora.

En la pantalla Ajustes, pulse **Fecha y hora**.

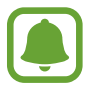

Si la batería permanece completamente descargada o fuera del dispositivo, la fecha y la hora se reiniciarán.

- **Fecha y hora automáticas**: actualiza la fecha y la hora automáticamente cuando cambia de zona horaria.
- **Zona horaria automática**: configura el dispositivo para recibir información de la zona horaria desde la red al desplazarse por otras zonas horarias.
- **Configurar fecha**: configura la fecha de forma manual.
- **Configurar hora**: configura la hora de forma manual.
- **Seleccionar zona horaria**: selecciona la zona horaria local.
- **Usar formato de 24 Horas**: muestra la hora en el formato de 24 horas.
- **Seleccionar formato de fecha:** selecciona un formato de fecha.

# **Manual de usuario**

Consulte la información para aprender a usar el dispositivo y las aplicaciones, o para configurar ajustes importantes.

En la pantalla de Ajustes, pulse **Manual de usuario**.

# **Acerca del dispositivo**

Acceda a información sobre el dispositivo, edite el nombre del dispositivo o actualice el software del dispositivo.

En la pantalla Ajustes, pulse **Acerca del dispositivo**.

# **Apéndice**

# <span id="page-119-0"></span>**Accesibilidad**

# **Acerca de las funciones de accesibilidad**

Mejora la accesibilidad con funciones que facilitan el uso del dispositivo para los usuarios que tienen problemas de visión, audición o destreza reducida.

En la pantalla Aplicaciones, pulse **Ajustes** → **Accesibilidad**.

# **Usar la botón Inicio para abrir los menús de accesibilidad**

En la pantalla Aplicaciones, pulse **Ajustes** → **Accesibilidad** → **Acceso directo**, y después pulse el interruptor para activarlo. Después, seleccione un menú de accesibilidad para que se abra al pulsar la botón Inicio tres veces rápidamente.

Puede acceder a los siguientes menús de accesibilidad.

- Accesibilidad
- Voice Assistant
- Botón Universal
- Ventana de Lupa
- Colores negativos
- Escala de grises
- Ajuste de color
- Control de interacción

# **Voice Assistant (respuesta hablada)**

# **Activación o desactivación de Voice Assistant**

Al activar Voice Assistant, el dispositivo leerá en voz alta el texto de la pantalla o las funciones seleccionadas cuando pulse estos elementos.

En la pantalla Aplicaciones, pulse **Ajustes** → **Accesibilidad** → **Visión** → **Voice Assistant**, y luego desplace el interruptor para activarlo. El dispositivo iniciará las respuestas de voz.

Para desactivar Voice Assistant, pulse el conmutador y, a continuación, pulse rápidamente cualquier parte de la pantalla dos veces.

Cuando active Voice Assistant por primera vez se mostrará el tutorial. Puede volver a reproducirlo pulsando **Ayuda de Voice Assistant**.

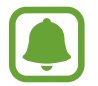

Algunas funciones no estarán disponibles al usar Voice Assistant.

## **Manejar la pantalla con los dedos**

Podrá usar varios gestos con los dedos para manejar la pantalla mientras usa Voice Assistant.

#### **Gestos con un dedo**

- Pulsar: lea en voz alta el elemento pulsado. Para explorar la pantalla, coloque un dedo sobre la pantalla y muévalo sobre ella.
- Dos toques: abra el elemento seleccionado. Mientras lee en voz alta los elementos seleccionados, cuando escuche el elemento que quiera, retire el dedo del elemento. Después, pulse cualquier parte de la pantalla dos veces rápidamente.
- Pulsar dos veces manteniendo el dedo en la pantalla: mover un elemento o acceder a una opción disponible.
- Deslizarse hacia la izquierda: moverse al elemento anterior.
- Deslizarse hacia la derecha: moverse a la siguiente opción.
- Deslizarse hacia arriba o hacia abajo: utilizar la opción de menú contextual más reciente o cambiar su configuración. En el modo de selección de texto, mueva el cursor hacia atrás o hacia adelante para seleccionar texto.
- Deslizarse hacia la izquierda luego a la derecha en un solo movimiento: desplazar la pantalla hacia arriba.
- Deslizarse hacia la derecha luego a la izquierda en un solo movimiento: desplazar la pantalla hacia abajo.
- Deslizarse hacia arriba y luego hacia abajo en un movimiento: moverse al primer elemento de la pantalla.
- Deslizarse hacia abajo y luego hacia arriba en un movimiento: moverse al último elemento en la pantalla.

#### **Gestos con dos dedos**

- Pulsar: pausar o reanudar la respuesta de voz.
- Pulsar dos veces: iniciar, pausar o reanudar la reproducción.
- Pulsar tres veces: comprobar la hora actual, la batería restante y el modo. Para cambiar los elementos que se leen en voz alta, abra la pantalla Aplicaciones y pulse **Ajustes** → **Accesibilidad** → **Visión** → **Voice Assistant** → **AJUSTES** → **Información de barra de estado**.
- Pulsar dos veces y mantener pulsada la pantalla: activa o desactiva el modo de selección de texto.
- Deslizarse hacia la izquierda: moverse a la página siguiente. En el modo de selección de texto, pegar el texto copiado.
- Deslizarse hacia la derecha: volver a la página anterior. En el modo de selección de texto, pegar el texto copiado.
- Deslizarse hacia arriba: desplaza la lista hacia abajo. En el modo de selección de texto, copiar el texto seleccionado.
- Deslizarse hacia abajo: desplaza la lista hacia arriba. En el modo de selección de texto, seleccionar todo el texto.
- Deslizarse en cualquier dirección en la pantalla bloqueada: desbloquear la pantalla.
- Deslizarse hacia abajo desde la parte superior de la pantalla: abrir el panel de notificaciones.

#### **Gestos con tres dedos**

- Pulsar: empieza a leer en voz alta los elementos desde la parte superior.
- Pulsar dos veces: comienza la lectura del siguiente elemento.
- Pulsar tres veces: lee el último texto seleccionado y lo copia en el portapapeles.
- Deslizarse hacia la izquierda o hacia la derecha: abrir el menú contextual y desplazarse por las opciones.
- Deslizarse hacia arriba o hacia abajo: cambiar la lectura de texto y seleccionar granularidad.

# **Usar el menú contextual**

Mientras está utilizando Voice Assistant, deslice hacia la izquierda o hacia la derecha con tres dedos. Aparecerá el menú contextual y el dispositivo leerá las opciones en voz alta. Deslice a la izquierda o a la derecha con tres dedos para desplazarse por las opciones. Cuando escuche la opción que desee, deslice hacia arriba o hacia abajo para utilizar la opción o ajustar la configuración de la opción. Por ejemplo, cuando oye **Volumen de multimedia**, puede ajustar el volumen deslizándose hacia arriba o hacia abajo.

# **Añadir etiquetas de imagen**

Podrá asignar etiquetas a las imágenes de la pantalla. El dispositivo leerá las etiquetas en voz alta al seleccionar imágenes. Añada etiquetas a las imágenes sin etiquetar pulsando la pantalla dos veces con tres dedos y manteniendo pulsado.

## **Configuración de los ajustes de Voice Assistant**

Configure los ajustes de Voice Assistant para adaptarlos a sus preferencias.

En la pantalla Aplicaciones, pulse **Ajustes** → **Accesibilidad** → **Visión** → **Voice Assistant** → **AJUSTES**.

- **Volumen de voz**: seleccione el nivel de volumen de las respuestas de voz.
- **Velocidad de la voz**: seleccione una velocidad de lectura.
- **Cambios de tono**: configure el dispositivo para que lea el texto en tono bajo al introducirlo con un teclado.
- **Respuesta del teclado**: configure el dispositivo para que lea una palabra introducida con el teclado al pulsar la barra espaciadora.
- **Hablar con la pantalla apagada**: configure el dispositivo para que emita respuestas de voz cuando la pantalla esté apagada.
- **Usar sensor de proximidad**: configure el dispositivo para pausar las respuestas de voz al colocar la mano sobre el sensor en la parte superior del dispositivo.
- **Agitar para cont lectura**: configure el dispositivo para que lea en voz alta el texto de la pantalla al agitarlo. Podrá seleccionar entre distintas intensidades de movimiento.
- **Respuesta de vibración**: configure el dispositivo para que vibre al explorar la pantalla.
- **Retroalimentación de sonido**: configure el dispositivo para que emita un sonido al manejar la pantalla, por ejemplo cuando se desplaza, y en muchos casos más.
- **Priorizar el audio de la voz**: configure el dispositivo para que disminuya el volumen multimedia al leer un elemento en voz alta.
- **Volumen de respuesta sonora**: ajuste el volumen del sonido al tocar la pantalla para controlarlo. Esta función esta disponible cuando se activa la **Retroalimentación de sonido**.
- **Selección un solo toque**: configure el dispositivo para abrir el elemento seleccionado al pulsarlo una vez.
- **Res tecl Atrás/Ap recient**: configure el dispositivo para proporcionar respuesta de voz cuando pulse  $\Box$  o  $\Box$  una vez. Pulse  $\Box$  o  $\Box$  dos veces para activarlos.
- **Información de barra de estado**: selecciona elementos para leer en voz alta cuando pulsa la pantalla tres veces con dos dedos.
- **Opciones de desarrollador**: configure las opciones para el desarrollo de aplicaciones.

# **Usar el dispositivo con la pantalla apagada**

Configure el dispositivo para que desactive la pantalla para proteger la privacidad del contenido. La pantalla no se activará al pulsar ni el botón Inicio ni la pantalla. Las funciones actualmente activadas no se apagan cuando la pantalla está apagada.

En la pantalla Aplicaciones, pulse **Ajustes** → **Accesibilidad** → **Visión**, y después deslice el interruptor **Pantalla oscura** para activarla. Podrá activar o desactivar esta función pulsando dos veces el botón Encendido.

#### **Leer contraseñas en voz alta**

Configure el dispositivo para que lea la contraseña en voz alta cuando la introduce con la función Voice Assistant activada.

En la pantalla Aplicaciones, pulse **Ajustes** → **Accesibilidad** → **Visión**, y después deslice el interruptor de **Decir contraseñas** para activarla.

# **Configurar las funciones de texto a voz**

Modifique los ajustes de las funciones de texto a voz que se usan cuando Voice Assistant se encuentra activado, como los idiomas, la velocidad y muchas otras opciones.

En la pantalla Aplicaciones, pulse **Ajustes** → **Accesibilidad** → **Visión** → **Opciones texto a voz**, y después use las siguientes funciones:

- **Motor TTS preferido**: selecciona un motor para la función de texto a voz.
- **Índice de velocidad**: ajusta la velocidad de la función de texto a voz.
- **Estado de idioma predet.**: muestra el estado del idioma actual para la función de texto a voz.

#### **Introducir texto con el teclado**

Para mostrar el teclado, pulse el campo de entrada de texto, y después toque cualquier parte de la pantalla dos veces rápidamente.

Al pulsar el teclado, el dispositivo leerá en voz alta las teclas de caracteres que se encuentren pulsadas. Cuando escuche el carácter que quiera, retire el dedo de la pantalla para seleccionarlo. El carácter se introducirá y el dispositivo leerá el texto en voz alta.

Si no ha activado **Entrada de tecla rápida**, retire el dedo del carácter que quiera, y después pulse cualquier parte de la pantalla dos veces rápidamente. Para activar la función de entrada de tecla rápida, abra la pantalla Aplicaciones, pulse **Ajustes** → **Accesibilidad** → **Visión**, y después pulse el interruptor de **Entrada de tecla rápida** para activarla.

#### **Introducir caracteres adicionales**

Mantenga pulsada una tecla del teclado para acceder a los caracteres adicionales disponibles para esa tecla. Aparecerá una ventana emergente sobre el teclado que muestra los caracteres disponibles. Para seleccionar un carácter, deslice el dedo por la ventana emergente hasta escuchar el carácter que quiera, y después retírelo.

# **Visión**

## **Escribir notas de voz en etiquetas de voz**

Podrá usar las etiquetas de voz para distinguir objetos de forma similar colocándoles etiquetas. Puede grabar y asignar una nota de voz a una etiqueta de voz con tecnología NFC. La nota de voz se reproducirá al colocar el dispositivo móvil cerca de la etiqueta.

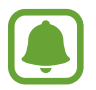

Active la función NFC antes de usar esta función.

- 1 En la pantalla Aplicaciones, pulse **Ajustes** <sup>→</sup> **Accesibilidad** <sup>→</sup> **Visión** <sup>→</sup> **Etiqueta de voz**. Se iniciará la grabadora de voz.
- 2 Pulse  $\odot$  para comenzar a grabar. Hable cerca del micrófono.
- $3$  Cuando termine de grabar, pulse  $\bullet$  para detenerla.
- 4 Sostenga la parte trasera de su dispositivo por encima de la etiqueta de voz. La información de la grabación de voz se escribirá en la etiqueta de voz.

# **Cambiar el tamaño de fuente**

Cambiar el tamaño de fuente que se muestra en la pantalla. El tamaño de fuente **Enorme** podría no estar disponible en algunas aplicaciones.

En la pantalla Aplicaciones, pulse **Ajustes** → **Accesibilidad** → **Visión** → **Tamaño de fuente**.

# **Ampliar la pantalla**

Ampliar la pantalla y hacer zoom sobre un área específica.

En la pantalla Aplicaciones, pulse **Ajustes** → **Accesibilidad** → **Visión** → **Gestos de ampliación**, y luego deslice el interruptor para activarlo.

• Aumentar y reducir el zoom: pulse rápidamente la pantalla tres veces para hacer zoom en un área específica. Pulse de nuevo rápidamente la pantalla tres veces para volver a la vista normal.

- Explorar la pantalla mediante desplazamiento: use dos o más dedos para desplazarse por la pantalla ampliada.
- Ajuste del porcentaje de zoom: junte dos o más dedos sobre la pantalla ampliada o sepárelos.

También puede ampliar temporalmente la pantalla pulsando tres veces la pantalla. Mientras mantiene pulsada la pantalla, deslice el dedo para explorarla. Suelte el dedo para volver a la vista normal.

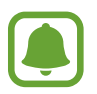

- No se pueden ampliar los teclados de la pantalla.
- Al activar esta función, el rendimiento de ciertas aplicaciones, como **Teléfono** y **Calculadora** podrían verse afectadas.

## **Usar Lupa**

Activar una lupa para hacer zoom en la pantalla para ver una versión más grande de los contenidos. En la pantalla Aplicaciones, pulse **Ajustes** → **Accesibilidad** → **Visión** → **Ventana de Lupa**, y luego desplace el interruptor para activarla. La lupa aparecerá en la pantalla.

Mueva la lupa hasta el lugar donde desea hacer zoom en la pantalla.

#### **Convertir la pantalla a modo de escala de grises**

Mostrar los colores de la pantalla en tonos grises.

En la pantalla Aplicaciones, pulse **Ajustes** → **Accesibilidad** → **Visión**, y después pulse el interruptor de **Escala de grises** para activarla.

# **Invertir los colores de la pantalla**

Mejorar la visibilidad de la pantalla para ayudar a los usuarios a reconocer el texto más fácilmente.

En la pantalla Aplicaciones, pulse **Ajustes** → **Accesibilidad** → **Visión**, y después deslice el interruptor **Colores negativos** para activarlo.

# **Ajuste de color**

Ajustar cómo aparecen los colores en la pantalla si tiene dificultad para distinguir los colores. El dispositivo modificará los colores para hacerlos más fáciles de reconocer.

En la pantalla Aplicaciones, pulse **Ajustes** → **Accesibilidad** → **Visión** → **Ajuste de color**, y luego pulse el interruptor para activarlo. Siga las instrucciones que aparecen en la pantalla para completar el procedimiento de ajuste de color.

# **Audición**

## **Detectores de sonido**

Configure el dispositivo para que vibre cuando detecte que suena el timbre de su puerta o que un bebé llora.

#### **Detector llanto de bebé**

En la pantalla Aplicaciones, pulse **Ajustes** → **Accesibilidad** → **Audición** → **Detectores de sonido**, y después deslice el interruptor de **Detector llanto de bebé** para activarlo. El dispositivo vibrará cuando detecte sonido y la alerta se guardará como un registro.

**Detector de timbre**

- 1 En la pantalla Aplicaciones, pulse **Ajustes** <sup>→</sup> **Accesibilidad** <sup>→</sup> **Audición** <sup>→</sup> **Detectores de sonido**, y después pulse el interruptor **Detector de timbre** para activarlo.
- 2 Pulse para grabar el sonido del timbre de su puerta.

El dispositivo detectará y grabará el timbre de la puerta.

 $3$  Pulse  $\bullet$  y toque el timbre de la puerta para ver si se ha grabado correctamente. Cuando el dispositivo detecte el sonido del timbre de la puerta pulse **ACEPTAR**.

Para cambiar el sonido del timbre de la puerta, pulse **Cambiar sonido del timbre**.

El dispositivo vibrará cuando detecte sonido y la alerta se guardará como un registro.

# **Configurar la notificación de flash**

Configure el flash de la cámara para que parpadee cuando reciba llamadas entrantes, mensajes nuevos o notificaciones.

En la pantalla Aplicaciones, pulse **Ajustes** → **Accesibilidad** → **Audición**, y después deslice el interruptor **Notificación de parpadeo** para activarla.

# **Desactivar todos los sonidos**

Configure el dispositivo para desactivar todos los sonidos, como los sonidos multimedia y la voz del interlocutor durante las llamadas.

En la pantalla Aplicaciones, pulse **Ajustes** → **Accesibilidad** → **Audición**, y luego pulse el interruptor de **Desactivar todos sonidos** para activarla.

# **Configuración de subtítulos**

En la pantalla Aplicaciones, pulse **Ajustes** → **Accesibilidad** → **Audición** → **Subtítulos de Samsung (CC)** o **Subtítulos de Google (CC)**, y después pulse el interruptor para activarlo.

Seleccione una opción para configurar los ajustes de subtítulos.

# **Ajustar el balance de sonido**

Configure el dispositivo para ajustar el balance de sonido al usar auriculares.

- 1 Conecte unos auriculares al dispositivo y póngaselos.
- 2 En la pantalla Aplicaciones, pulse **Ajustes** <sup>→</sup> **Accesibilidad** <sup>→</sup> **Audición** <sup>→</sup> **Balance sonido izq/ der**.
- $3$  Deslice la barra de ajuste hacia la izquierda o hacia la derecha y ajuste el balance de sonido, y después pulse **DEFINIR**.

# **Audio mono**

El sonido monofónico combina el sonido estéreo en una señal que se reproduce a través de todos los auriculares. Use esta opción si tiene dificultades auditivas o si le resulta más cómodo usar un solo auricular.

En la pantalla Aplicaciones, pulse **Ajustes** → **Accesibilidad** → **Audición**, y después pulse el interruptor **Audio mono** para activarlo.

# **Háptico automático**

Cuando la función de Háptico automático está activada, el dispositivo vibrará con el sonido cuando reproduzca música, vea vídeos o juegue a juegos. También vibrará cuando se pulsen los botones en las aplicaciones admitidas.

En la pantalla Aplicaciones, pulse **Ajustes** → **Accesibilidad** → **Audición**, y después pulse el interruptor **Háptico automático** para activarlo.

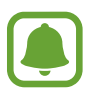

Algunas aplicaciones podrían no ser compatibles con esta función.

# **Destreza e interacción**

# **Botón Universal**

Puede controlar la pantalla táctil mediante la conexión de un interruptor externo, pulsando la pantalla o utilizando movimientos de cabeza y gestos de la cara.

En la pantalla Aplicaciones, pulse **Ajustes** → **Accesibilidad** → **Destreza e interacción** → **Botón Universal**, y después deslice el interruptor para activarlo. Si los botones Universales no están registrados en el dispositivo, pulse **AÑADIR BOTÓN** y configure los botones para controlar el dispositivo.

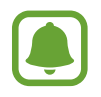

Para activar la función de botón Universal, al menos un botón debe estar registrado en el dispositivo.

Para configurar botones que controlen el dispositivo, pulse **AJUSTES** → **Botones**.

Para desactivar rápidamente esta función, pulse tres veces la botón Inicio.

# **Menú de asistencia**

#### **Mostrar el icono de accesos directos de asistencia**

Configure el dispositivo para que muestre el icono de acceso directo al asistente para acceder a aplicaciones, funciones y ajustes. Puede manejar fácilmente el dispositivo pulsando los menús de asistencia en el icono.

- 1 En la pantalla Aplicaciones, pulse **Ajustes** <sup>→</sup> **Accesibilidad** <sup>→</sup> **Destreza e interacción** <sup>→</sup> **Menú de asistencia**.
- 2 Deslice el interruptor para activarlo.

El icono de los accesos directos de asistencia aparecerá en la parte inferior derecha de la pantalla.

3 Pulse **Mano dominante** para mover el icono de accesos directos de asistencia hacia el lugar que quiera.

#### **Acceder a los menús de asistencia**

El icono de accesos directos de asistencia aparecerá como un icono flotante para permitir el acceso sencillo a los menús de asistencia desde cualquier pantalla.

Pulse el icono de accesos directos de asistencia, el icono se expandirá levemente, y los menús de asistencia aparecerán en el icono. Mueva la flecha hacia arriba o hacia abajo para pasar a otros paneles o desplace la pantalla hacia arriba o hacia abajo para seleccionar otros menús.

#### **Uso del cursor**

En el menú de asistencia, pulse **Cursor**. Podrá manejar la pantalla con pequeños movimientos del dedo sobre el área táctil. Deslice el dedo por el área táctil para mover el cursor. También podrá pulsar la pantalla para seleccionar los elementos bajo cursor.

Use las siguientes opciones:

- $\cdot \ll \langle \rangle$ : seleccione un elemento o se desplaza hacia la izquierda o hacia la derecha en la pantalla.
- $\land$  / $\lor$ : desplácese hacia arriba o hacia abajo en la pantalla.
- $\Theta$ : amplíe la zona en donde se encuentra el cursor.
- $\cdot$   $\cdot$   $\cdot$   $\cdot$   $\cdot$  mueva el área táctil hacia otro lugar.
- $\cdot$   $\times$  : cierre el área táctil.

Para cambiar la configuración del cursor, abra la pantalla Aplicaciones y pulse **Ajustes** → **Accesibilidad** → **Destreza e interacción** → **Menú de asistencia**. Después, personalice los ajustes en **Ajust teclado táctil y cursor**.

**Uso de menús de asistencia mejorados**

Configure el dispositivo para mostrar menús de asistencia mejorados para ciertas aplicaciones.

En la pantalla Aplicaciones, pulse **Ajustes** → **Accesibilidad** → **Destreza e interacción** → **Menú de asistencia** → **Asistente plus**, pulse el interruptor para activarlo, y después seleccione aplicaciones.

# **Encender la pantalla con la función Air gesture**

Use la función Air gesture para encender la pantalla moviendo la mano sobre el sensor en la parte superior del dispositivo. Podrá encender la pantalla sin pulsar una tecla. Al usar esta función, coloque el dispositivo sobre una superficie plana con la pantalla hacia abajo o sosténgalo firmemente para evitar que se mueva.

En la pantalla Aplicaciones, pulse **Ajustes** → **Accesibilidad** → **Destreza e interacción** → **Gesto para despertar**, y después pulse el interruptor para activarlo.

# **Configurar las opciones de la pulsación larga**

Elija el tiempo que se debe mantener pulsado un icono o la pantalla para que realice una acción alternativa a la de la pulsación simple.

En la pantalla Aplicaciones, pulse **Ajustes** → **Accesibilidad** → **Destreza e interacción** → **Pulsación larga**, y seleccione una opción.

# **Control de interacción**

Active el modo de control de interacción para restringir la reacción del dispositivo a las entradas que realice mientras usa las aplicaciones.

- 1 En la pantalla Aplicaciones, pulse **Ajustes** <sup>→</sup> **Accesibilidad** <sup>→</sup> **Destreza e interacción** <sup>→</sup> **Control de interacción**.
- 2 Pulse el interruptor para activarlo.
- 3 Mantenga pulsados los botones Inicio y Volumen simultáneamente mientras usa una aplicación.
- 4 Ajuste el tamaño del marco o dibuje una línea alrededor de un área que quiera restringir.
- 5 Pulse **FIN.**

El dispositivo mostrará el área restringida. El área restringida no reaccionará cuando la toque y las teclas físicas del dispositivo estarán desactivadas.

Para desactivar el modo de control de interacción, mantenga pulsados la teclas Inicio y Volumen simultáneamente.

# **Dirección de bloqueo**

Crear una combinación direccional para desbloquear la pantalla.

- 1 En la pantalla Aplicaciones, pulse **Ajustes** <sup>→</sup> **Accesibilidad** <sup>→</sup> **Dirección de bloqueo**, y después pulse el interruptor para activarlo.
- $2$  Deslice el dedo hacia arriba, abajo, izquierda o derecha en más de cuatro movimientos, y luego pulse **CONTINUAR**.
- 3 Vuelva a dibujar la combinación direccional para verificarlo y pulse **CONFIRMAR**.
- 4 Establezca un PIN de seguridad para desbloquear la pantalla en caso de que olvide la combinación.

# **Recordar notificación**

Ajuste el dispositivo para alertarlo acerca de notificaciones que no haya revisado en el intervalo.

En la pantalla Aplicaciones, pulse **Ajustes** → **Accesibilidad** → **Recordar notificación**, y después pulse el interruptor para activarla.

Para configurar el dispositivo de modo que vibre cuando haya notificaciones sin verificar, pulse el interruptor **Vibración** para activarlo.

Para configurar el dispositivo de modo que encienda el indicador LED cuando haya notificaciones sin verificar mientras la pantalla está apagada, pulse el interruptor **Indicador LED** para activarlo.

Para configurar un intervalo entre las alertas, pulse **Intervalo de recordatorio**.

Para configurar las aplicaciones de modo que avisen sobre las notificaciones, seleccione aplicaciones en **Seleccionar aplicaciones**.

# **Responder o finalizar llamadas**

Cambie la forma de responder o finalizar llamadas.

En la pantalla Aplicaciones, pulse **Ajustes** → **Accesibilidad** → **Respuesta y finalización de llamadas**.

Seleccione el método que quiera.

# **Usar el modo Un toque**

Cuando suene una alarma o cuando reciba una llamada, pulse el botón para detener la alarma o responderla en lugar de mover el botón.

En la pantalla Aplicaciones, pulse **Ajustes** → **Accesibilidad**, y después deslice el interruptor **Modo Un toque** para activarlo.

# **Administrar los ajustes de accesibilidad**

# **Guardar los ajustes de accesibilidad en un archivo**

Exporte la configuración de accesibilidad actual a un archivo.

En la pantalla Aplicaciones, pulse **Ajustes** → **Accesibilidad** → **Gestionar accesibilidad** → **Importar/ exportar** → **Exportar a Mis archivos**.

# **Importar un archivo de ajustes de accesibilidad**

Importe un archivo de ajustes de accesibilidad y actualice los ajustes actuales.

En la pantalla Aplicaciones, pulse **Ajustes** → **Accesibilidad** → **Gestionar accesibilidad** → **Importar/ exportar** → **Importar desde Mis archivos**. Seleccione un archivo para importar y pulse **HECHO**. Los ajustes de accesibilidad se actualizarán según el archivo importado.

# **Compartir archivos de ajustes de accesibilidad**

Comparta archivos de ajustes de accesibilidad con otras personas por correo electrónico, Wi-Fi Direct, Bluetooth, y mucho más.

En la pantalla Aplicaciones, pulse **Ajustes** → **Accesibilidad** → **Gestionar accesibilidad** → **Compartir**. Luego, seleccione los archivos de accesibilidad y pulse **HECHO**. Seleccione un medio para compartir y siga las instrucciones de la pantalla para compartir los archivos.

# **Solución de problemas**

Antes de ponerse en contacto con un centro de Servicio de Atención Técnica (SAT) de Samsung, intente las siguientes soluciones. Algunas situaciones podrían no aplicarse a su dispositivo.

# **Cuando enciende el dispositivo o cuando está usándolo, se le solicita que introduzca uno de los siguientes códigos:**

- Contraseña: cuando está bloqueado el dispositivo, debe introducir la contraseña que estableció.
- PIN: cuando utiliza el dispositivo por primera vez o cuando la solicitud del PIN está habilitada, debe introducir el PIN proporcionado con la tarjeta SIM o USIM. Podrá desactivar esta función con el menú Bloquear tarjeta SIM.
- PUK: su tarjeta SIM o USIM está bloqueada, generalmente como resultado de haber introducido el PIN incorrectamente varias veces. Debe introducir el código PUK suministrado por el proveedor de servicios.
- PIN2: al acceder a un menú que requiere el PIN2, debe introducir el PIN2 suministrado con la tarjeta SIM o USIM. Para más información, póngase en contacto con el proveedor de servicios.

# **Su dispositivo muestra mensajes de error de red o de servicio**

- Si se encuentra en áreas donde la señal o la recepción son débiles, es posible que pierda la cobertura. Desplácese hacia otro lugar y vuelva a intentarlo. Mientras se desplaza, los mensajes de error podrían aparecer varias veces.
- No puede acceder a ciertas opciones sin una suscripción. Para más información, póngase en contacto con su proveedor de servicios.

# **Su dispositivo no se enciende**

Si la batería está completamente descargada, el dispositivo no se encenderá. Cargue la batería completamente antes de encender el dispositivo.

# **La pantalla táctil responde de forma lenta o inadecuada**

- Si coloca una cubierta protectora o accesorios opcionales en la pantalla táctil, esta podría no funcionar correctamente.
- Si usa guantes o no tiene las manos limpias al pulsar la pantalla táctil, o si la pulsa con objetos puntiagudos, la pantalla táctil podría no funcionar correctamente.
- Es posible que la pantalla táctil no funcione correctamente en ambientes húmedos o si se moja.
- Reinicie el dispositivo para eliminar cualquier error de software temporal.
- Asegúrese de que el software del dispositivo esté actualizado a la versión más reciente.
- Si la pantalla táctil está rayada o dañada, acuda a un centro de asistencia de Samsung.

# **El dispositivo deja de responder o presenta errores graves**

Si el dispositivo se congela o se bloquea, es posible que deba cerrar las aplicaciones o apagar el dispositivo y volver a encenderlo. Si el dispositivo se queda bloqueado y no responde, mantenga pulsados las teclas Encendido y Volumen simultáneamente durante más de 7 segundos para reiniciarlo.

Si esto no resuelve el problema, restablezca los datos de fábrica. En la pantalla Aplicaciones, pulse **Ajustes** → **Copia de seguridad y restablecimiento** → **Restablecer datos de fábrica** → **RESTABLECER EL DISPOSITIVO** → **ELIMINAR TODO**. Antes de restablecer los datos de fábrica, recuerde realizar copias de seguridad de todos los datos importantes almacenados en el dispositivo.

Si el problema persiste, póngase en contacto con el Servicio de Atención Técnica (SAT) de Samsung.

# **No se puede llamar**

- Asegúrese de haber accedido a la red móvil adecuada.
- Asegúrese de no haber definido la restricción de llamadas para el número de teléfono que quiere marcar.
- Asegúrese de no haber establecido la restricción de llamadas para el número de teléfono de la llamada entrante.

# **El interlocutor no puede oírle durante una llamada**

- Asegúrese de no estar tapando el micrófono incorporado en el dispositivo.
- Asegúrese de mantener el micrófono cerca de la boca.
- Si utiliza auriculares, asegúrese de que estén conectados correctamente.

# **Se escuchan ecos durante las llamadas**

Ajuste el volumen pulsando el botón Volumen o cambie de ubicación.

# **Las redes móviles o Internet se desconectan frecuentemente, o el sonido es de mala calidad**

- Asegúrese de no estar bloqueando la antena interna del dispositivo.
- Si se encuentra en áreas donde la señal o la recepción son débiles, es posible que pierda la cobertura. Tal vez tenga problemas de conectividad debido a algún problema con la estación base del proveedor de servicios. Desplácese hacia otro lugar y vuelva a intentarlo.
- Al utilizar el dispositivo mientras está en movimiento, los servicios de redes inalámbricas podrían deshabilitarse debido a problemas en la red del proveedor de servicios.

# **El icono de la batería está vacío**

El nivel de batería es bajo. Cargue la batería.

# **La batería no se carga correctamente (para cargadores aprobados por Samsung)**

- Asegúrese de que el cargador esté correctamente conectado.
- Visite el Servicio de Atención Técnica (SAT) de Samsung y la batería le será reemplazada.

# **La batería se descarga más rápidamente que cuando compré el dispositivo**

- Al exponer el dispositivo o la batería a temperaturas demasiado altas o bajas, la vida útil del cargador podría reducirse.
- El consumo de la batería aumenta al utilizar funciones de mensajería o ciertas aplicaciones, como los juegos o Internet.
- La batería se consume y la carga útil se acortará con el tiempo.

# **El dispositivo está caliente al tacto**

El dispositivo puede estar caliente al tacto cuando se utilizan aplicaciones durante períodos prolongados o cuando se utilizan aplicaciones que requieren más energía. Esto es normal y no afecta a la vida útil ni al rendimiento del dispositivo.

# **Aparecen mensajes de error cuando se inicia la cámara**

El dispositivo debe tener disponible suficiente memoria y carga de batería para utilizar la aplicación de la cámara. Si recibe mensajes de error al iniciar la cámara, intente lo siguiente:

- Carque la batería.
- Transfiera archivos a un ordenador o elimínelos del dispositivo para liberar espacio en la memoria.
- Reinicie el dispositivo. Si aún tiene problemas con la aplicación de la cámara después de seguir estas sugerencias, póngase en contacto con el Servicio de Atención Técnica (SAT) de Samsung.

# **La calidad de las fotos no es tan buena como la de la vista previa**

- La calidad de las fotos puede variar, según el entorno y las técnicas fotográficas que utilice.
- Si saca fotos en lugares oscuros, por la noche o en lugares cerrados, podría producirse ruido en la imagen o las imágenes podrían estar desenfocadas.

# **Aparecen mensajes de error al abrir archivos multimedia**

Si recibe mensajes de error al abrir archivos multimedia, o estos archivos no se reproducen en el dispositivo, intente lo siguiente:

- Transfiera archivos a un ordenador o elimínelos del dispositivo para liberar espacio en la memoria.
- Asegúrese de que el archivo de música no esté protegido por un sistema de administración de derechos digitales (DRM). Si el archivo está protegido con DRM, asegúrese de tener la licencia o la clave correspondiente para reproducir el archivo.
- Asegúrese de que el dispositivo admita los formatos de archivo. Si un formato de archivo no es compatible, como DivX o AC3, instale una aplicación que lo admita. Para confirmar los formatos de archivo que admite el dispositivo, visite la página web www.samsung.com.
- El dispositivo admite fotos y vídeos hechos con el dispositivo. Las fotos y los vídeos hechos con otros dispositivos podrían no funcionar correctamente.
- El dispositivo admite archivos multimedia autorizados por el proveedor de servicios de red o los proveedores de servicios adicionales. Algunos de los contenidos que circulan en Internet, como melodías, vídeos o fondos de pantalla, podrían no funcionar correctamente.

# **No es posible localizar otro dispositivo Bluetooth**

- Asegúrese de que la función inalámbrica Bluetooth esté activada en el dispositivo.
- Asegúrese de que la función inalámbrica Bluetooth esté activada en el dispositivo al que quiera conectarse.
- Asegúrese de que el dispositivo y el otro dispositivo Bluetooth se encuentren dentro del rango máximo de alcance de Bluetooth (10 m).

Si una vez seguidas las sugerencias, el problema persiste, póngase en contacto con un centro Servicio de Atención Técnica (SAT) de Samsung.

# **No se establece una conexión al conectar el dispositivo a un ordenador**

- Asegúrese de que el cable USB que está utilizando sea compatible con el dispositivo.
- Asegúrese de tener el controlador correspondiente instalado y actualizado en el ordenador.
- Si es usuario de Windows XP, asegúrese de tener Windows XP Service Pack 3 o superior instalado en el ordenador.

# **El dispositivo no puede encontrar la ubicación actual**

Las señales GPS podrían verse alteradas en algunos lugares, como por ejemplo en lugares cerrados. En estas situaciones, configure el dispositivo para utilizar Wi-Fi o una red móvil para buscar su ubicación actual.

# **Se han perdido los datos almacenados en el dispositivo**

Siempre realice copias de seguridad de todos los datos importantes guardados en el dispositivo. De lo contrario, no podrá restablecer los datos dañados o perdidos. Samsung no se hace responsable de la pérdida de los datos almacenados en el dispositivo.

# **Aparece un pequeño espacio alrededor de la parte externa de la funda del dispositivo**

- Este espacio es una característica de fabricación necesaria, y podría provocar el movimiento o la vibración de algunas partes.
- Con el tiempo, la fricción entre las partes podría provocar que este espacio se agrande levemente.

# **Resumen Declaración de Conformidad**

SAMSUNG declara, bajo su responsabilidad, que este aparato cumple con lo dispuesto en la Directiva 99/05/CE del Parlamento Europeo y del Consejo de 9 de Marzo de 1999, trasladada a la legislación española mediante el Real Decreto 1890/2000, de 20 de Noviembre.

# **Copyright**

Copyright © 2015 Samsung Electronics

Este manual se encuentra protegido por las leyes internacionales de derechos de autor.

No está permitido reproducir, distribuir, traducir o transmitir ninguna parte de este manual de ningún modo o por ningún medio, ya sea electrónico o mecánico, incluyendo fotocopias, grabaciones o almacenamiento en cualquier sistema de almacenamiento y recuperación de información, sin el permiso previo por escrito de Samsung Electronics.

#### **Marcas comerciales**

- SAMSUNG y el logotipo de SAMSUNG son marcas comerciales registradas de Samsung Electronics.
- $\cdot$  Bluetooth® es una marca comercial registrada de Bluetooth SIG, Inc. en todo el mundo.
- Wi-Fi®, Wi-Fi Protected Setup™, Wi-Fi Direct™, Wi-Fi CERTIFIED™, y el logotipo de Wi-Fi son marcas comerciales registradas de Wi-Fi Alliance.
- El resto de las marcas comerciales y derechos de autor son propiedad de sus respectivos dueños.